Register your product and get support at

# www.philips.com/welcome

PFL50x8H/12

PFL50x8K/12

PFL50x8T/12

PFL50x8T/60

PFL50x8M/08

NL Gebruikershandleiding

# **PHILIPS**

# Inhoud

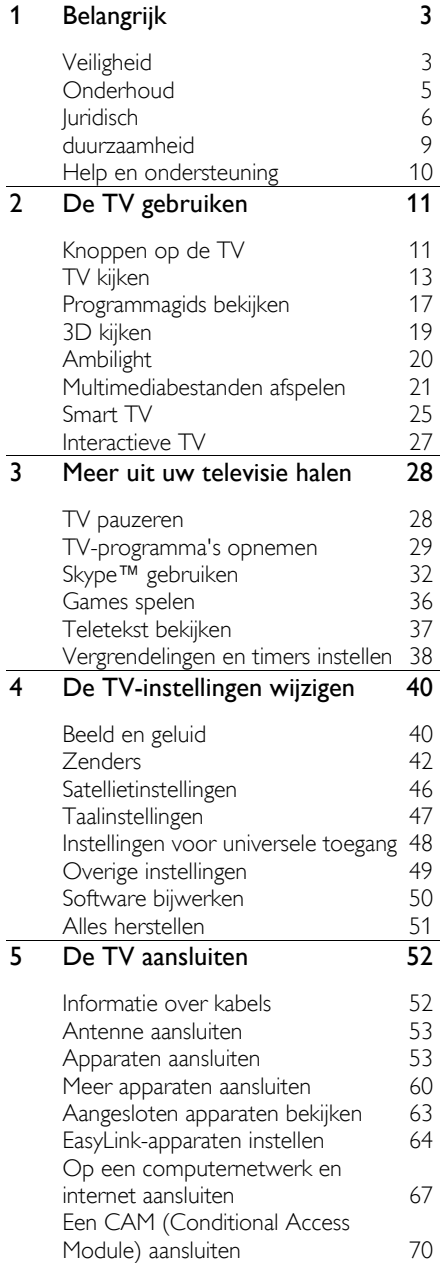

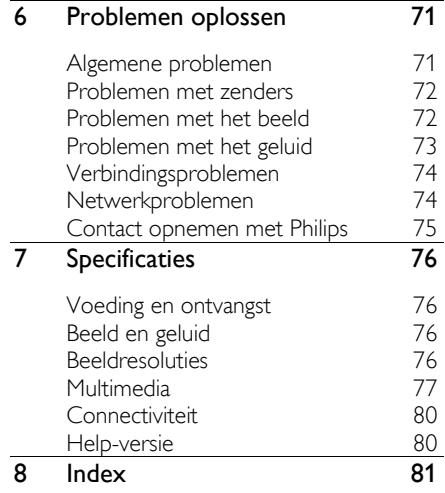

# <span id="page-2-0"></span>**Belangrijk**

# <span id="page-2-1"></span>Veiligheid

# Voorzorgsmaatregelen

Lees alle instructies goed door en zorg dat u deze begrijpt voordat u uw TV gaat gebruiken. Als er schade ontstaat doordat u instructies niet opvolgt, is de garantie niet van toepassing.

# Risico op brand of een elektrische schok!

- Stel de TV nooit bloot aan regen of water. Plaats nooit containers met vloeistoffen zoals vazen bij de TV. Mocht er onverhoopt vloeistof in de TV terechtkomen, dan moet u de stekker direct uit het stopcontact halen. Neem contact op met Philips Consumer Care om de TV te laten nakijken voordat u deze weer gaat gebruiken.
- U dient de TV, de afstandsbediening en de batterijen van de afstandsbediening uit de buurt te houden van open vuur en andere warmtebronnen, inclusief direct zonlicht. Om het ontstaan van een brand te voorkomen, houdt u kaarsen en andere vlammen altijd uit de buurt van de TV, de afstandsbediening en de batterijen.

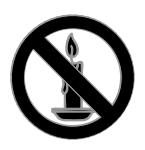

- Steek geen voorwerpen in de ventilatiesleuven of andere openingen van de TV.
- Stel de afstandsbediening of de batterijen nooit bloot aan regen, water of hoge temperaturen.
- Zorg dat er geen grote krachten op het netsnoer worden uitgeoefend. Zorg dat de stekker goed in het stopcontact zit. Losse stekkers kunnen vonken of brand veroorzaken.
- Als u de TV draait, moet u opletten dat het netsnoer niet wordt strakgetrokken. Als het netsnoer wordt strakgetrokken, kunnen er aansluitingen los gaan zitten. Dit kan vonken of brand veroorzaken.
- Als u de netspanning van de TV wilt halen, moet u de stekker van de TV eruit trekken. Trek altijd aan de stekker, nooit aan het snoer als u de netspanning van de TV wilt halen. Zorg ervoor dat u altijd direct bij de stekker, het netsnoer en het stopcontact kunt.

# Risico van schade aan de TV!

- Een TV die meer dan 25 kilo weegt, dient door minimaal twee mensen te worden opgetild en gedragen.
- Gebruik alleen de meegeleverde standaard als u een standaard op uw TV monteert. Maak de TV stevig vast aan de standaard. Plaats de TV op een vlak oppervlak dat het gewicht van de TV en de standaard kan dragen.
- Gebruik bij wandmontage alleen een steun die het gewicht van uw TV kan dragen. Bevestig de wandsteun aan een wand die het gezamenlijke gewicht van de steun en de TV kan dragen. TP Vision Netherlands B.V. aanvaardt geen verantwoordelijkheid voor een ondeskundige wandmontage die tot ongevallen of verwondingen leidt.
- Als u de TV wilt opbergen, haalt u de standaard los van het toestel. Leg de TV nooit neer terwijl de standaard nog bevestigd is.
- Controleer voordat u de TV aansluit op het stopcontact of het voltage overeenkomt met de waarde op de achterzijde van de TV. Sluit de TV nooit aan op het stopcontact als het voltage afwijkt.
- Delen van dit product kunnen van glas gemaakt zijn. Ga voorzichtig om met het product om letsel en schade te voorkomen.

# Kinderen kunnen zich verwonden!

Volg deze voorzorgsmaatregelen op om te voorkomen dat de TV omvalt, waardoor kinderen zich kunnen verwonden.

- Plaats de TV nooit op een oppervlak met een kleed of ander materiaal dat kan worden weggetrokken.
- Controleer of geen enkel onderdeel van de TV over de rand van het oppervlak hangt.
- Plaats de TV nooit op een hoog meubelstuk (zoals een boekenkast) zonder het meubelstuk en de TV veilig aan de wand of aan een geschikte steun te bevestigen.
- Leer uw kinderen dat het gevaarlijk is op meubilair te klimmen om bij de TV te komen.

#### Risico op inslikken batterijen.

 Het product of de afstandsbediening kan een batterij van het knoopceltype bevatten, die kan worden ingeslikt. Houd de batterij te allen tijde buiten het bereik van kinderen.

#### Oververhittingsgevaar!

 Plaats het product nooit in een afgesloten ruimte. Laat voor voldoende ventilatie aan alle zijden van de TV een ruimte vrij van minstens 10 cm. Let op dat de ventilatiesleuven op de TV niet worden bedekt door gordijnen of andere voorwerpen.

#### Risico op verwondingen, brand of schade aan het netsnoer!

- Plaats nooit de TV of een ander voorwerp op het netsnoer.
- Koppel de TV los van het elektriciteitsnet en de antenne als er onweer op komst is. Raak tijdens onweer geen enkel onderdeel van de TV, het netsnoer of de antennekabel aan.

#### Risico op gehoorschade!

 Zet het volume niet te hoog als u een oortelefoon of hoofdtelefoon gebruikt, en gebruik deze niet te lang.

#### Lage temperaturen

 Als de TV is vervoerd bij een temperatuur onder 5 °C, laat u de TV na het uitpakken eerst op kamertemperatuur komen voordat u de stekker van de TV in het stopcontact steekt.

# Gezondheidswaarschuwing met betrekking tot 3D-beelden

#### <span id="page-3-0"></span>Alleen voor 3D-TV's.

- Als u of uw familie een geschiedenis van epilepsie of aanvallen door lichtgevoeligheid kent, raadpleeg dan een medisch deskundige voor u zichzelf blootstelt aan knipperende lichtbronnen, snelbewegende beelden of 3D-beelden.
- Om ongemak zoals duizeligheid, hoofdpijn of verwarring te voorkomen, raden wij aan niet te lang achter elkaar naar 3D-beelden te kijken. Als u ongemakken ervaart, beëindig dan het kijken naar 3D-beelden en wacht met mogelijk gevaarlijke activiteiten (zoals het besturen van een auto) tot de symptomen zijn verdwenen. Als de symptomen aanhouden, kijk dan niet meer naar 3D-beelden voordat u een medisch deskundige hebt geraadpleegd.
- Ouders kunnen hun kinderen tijdens het kijken naar 3D-beelden het best in de gaten houden om er zeker van te zijn dat zij geen ongemak zoals hierboven genoemd ervaren. Het wordt afgeraden om kinderen jonger dan zes jaar naar 3D-beelden te laten kijken, aangezien hun visuele systeem nog niet volledig is ontwikkeld.
- Gebruik de 3D-bril alleen voor deze 3D-TV.

# <span id="page-4-0"></span>**Onderhoud**

# **Scherm**

- Het TV-scherm kan beschadigd raken! Zorg ervoor dat het scherm nooit in aanraking komt met andere voorwerpen.
- Haal de stekker uit het stopcontact voordat u de TV gaat schoonmaken.
- Maak het scherm en de behuizing schoon door er voorzichtig overheen te vegen met een zachte, vochtige doek. Zorg ervoor dat u de Ambilight-leds op de achterkant van de TV niet aanraakt. Gebruik nooit stoffen zoals alcohol, chemicaliën of schoonmaakmiddelen voor de TV.
- Veeg waterdruppels zo snel mogelijk van het scherm om vervormingen of kleurvervaging te voorkomen.
- Vermijd stilstaande beelden zo veel mogelijk. Stilstaande beelden zijn beelden die gedurende langere perioden op het scherm worden weergegeven. Stilstaande beelden omvatten menu's op het scherm, zwarte balken, tijdsweergaven, enzovoort. Als u stilstaande beelden moet gebruiken, vermindert u het contrast en de helderheid van het scherm om schade aan het scherm te voorkomen.

# een 3D-bril

# Voor producten met meegeleverde 3D-bril.

Neem bij het onderhoud van uw bril de volgende instructies in acht:

- Gebruik een schone, zachte doek (microvezel of katoenflanel) om de lenzen schoon te vegen, zodat u ze niet krast. Spuit nooit een reinigingsmiddel direct op de 3D-bril. U kunt voorbevochtigde poetsdoeken van de meeste bekende fabrikanten van lenzen voor zonnebrillen gebruiken.
- Stel de 3D-bril niet bloot aan direct zonlicht, hitte, vuur of water. Dit kan leiden tot productdefecten of brand.
- Laat de lenzen van de 3D-bril niet vallen, buig ze niet en oefen geen druk op ze uit.
- Gebruik geen chemische schoonmaakmiddelen die alcohol, oplosmiddel, surfactant of was bevatten en gebruik geen benzeen, verdunner, muggenspray of smeermiddel. Het gebruik van deze chemische stoffen kan verkleuringen of barsten veroorzaken.

# Tips voor plaatsing

- Plaats de televisie op een plek waar er geen licht op het scherm valt.
- De ideale kijkafstand voor deze TV is drie keer het diagonale schermformaat. Als de diagonale afmeting van het TV-scherm bijvoorbeeld 81 cm (32 inch) is, is de ideale kijkafstand ongeveer 2,5 m, gemeten vanaf de voorkant van het scherm.
- Als u zit, moeten uw ogen zich op dezelfde hoogte bevinden als het midden van het scherm.

# Plaatsing van de TV

U kunt de beste geluidsinstellingen toepassen voor uw TV door de plaatsing van uw TV te selecteren (wand- of standaardmontage).

1. Druk opnieuw op  $\biguparrow$ 

2. Selecteer [Setup] en druk vervolgens op OK.

3. Selecteer [TV-instellingen] > [Algemene instellingen] > [Plaatsing van de TV]. 4. Selecteer [Op een TV-stand.] of [Aan muur bevest.] en druk vervolgens op OK.

# De TV vergrendelen

Uw TV is uitgerust met een opening voor een Kensington-beveiligingsslot aan de achterkant van de TV. Om uw TV te beveiligen tegen diefstal brengt u een Kensington-slot aan (afzonderlijk verkrijgbaar).

# <span id="page-5-0"></span>Juridisch

# Kennisgeving

2013 © TP Vision Netherlands B.V. Alle rechten voorbehouden. Specificaties kunnen zonder voorafgaande kennisgeving worden gewijzigd. Handelsmerken zijn eigendom van Koninklijke Philips Electronics N.V. of hun respectieve eigenaars. TP Vision Netherlands B.V. behoudt zich het recht voor om op elk gewenst moment producten te wijzigen en is hierbij niet verplicht eerdere leveringen aan te passen.

De inhoud van deze handleiding wordt toereikend geacht voor het bestemde gebruik van het systeem. Indien het product of de individuele modules of procedures worden gebruikt voor andere doeleinden dan in deze handleiding zijn beschreven, moet de geldigheid en geschiktheid van het systeem worden bevestigd. TP Vision Netherlands B.V. garandeert dat het materiaal geen octrooien uit de Verenigde Staten schendt. biedt geen verdere garanties, uitdrukkelijk dan wel impliciet.

TP Vision Netherlands B.V. kan niet verantwoordelijk worden gehouden voor fouten in de inhoud van dit document of voor problemen die het gevolg zijn van de inhoud van dit document. Fouten die worden gerapporteerd aan Philips worden zo snel mogelijk opgelost en gepubliceerd op de ondersteuningswebsite van Philips.

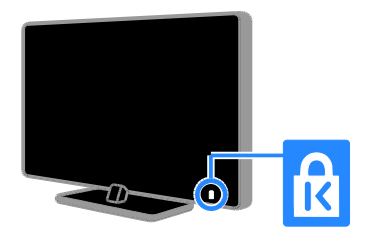

# Nederlands

# Garantievoorwaarden

- Letselgevaar, schade aan de TV of vervallen van de garantie. Probeer de TV nooit zelf te repareren.
- Gebruik de TV en de accessoires alleen zoals de fabrikant het heeft bedoeld.
- Het waarschuwingsteken op de achterkant van de TV duidt het risico van een elektrische schok aan. Verwijder nooit de behuizing van de TV. Neem altijd contact op met de klantenservice van Philips voor onderhoud of reparaties.
- De garantie vervalt in geval van handelingen die in deze handleiding uitdrukkelijk worden verboden of in geval van aanpassingen of montages die niet in deze handleiding worden aanbevolen of goedgekeurd.

#### Pixelkenmerken

Dit LCD/LED-apparaat heeft een groot aantal kleurenpixels. Ondanks de minimaal 99,999% effectieve pixels kunnen er mogelijk voortdurend zwarte puntjes of heldere lichtpuntjes (rood, groen of blauw) op het scherm verschijnen. Dit is een structureel kenmerk van het display (binnen veel voorkomende industriestandaarden); het is geen defect.

#### CE-conform

Dit product voldoet aan de essentiële vereisten en overige relevante bepalingen van de richtlijnen 2006/95/EC (laagspanning), 2004/108/EC (EMC) en 2011/65/EU (ROHS, beperking van het gebruik van bepaalde gevaarlijke stoffen in elektrische en elektronische apparatuur).

# Voldoet aan EMF-normen

TP Vision Netherlands B.V. maakt en verkoopt vele consumentenproducten die net als andere elektronische apparaten elektromagnetische signalen kunnen uitstralen en ontvangen.

Een van de belangrijkste zakelijke principes van Philips is ervoor te zorgen dat al onze producten beantwoorden aan alle geldende vereisten inzake gezondheid en veiligheid en ervoor te zorgen dat onze producten ruimschoots voldoen aan de EMF-normen die gelden op het ogenblik dat onze producten worden vervaardigd. Philips streeft ernaar geen producten te ontwikkelen, produceren en op de markt te brengen die schadelijk kunnen zijn voor de gezondheid. TP Vision bevestigt dat als zijn producten correct voor het daartoe bestemde gebruik worden aangewend, deze volgens de nieuwste wetenschappelijke onderzoeken op het moment van de publicatie van deze handleiding veilig zijn om te gebruiken.

Philips speelt een actieve rol in de ontwikkeling van internationale EMF- en veiligheidsnormen, wat Philips in staat stelt in te spelen op toekomstige normen en deze tijdig te integreren in zijn producten.

# Open source

Dit product bevat software waarvoor een open source-licentie geldt. Erkenningen en licentieteksten vindt u in de elektronische gebruikershandleiding bij het product. TP Vision Netherlands B.V. zal op aanvraag een kopie toesturen van de volledige bijbehorende broncode voor de met copyright beschermde open source-softwarepakketten die in dit product zijn gebruikt en waarvoor dit wordt aangevraagd op grond van de respectievelijke licenties.

Dit aanbod is geldig tot drie jaar na aankoop van het product voor iedereen die deze informatie ontvangt. Aanvragen voor de broncode verzendt u in het Engels, met vermelding van het productnummer, naar: "Intellectual Property Department, TP Vision Netherlands B.V., P.O. Box 80077, 5600 KA Eindhoven, The Netherlands."

# Handelsmerken en copyrights

Windows Media is een gedeponeerd handelsmerk of handelsmerk van Microsoft Corporation in de Verenigde Staten en/of andere landen.

# **DOLBY.**<br>DIGITAL PLUS

Geproduceerd onder licentie van Dolby Laboratories. Dolby en het dubbel-D-symbool zijn handelsmerken van Dolby Laboratories.

# HƏMI

De termen HDMI en HDMI High-Definition Multimedia Interface en het HDMI-logo zijn handelsmerken of geregistreerde handelsmerken van HDMI Licensing LLC in de Verenigde Staten en andere landen.

Kensington en MicroSaver zijn gedeponeerde Amerikaanse handelsmerken van ACCO World Corporation met depots en aangevraagde depots in andere landen, wereldwijd.

# : all

DLNA® , het DLNA-logo en DNLA CERTIFIED® zijn handelsmerken, servicemerken of certificatiemerken van de Digital Living Network Alliance.

# **DIVX HD**

Valt onder een of meer van de volgende octrooien in de VS: 7,295,673; 7,460,668; 7,515,710; 7,519,274.

DivX® , DivX Certified® en bijbehorende logo's zijn handelsmerken van Rovi Corporation of haar dochterondernemingen en worden onder licentie gebruikt.

DivX Certified® voor het afspelen van DivX<sup>®</sup>-video tot HD 1080p, inclusief premiuminhoud.

INFORMATIE OVER DIVX VIDEO: DivX® is een digitale video-indeling die is ontwikkelddoor DivX, LLC, een dochteronderneming van Rovi Corporation. Dit is een officieel DivX Certified® -apparaat dat DivX-video's kan afspelen. Ga naar divx.com voor meer informatie en softwareprogramma's waarmee u uw bestanden kunt omzetten naar DivX-video's.

# INFORMATIE OVER DIVX

VIDEO-ON-DEMAND: dit DivX Certified® -apparaat moet zijn geregistreerd om aangeschafte DivX VOD-films (Video-on-demand) te kunnen afspelen. Zoek het gedeelte over DivX VOD op in het instellingenmenu van uw apparaat om de registratiecode te krijgen. Ga naar vod.divx.com voor meer informatie over hoe u de registratie voltooit.

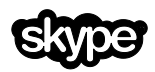

Skype is een handelsmerk van Skype Limited of gerelateerde Skype-bedrijven.

# PlayReady-eindproducten

Eigenaren van inhoud gebruiken de PlayReady™-inhoudtoegangstechnologie van Microsoft om hun intellectuele eigendom, waaronder auteursrechtelijk beschermde inhoud, te beschermen. Op dit apparaat wordt PlayReady-technologie gebruikt voor toegang tot door PlayReady of WMDRM beschermde inhoud. Als de beperkingen op het gebruik van inhoud op het apparaat niet naar behoren kunnen worden afgedwongen, kunnen eigenaren van inhoud van Microsoft eisen dat de mogelijkheid om door PlayReady beschermde inhoud te gebruiken, wordt ingetrokken. Een dergelijke intrekking heeft geen invloed op onbeschermde inhoud of inhoud die wordt beschermd door andere inhoudtoegangstechnologieën. Eigenaren van inhoud kunnen van u eisen dat u een upgrade van PlayReady uitvoert om toegang te krijgen tot hun inhoud. Als u geen upgrade uitvoert, hebt u geen toegang tot inhoud waarvoor de upgrade is vereist.

Alle andere gedeponeerde en niet-gedeponeerde handelsmerken zijn eigendom van hun respectievelijke eigenaars.

# Nederlands

# <span id="page-8-0"></span>duurzaamheid

# Energiebesparing

Deze TV is voorzien van energiezuinige functies. U activeert deze functies door op de Groene knop op de afstandsbediening te drukken.

- Energiebesparende beeldinstellingen: u kunt een combinatie van energiebesparende beeldinstellingen toepassen. Druk terwijl u TV kijkt op de Groene knop en selecteer [Energiebesparing]. Selecteer vervolgens de beeldinstelling [Energiebesparing].
- Scherm uit: als u alleen audio wilt beluisteren via de TV, kunt u het TV-scherm uitschakelen. De andere functies blijven normaal werken. Druk terwijl u TV kijkt op de Groene knop en selecteer [Scherm uit].
- Lichtsensor: via de ingebouwde sensor voor omgevingslicht wordt de helderheid van het TV-scherm aangepast aan de verlichting rondom de TV. Om de sensor in te schakelen drukt u op de Groene knop terwijl u TV kijkt en selecteert u [Lichtsensor].
- Laag stand-byverbruik: de geavanceerde elektronica brengt het stroomverbruik van de TV omlaag tot een extreem laag niveau terwijl de TV toch continu in de stand-bymodus kan blijven.
- Autom. uitschakelen: hiermee bespaart u energie doordat de TV automatisch wordt uitgeschakeld na een periode van inactiviteit. Druk terwijl u TV kijkt op de Groene knop en selecteer [Autom. uitschakelen]. Selecteer vervolgens wanneer de TV moet worden uitgeschakeld.
- Inactieve apparaten uitschakelen: schakel aangesloten EasyLink-HDMI-CEC-compatibele (Consumer Electronic Control) apparaten uit die inactief zijn. Druk terwijl u TV kijkt op de Groene knop en selecteer [Niet-actieve apparaten uitgeschakeld].
- Energiebeheer: dankzij een geavanceerde energiebeheerfunctie verbruikt deze TV minder energie. Druk op  $\bigoplus$  en selecteer [Setup] > [Demo's bekijken] > [Active Control-demo] om te zien hoe de geconfigureerde TV-instellingen het relatieve energieverbruik van de TV beïnvloeden.

# Recycling

Uw product is vervaardigd van kwalitatief hoogwaardige materialen en onderdelen die kunnen worden gerecycled en hergebruikt.

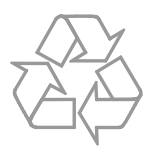

Als u op uw product een symbool met een doorgekruiste afvalcontainer ziet, betekent dit dat het product valt onder de EU-richtlijn 2002/96/EG. Win inlichtingen in over de manier waarop elektrische en elektronische producten in uw regio gescheiden worden ingezameld.

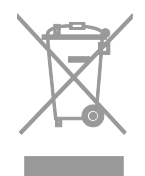

Neem bij de verwijdering van oude producten de lokale wetgeving in acht en doe deze producten niet bij het gewone huishoudelijke afval. Als u oude producten correct verwijdert, voorkomt u negatieve gevolgen voor het milieu en de volksgezondheid.

Uw product bevat batterijen die, overeenkomstig de Europese richtlijn 2006/66/EG, niet bij het gewone huishoudelijke afval mogen worden weggegooid. Win informatie in over de lokale wetgeving omtrent de gescheiden inzameling van batterijen. Door u op de juiste wijze van de batterijen te ontdoen, voorkomt u negatieve gevolgen voor het milieu en de volksgezondheid.

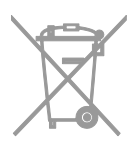

# Energielabel

Het Europese energielabel bevat informatie over de energieklasse van het product. Hoe groener de energieklasse van het product is, hoe lager het energieverbruik is.

#### Op het label ziet u de

energie-efficiëntieklasse, het gemiddelde energieverbruik als het product wordt gebruikt en het gemiddelde energieverbruik per jaar. U kunt het energieverbruik van het product ook vinden op de Philips-website voor uw land op [www.philips.com/TV](http://www.philips.com/TV).

# <span id="page-9-0"></span>Help en ondersteuning

# Help gebruiken

Om het [Help]-menu op het scherm te openen drukt u op Blauwe knop.

Om het [Help]-menu te sluiten drukt u op .

# De Philips-website bezoeken

Als u in de [Help] op het scherm niet vindt wat u zoekt, bezoekt u de Philips Support-website op [www.philips.com/support](http://www.philips.com/support).

Op de Philips Support-website kunt u ook:

- antwoorden vinden op veelgestelde vragen
- een afdrukbare PDF-versie van deze gebruikershandleiding downloaden
- ons e-mailen met een specifieke vraag
- online chatten met Philips Consumer Care (alleen beschikbaar in bepaalde landen)

# Gebruik de Philips-aansluitgids

De gemakkelijk te gebruiken aansluitgids begeleidt u bij het aansluiten van uw TV op andere apparaten. Bezoek [http://www.connectivityguide.philips.com](http://www.connectivityguide.philips.com/).

# Zoeken in het TV-forum

Uw vraag is wellicht al beantwoord door de Philips TV gebruikersgemeenschap. Ga naar [www.supportforum.philips.com](http://www.supportforum.philips.com/).

# Contact opnemen met Philips

U kunt ook contact opnemen met Philips Consumer Care in uw land voor ondersteuning. U vindt het nummer in de brochure die bij dit product wordt meegeleverd, of online op [www.philips.com/support](http://www.philips.com/support).

Noteer voordat u contact opneemt met Philips, het model en serienummer van uw TV. U vindt deze informatie op de achterkant van de TV of op de verpakking.

# <span id="page-10-0"></span>2 De TV gebruiken

# <span id="page-10-1"></span>Knoppen op de TV

# Knoppen op het apparaat

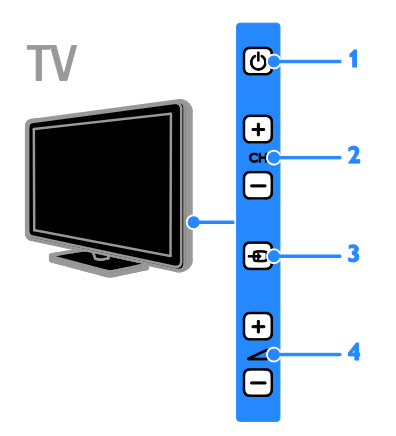

1.  $\circ$  (Stand-by): hiermee schakelt u de TV in of uit.

2. CH +/-: hiermee schakelt u naar de vorige of volgende zender.

3. **D** (SOURCE): hiermee bekijkt u een aangesloten apparaat.

4.  $\blacktriangleleft$  +/- (Volume): hiermee zet u het volume hoger of lager.

# Sensoren en indicatoren

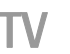

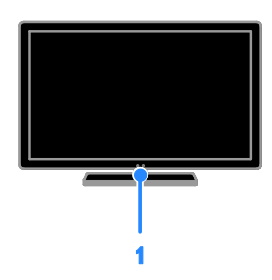

# 1. Stand-byindicatielampje en afstandsbedieningssensor.

Het stand-bylampje geeft aan of de stand-bymodus van de TV is ingeschakeld. Richt de afstandsbediening op de sensor. Zorg dat de ruimte tussen de afstandsbediening en de TV niet wordt geblokkeerd.

# Afstandsbediening

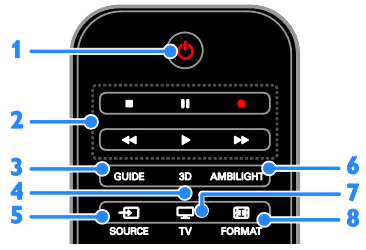

1.  $\circ$  (Stand-by): hiermee schakelt u de TV in of uit of zet u deze op stand-by.

2. Afspeelknoppen: hiermee regelt u het afspelen van multimediabestanden.

3. GUIDE: hiermee hebt u toegang tot de TV-gids.

- 4. 3D: hiermee schakelt u 3D in.
- 5. **D SOURCE:** hiermee bekijkt u een aangesloten apparaat.
- 6. AMBILIGHT: hiermee schakelt u Ambilight in of uit.
- 7.  $\Box$  TV: hiermee kijkt u TV.
- 8. **ED FORMAT:** hiermee wijzigt u het beeldformaat.

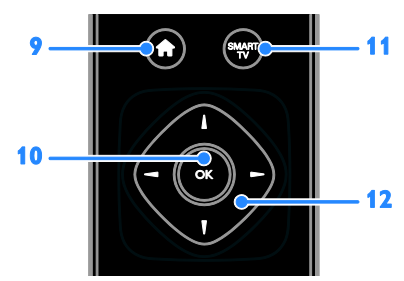

9. **A** (Startpagina): hiermee opent u het hoofdmenu.

10. OK: hiermee bevestigt u een invoer of selectie.

11. **SMART TV:** hiermee opent u Smart TV.

12. **NV4 D** (Navigatietoetsen): hiermee navigeert u door de menu's en selecteert u opties.

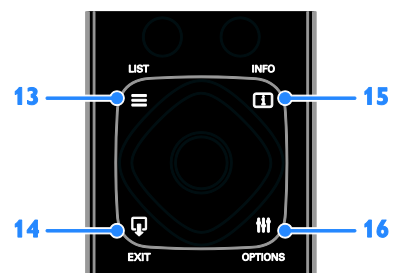

13.  $\equiv$  LIST: hiermee opent u de lijst met TV-zenders.

14. **EXIT:** hiermee sluit u het menu of TV-functies af.

15. INFO: hiermee krijgt u informatie over de huidige activiteit.

16. **III OPTIONS:** hiermee hebt u toegang tot alle opties en beeld- en geluidsmenu's die op dit moment beschikbaar zijn.

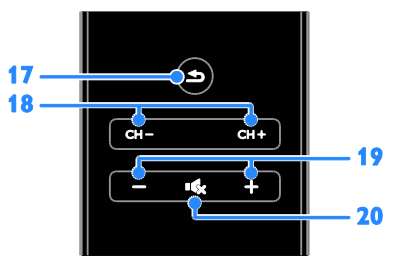

17. **b** (Terug): hiermee keert u terug naar de vorige menupagina of sluit u een TV-functie af.

18. CH -/CH +: hiermee schakelt u over naar andere zenders.

19. +/- (Volume): hiermee regelt u het volume.

20.  $\mathbf{\mathcal{R}}$  (Dempen): hiermee schakelt u het geluid in of uit.

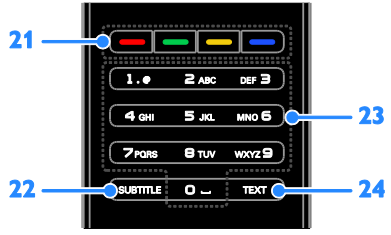

21. Gekleurde knoppen: hiermee selecteert u taken of opties.

22. SUBTITLE: hiermee schakelt u de ondertiteling in of uit.

23. 0-9 (Cijfertoetsen): hiermee selecteert u TV-zenders of voert u tekst in.

24. TEXT: hiermee schakelt u teletekst in of uit.

# Bediening via EasyLink

Als u uw TV aansluit op apparaten die geschikt zijn voor HDMI-CEC, zoals een Blu-ray speler of een home cinema, kunt u deze tegelijk bedienen via één afstandsbediening. U schakelt gewoon EasyLink in nadat het apparaat is aangesloten. Meer informatie over EasyLink vindt u in De TV aansluiten > EasyLink-apparaten instellen > Apparaten bedienen (Pagina [65\)](#page-64-0).

# Nederlands

# Afstandsbediening op het scherm

U kunt aangesloten apparaten die geschikt zijn voor HDMI-CEC ook bedienen met andere knoppen, die beschikbaar zijn via de afstandsbediening op het scherm. Let erop dat Easylink na het aansluiten wordt ingeschakeld. Meer informatie over EasyLink

# vindt u in De TV aansluiten >

EasyLink-apparaten instellen > Apparaten bedienen (Pagina [65\)](#page-64-0).

#### De afstandsbediening op het scherm openen

1. Druk op **III OPTIONS** terwijl u naar een aangesloten apparaat kijkt.

2. Selecteer [Afstandsbediening weerg.] en druk vervolgens op OK.

3. Selecteer een knop op het scherm en druk op OK.

# Smartphone-besturing

Met de smartphoneapplicatie 'Philips MyRemote' kunt u uw smartphone gebruiken als tweede afstandsbediening of zelfs als toetsenbord. U kunt op de TV ook een diavoorstelling van de afbeeldingen op uw smartphone bekijken.

Opmerking: uw TV en smartphone dienen op hetzelfde lokale netwerk te zijn aangesloten. Zie voor meer informatie De TV aansluiten > Op een netwerk en internet aansluiten (Pagina [67\)](#page-66-1).

U kunt de app 'Philips MyRemote' als volgt downloaden:

1. Bezoek de App Store van Apple of ga naar Google Play en download de app 'Philips MyRemote' op uw smartphone. 2. Volg de instructies van de appwinkel.

# <span id="page-12-0"></span>TV kijken

# De TV in- of uitschakelen

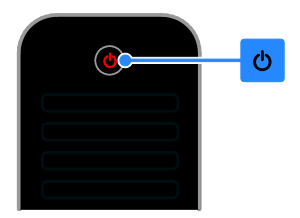

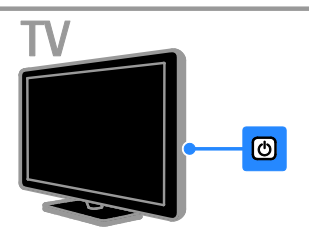

# De TV inschakelen

- Steek de stekker van de TV in het stopcontact en schakel de netstroom in.
- Als de TV niet wordt ingeschakeld, blijft het stand-bylampje uit. Druk op @ op de TV.
- Als het stand-bylampje brandt, drukt u op op de afstandsbediening.

Opmerking: het duurt even voordat de TV reageert.

Tip: als u de afstandsbediening niet kunt vinden en de TV wilt inschakelen vanuit stand-by, drukt u op een willekeurige toets op de TV.

# De TV op stand-by zetten

Druk op  $\Phi$  op de afstandsbediening. Het stand-bylampje op de TV wordt rood.

# De TV uitschakelen

Druk op  $\Phi$  op de TV. Het stand-bylampje gaat uit.

Opmerking: als uw TV in de stand-bymodus staat of uitgeschakeld is, verbruikt het toestel toch nog energie, ook al is dit zeer weinig. Als u de TV gedurende een langere periode niet zult gebruiken, koppelt u het toestel los van het elektriciteitsnet.

# Automatisch uitschakelen

Dankzij de energiezuinige instellingen van de TV bespaart u energie. Deze opties zijn standaard ingeschakeld. Als er vier uur lang geen gebruikersinteractie is (zoals drukken op een knop van de afstandsbediening of een knop op de TV), schakelt de TV automatisch naar stand-by.

# Automatisch uitschakelen deactiveren

1. Druk terwijl u TV kijkt op de Groene knop op de afstandsbediening.

2. Selecteer [Autom. uitschakelen] en druk vervolgens op OK.

3. Gebruik de Navigatietoetsen om uw keuze te maken en druk vervolgens op OK.

# Het TV-volume aanpassen

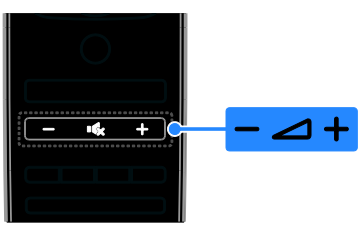

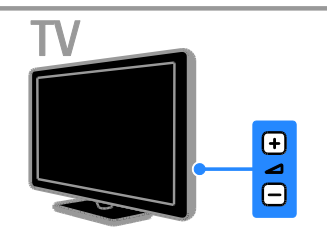

# Het TV-volume hoger of lager zetten

- Druk op +/- op de afstandsbediening.
- Druk op  $\blacktriangleleft$  +/- op de TV.

# Het TV-geluid dempen of weer aanzetten

- Druk op **K** op de afstandsbediening om het geluid te dempen.
- Druk opnieuw op  $\mathsf{K}\mathsf{k}$  om het geluid te herstellen.

# Het volume van de hoofdtelefoon regelen

1. Druk op  $\biguparrow$ .

# 2. Selecteer [Setup] > [TV-instellingen] > [Geluid] > [Volume hoofdtel.] en druk op OK.

3. Selecteer een volumeniveau.

# Overschakelen naar andere zenders

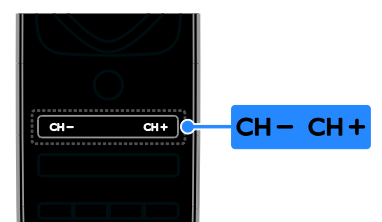

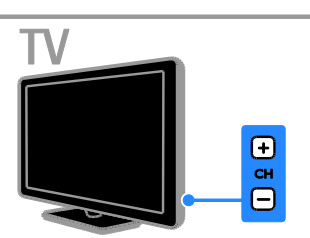

- Druk op CH +/- op de afstandsbediening of op de TV.
- Druk op de Cijfertoetsen op de afstandsbediening om een zendernummer in te voeren.

# Favoriete zenders beheren

U kunt alle zenders bekijken of alleen een lijst met uw favoriete zenders.

# Een lijst met uw favoriete zenders creëren

1. Druk opnieuw op  $\equiv$  LIST De lijst met zenders verschijnt. 2. Selecteer de zender die u als favoriet wilt markeren en druk op **III OPTIONS**.

# 3. Selecteer [Favorieten

toevoegen/verwijderen] en druk op OK. De geselecteerde zender wordt gemarkeerd met een sterretje.

Als u een zender uit de lijst met favorieten wilt verwijderen, selecteert u [Favorieten toevoegen/verwijderen] en drukt u op OK.

# Een lijst met uw favoriete zenders weergeven

1. Druk op  $\equiv$  LIST en vervolgens op *HI OPTIONS* 

2. Selecteer [Lijst] > [Favorieten] om zenders weer te geven die in een favorietenlijst staan.

3. Druk op OK om te bevestigen.

# Zenderlijsten beheren

Nadat de zenders zijn geïnstalleerd, kunt u:

- Zenders filteren.
- Schakelen tussen antenne- en kabelzenders.
- Zenders hernoemen.
- Volgorde van zenders wijzigen.
- Een zender vergrendelen.
- Luisteren naar digitale radio.

# Zenders filteren

1. Druk terwijl u TV kijkt op  $\equiv$  LIST.

2. Druk op **III OPTIONS** en selecteer [Filter].

3. Selecteer een optie en druk op OK.

- [Digitaal+analoog]: alle zenders in de zenderlijst weergeven.
- [Digitale TV-zenders]: alleen digitale zenders weergeven.
- [Analoge zenders]: alleen analoge zenders weergeven.
- [Geen restrictie/gecodeerd]: alle zenders in de zenderlijst weergeven.
- [Gecodeerde zenders]: alleen gecodeerde zenders weergeven.
- [Niet-gecodeerde zenders]: alleen gratis zenders weergeven.

Opmerking: de filteropties kunnen afhankelijk van uw aanbieder verschillen.

# Schakelen tussen antenne- en kabelzenders

U kunt schakelen tussen antenne- en kabelzenders terwijl u TV kijkt.

1. Druk op  $\bigstar$  terwijl u TV kijkt.

2. Selecteer [Setup] > [Kanaalinstellingen] > [Zenders instellen] > [Antenneaansluiting].

3. Selecteer [Antenne (DVB-T)] om antennezenders te bekijken of [Kabel (DVB-C)] om kabelzenders te bekijken en druk vervolgens op OK.

# Zenders hernoemen

Zodra u een zender selecteert, wordt de naam van de zender weergegeven. U kunt deze naam wijzigen.

1. Druk op  $\equiv$  LIST terwijl u TV kijkt. De lijst met zenders verschijnt.

2. Selecteer de zender die u wilt hernoemen en selecteer **III OPTIONS**.

3. Selecteer [Nwe naam] en druk op OK. Het toetsenbord wordt op het scherm weergegeven.

4. Druk op de Navigatietoetsen om de afzonderlijke tekens te selecteren en druk daarna op OK.

5. Als u klaar bent, selecteert u [Gereed]. Druk vervolgens op OK om de invoer te bevestigen.

# Volgorde van zenders wijzigen

Na de zenderinstallatie kunt u de volgorde van de lijst met zenders wijzigen.

1. Druk op  $\equiv$  LIST terwijl u TV kijkt.

De lijst met zenders verschijnt.

- 2. Druk op **III OPTIONS**.
- 3. Selecteer [Herordenen] en druk op OK.

4. Selecteer de zender die u wilt verplaatsen in de lijst en druk op OK.

5. Druk op de Navigatietoetsen om de gemarkeerde zender naar een andere positie te verplaatsen en druk daarna op OK.

6. Als u klaar bent, drukt u op **III OPTIONS**.

7. Selecteer [Opnieuw ordenen afsluiten] en druk op OK.

# Zender vergrendelen

U kunt kanalen vergrendelen om niet-toegestane toegang te voorkomen.

1. Druk op  $\equiv$  LIST terwijl u TV kijkt. De lijst met zenders verschijnt. 2. Selecteer de zender die u wilt vergrendelen en druk op **III OPTIONS**.

# 3. Selecteer [Zender vergrendelen] en druk op OK.

4. Voer zodra u hierom wordt gevraagd de pincode in.

De zender wordt gemarkeerd met een vergrendelingspictogram in de zenderlijst.

Tip: u kunt een vergrendelde zender bekijken door de pincode in te toetsen als daarom wordt gevraagd.

# Luisteren naar digitale radio

Indien er digitale radiozenders beschikbaar zijn, kunt u deze beluisteren. Deze zenders worden automatisch geïnstalleerd tijdens de installatie van de TV-zenders.

1. Druk op  $\equiv$  LIST terwijl u TV kijkt. De zenderlijst verschijnt.

- 2. Druk op **III OPTIONS.**
- 3. Selecteer [Filter] > [Radio] en druk vervolgens op OK.

4. Selecteer een radiozender en druk op OK.

# Aangesloten apparaten bekijken

Voordat u naar een apparaat kunt kijken, moet u het apparaat eerst aansluiten op de TV. Zie De TV aansluiten > Apparaten aansluiten (Pagina [53\)](#page-52-1).

#### Een apparaat selecteren met SOURCE 1. Druk op  $\bigoplus$  SOURCE.

2. Selecteer een apparaat en druk op OK.

# Een apparaat selecteren via het menu Thuis

1. Druk op  $\biguparrow$ .

2. Selecteer [Bron] en druk vervolgens op OK.

3. Selecteer het apparaat en druk op OK.

# Zie De TV aansluiten > Aangesloten apparaten bekijken > Apparaatinstellingen wijzigen (Pagina [63\)](#page-62-1) om aangesloten

apparaten toe te voegen of te beheren.

# Standaardinstellingen voor beeld en geluid gebruiken

Uw TV bevat voorgeprogrammeerde instellingen voor beeld en geluid. U kunt deze instellingen toepassen of ze eerst aanpassen.

# Voorkeursinstellingen voor beeld selecteren

- 1. Druk terwijl u TV kijkt op **III OPTIONS**.
- 2. Selecteer [Beeld en geluid] > [Beeldstijl] en druk vervolgens op OK.

3. Selecteer een optie en druk daarna op OK:

- [Persoonlijk]: persoonlijke beeldinstellingen toepassen.
- [Levendig]: uitgebreide en dynamische instellingen, ideaal voor gebruik bij daglicht.
- [Natuurlijk]: natuurlijke beeldinstellingen.
- [Normaal]: standaardinstellingen die passen bij de meeste omgevingen en videotypen.
- [Film]: ideale instellingen voor films.
- [Foto]: ideale instellingen voor foto's.
- [Energiebesparing]: de meest energiezuinige instellingen.

# Voorkeursinstellingen voor geluid selecteren

1. Druk terwijl u TV kijkt op **III OPTIONS**.

2. Selecteer [Beeld en geluid] >

[Geluidsstijl] en druk vervolgens op OK. 3. Selecteer een optie en druk daarna op OK:

- [Persoonlijk]: pas uw aangepaste geluidsinstellingen toe.
- [Origineel]: standaardinstellingen die passen bij de meeste omgevingen en soorten geluid.
- [Film]: ideale instellingen voor films.
- [Muziek]: ideale instellingen voor het beluisteren van muziek.
- [Game]: ideale instellingen voor games.
- [Nieuws]: ideale instellingen voor gesproken audio, zoals het nieuwsbericht.

# Nederlands

# Het beeldformaat wijzigen

U kunt het beeldformaat aanpassen aan de videobron.

1. Druk opnieuw op **ED FORMAT** 

2. Selecteer een beeldformaat en druk op OK.

De beschikbare beeldformaten zijn afhankelijk van de videobron:

- [Automatisch vullen]: hiermee wordt het beeld vergroot zodat het scherm wordt gevuld (de ondertiteling blijft zichtbaar). Aanbevolen voor zo min mogelijk beeldvervorming, maar niet voor HD of PC.
- [Auto zoom]: hiermee wordt het beeld automatisch vergroot zodat het scherm wordt gevuld. Aanbevolen voor zo min mogelijk beeldvervorming, maar niet voor HD of PC.
- [Super zoom]: hiermee worden de zwarte balken verwijderd aan de zijkanten van uitzendingen in het formaat 4:3. Niet aanbevolen voor HD of PC.
- [Filmformaat 16:9]: formaat 4:3 wijzigen in 16:9. Niet aanbevolen voor HD of PC.
- [Breedbeeld]: hiermee wordt breedbeeldinhoud weergegeven zonder vervorming. Niet aanbevolen voor HD of PC.
- [Niet geschaald]: maximale details voor PC. Alleen beschikbaar als de PC-modus is geactiveerd in het beeldmenu.
- [4:3]: het traditionele 4:3-formaat gebruiken.

# <span id="page-16-0"></span>Programmagids bekijken

# Wat u kunt doen

U kunt programmeringen en programmaoverzichten voor digitale TV-zenders bekijken in de programmagids van de aanbieder. De beschikbaarheid van programmagidsen is afhankelijk van de aanbieder van uw TV-service.

Programmagidsen zijn als volgt beschikbaar:

- Via de aanbieder
- Via internet

In de volgende gevallen is het niet mogelijk om programmagidsinformatie voor een zender te bekijken:

- de leeftijdsclassificatie van de zender is gelijk aan of hoger dan de leeftijdsclassificatie die is ingesteld op uw TV.
- de zender is vergrendeld.

# Via de aanbieder

#### Programmagids van de aanbieder selecteren

Voordat u de programmagids gebruikt, controleert u de volgende instellingen:

1. Druk op  $\biguparrow$ .

2. Selecteer [Setup] > [TV-instellingen] > [Algemene instellingen] > [TV-gids].

3. Selecteer **[Van de zender]** en druk opOK.

# Toegang tot de programmagids van de aanbieder

1. Druk op  $\biguparrow$ .

2. Selecteer [TV-gids] en druk vervolgens op OK.

3. Als u de programmagids voor het eerst bekijkt, kunt u de instructies op het scherm volgen om de gids bij te werken.

# Programmagids van de aanbieder aanpassen

U kunt bepalen welke informatie wordt weergegeven:

- Herinnering voor de begintijd van de programma's.
- Alleen voorkeurszenders.
- De dag van weergave.
- Opnamen van programma's inplannen. Zie Meer uit uw televisie halen > TV-programma's opnemen > Opnamen inplannen (Pagin[a 30\)](#page-29-0).

Opmerking: de opties kunnen verschillen afhankelijk van de programma-informatie die door de aanbieder beschikbaar wordt gesteld.

1. Druk in de programmagids op **HI OPTIONS.** 

2. Selecteer een optie en druk vervolgens op OK.

- [EPG-gegevens opvragen]: hiermee werkt u de programmagidsinformatie bij.
- [Dag wijzigen]: hiermee selecteert u de dag die moet worden weergegeven in de programmagids.
- [Zoeken op genre]: hiermee zoekt u programma's op genre.
- [Alle herinneringen]: hiermee geeft u een lijst weer met alle programmaherinneringen.

# Via internet

Zorg dat de TV is aangesloten op internet via een snelle breedbandverbinding. Zie De TV aansluiten > Op een netwerk en internet aansluiten (Pagina [67\)](#page-66-1).

# Internetprogrammagids selecteren

Voordat u de programmagids gebruikt, controleert u de volgende instellingen:

- 1. Druk op  $\biguparrow$ .
- 2. Selecteer [Setup] > [TV-instellingen] >
- [Algemene instellingen] > [TV-gids].
- 3. Selecteer [Via internet] en druk op OK.

# Toegang tot de internetprogrammagids

1. Druk op  $\bigstar$ 

2. Selecteer [TV-gids] en druk vervolgens op OK.

Opmerking: als u de programmagids voor het eerst bekijkt, volgt u de instructies op het scherm om de gids bij te werken.

# Internetprogrammagids aanpassen

Met behulp van de programmagids kunt u:

- Opnamen van programma's inplannen. Zie Meer uit uw televisie halen > TV-programma's opnemen > Opnamen inplannen (Pagina [30\)](#page-29-1).
- Zenders identificeren.
- De weergavedag selecteren.
- De informatie opnieuw laden en inzoomen in de programmagidsinformatie.
- Beveiligingsinformatie bekijken.

Opmerking: de opties kunnen verschillen afhankelijk van de programma-informatie die door de aanbieder beschikbaar wordt gesteld.

1. Druk in de programmagids op **HI OPTIONS.** 

2. Selecteer een optie en druk vervolgens op OK.

- [Opnemen]: een geplande opname instellen.
- [Zender identificeren]: zendergegevens handmatig bijwerken.
- [Dag selecteren]: selecteren welke dag wordt weergegeven.
- [Handmatig opnemen]: een handmatige opname instellen.
- [Pagina opnieuw laden]: de paginaweergave vernieuwen.
- [Zoomen]: in- of uitzoomen op de paginaweergave.
- [Beveiligingsinformatie]: beveiligingsinformatie van het programma weergeven.

# Nederlands

# <span id="page-18-0"></span>3D kijken

# Wat hebt u nodig

Uw TV is een 3D-TV. Lees voordat u 3D kijkt de gezondheidswaarschuwing met betrekking tot 3D-beelden in Belangrijk > Gezondheidswaarschuwing met betrekking tot 3D-beelden (Pagina [4\)](#page-3-0).

Gebruik de passieve Philips Easy 3D-brillen die met uw TV zijn meegeleverd als u 3D wilt kijken op deze TV.

# Opmerking:

- Als u aanvullende brillen nodig hebt, raden wij u aan de Philips Easy 3D-brillen (PTA417) te kopen. Het 3D-effect kan minder zijn of verloren gaan bij het gebruik van 3D-brillen van andere merken.
- Sommige 3D-weergaven worden niet ondersteund.

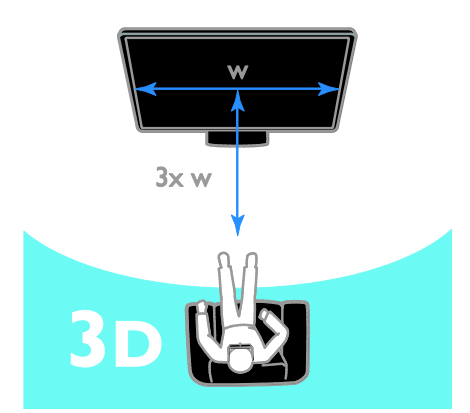

Advies voor het beste 3D-effect bij het kijken van 3D-programma's:

 Ga op een afstand van minstens drie maal de breedte (w) van het TV-scherm zitten. Ga niet meer dan zes meter van de TV zitten.

# 3D starten

# 3D automatisch inschakelen

Op de TV wordt gedetecteerd dat 3D beschikbaar is. U krijgt het verzoek om uw 3D-bril op te zetten. De reactie van de TV instellen bij detectie van een 3D-signaal:

# 1. Druk op  $\biguparrow$ .

2. Selecteer [Setup] > [TV-instellingen] > [3D] > [Naar 3D schakelen].

3. Selecteer een instelling en druk vervolgens op OK.

- [Autom.]: hiermee schakelt de TV automatisch naar 3D.
- [Alleen melding]: hiermee geeft de TV eerst een melding weer.
- [Nooit]: hiermee wordt geen melding weergegeven.

# Een bron met 3D selecteren

Voor 3D-schijven:

1. Speel de schijf af op een 3D Blu-ray-speler die is aangesloten op de HDMI-connector van de TV.

2. Druk op  $\bigoplus$  SOURCE en selecteer vervolgens de 3D Blu-ray-speler.

Voor TV-programma's in 3D:

1. Selecteer [TV kijken] en schakel vervolgens naar een TV-zender waarop 3D-inhoud wordt uitgezonden.

# Opmerking:

- Als u terug wilt schakelen naar 2D drukt u op 3D en selecteert u [2D].
- Als u overschakelt naar een andere zender of een ander aangesloten apparaat, schakelt de TV terug naar 2D.

# 3D-invoerformaat selecteren

Op de TV wordt gedetecteerd dat 3D beschikbaar is. U krijgt het verzoek om uw 3D-bril op te zetten. Als het 3D-signaal op de TV niet kan worden gedetecteerd vanwege een ontbrekende 3D-signaaltag, worden overlappende beelden weergegeven.

Wijzig het 3D-formaat als u de overlappende beelden wilt wijzigen in 3D. 1. Druk op 3D.

2. Selecteer een instelling en druk op OK.

- [3D naast elkaar]: selecteren als op de TV beelden worden weergegeven die verticaal overlappen.
- [3D boven/onder]: selecteren als op de TV beelden worden weergegeven die horizontaal overlappen.
- [3D omgekeerd boven/onder] of [3D - omgekeerd naast elkaar]: selecteren als op de TV vervormde beelden worden weergeven, bijvoorbeeld als de achtergrond dichterbij is.

# 2D naar 3D omzetten

U kunt elk 2D-programma omzetten, zodat u het in 3D kunt bekijken.

# 1. Druk op 3D en selecteer

# [2D-naar-3D-conversie].

# De omzetting van 2D naar 3D uitschakelen: 1. Druk op 3D en selecteer [2D].

Note: als u naar een andere activiteit schakelt, wordt de omzetting beëindigd.

# De 3D-diepte aanpassen:

- 1. Druk op **III OPTIONS**.
- 2. Selecteer [Beeld en geluid] > [3D-effect].
- 3. Selecteer een optie en druk op OK.

# <span id="page-19-0"></span>Ambilight

# Wat u kunt doen

Met Ambilight is TV-kijken meer ontspannen. Het licht wijzigt automatisch al naargelang de kleur en helderheid van het TV-beeld.

# Wat hebt u nodig

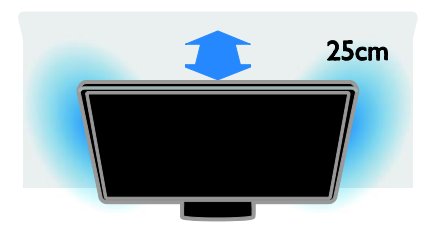

Voor het beste Ambilight-effect:

- Plaats de TV op 25 cm afstand van de muur.
- Dim het licht in de kamer.

# Inschakelen

1. Druk op AMBILIGHT op de

afstandsbediening.

2. Selecteer [Aan] of [Uit] om Ambilight in of uit te schakelen.

# Schakel LoungeLight in

Schakel Ambilight in als de TV in stand-bymodus staat om een LoungeLight-effect te creëren in de kamer.

- Druk op AMBILIGHT terwijl de TV in de stand-bymodus staat.
- Druk herhaaldelijk op AMBILIGHT om te schakelen tussen de LoungeLight-modi van Ambilight.

Opmerking: het kan meer dan vijf seconden duren voordat LoungeLight inschakelt.

# Instellingen wijzigen

1. Druk op  $\bigstar$  terwijl u TV kijkt.

2. Selecteer [Setup] > [TV-instellingen] > [Ambilight].

3. Selecteer een instelling en druk op OK.

 [Modus]: selecteer een Ambilight-modus via [Uit], [Dynamisch] of [Statisch].

- [Uit]: hiermee schakelt u Ambilight uit.

- [Dynamisch]: selecteer als u wilt dat Ambilight reageert op beelden op het scherm.

- [Statisch]: selecteer als u een specifieke Ambilight-kleur in wilt stellen.

- [Helderheid]: hiermee past u de helderheid van Ambilight aan.
- [Dynamisch]: hiermee past u de reactiesnelheid van Ambilight op de beelden op het scherm aan. Alleen beschikbaar als de geselecteerde Ambilight-modus [Dynamisch] is.
- [Statisch]: hiermee selecteert u de Ambilight-kleur. Deze kleur staat vast en reageert niet op wijzigingen in beeldweergave. Alleen beschikbaar als de geselecteerde Ambilight-modus [Statisch] is.

- [Kleur]: hiermee selecteert u een vooraf gedefinieerde Ambilight-kleur. - [Aangep. kleur]: hiermee past u de

Ambilight-kleur aan. Alleen beschikbaar als de geselecteerde

Ambilight-kleurmodus [Aangepast] is.

 [Geavanceerd]: selecteer voor meer Ambilight-instellingen.

- [Achtergrondkleur]: hiermee selecteert u de kleur van uw muur om geschikte Ambilight-instellingen toe te passen.

- [TV uitschakelen]: hiermee selecteert u hoe Ambilight wordt uitgeschakeld als de TV naar de stand-bymodus wordt geschakeld.

- [Lounge light-modus]: hiermee selecteert u een vooraf gedefinieerde Ambilight-kleur voor een LoungeLight-effect als de TV naar de stand-bymodus wordt geschakeld.

# <span id="page-20-0"></span>Multimediabestanden afspelen

# Wat u kunt doen

U kunt op uw TV video's, foto's en muziek afspelen vanuit:

- Een computer die is aangesloten op uw thuisnetwerk.
- Een USB-apparaat dat is aangesloten op de TV.

# Bestanden afspelen vanaf de computer

# Wat hebt u nodig

- Een vast of draadloos thuisnetwerk dat via een uPnP-router (Universal Plug and Play) is verbonden.
- Optioneel: een LAN-kabel waarmee uw TV wordt verbonden met uw thuisnetwerk.
- Een mediaserver die draait op uw computer.
- De juiste instellingen voor uw computerfirewall zodat u de mediaserver kunt uitvoeren.

# Het netwerk instellen

1. Sluit uw TV en computer aan op hetzelfde thuisnetwerk. Zie De TV aansluiten > Op een netwerk en internet aansluiten (Pagina [67\)](#page-66-1).

2. Schakel de computer en de router in.

# Opmerking:

Als het apparaat als gevolg van een externe elektrostatische storing (d.w.z. een elektrostatische ontlading) niet terugkeert naar de DLNA-modus, dient de gebruiker dit zelf te doen.

# Gedeelde media instellen

1. Installeer een mediaserver op uw computer voor het delen van mediabestanden. Enkele voorbeelden van mediaservers:

- Voor PC: Windows Media Player 11 (of hoger) of TVersity
- Voor Mac: Twonky

2. Schakel via de mediaserver de optie voor gedeelde media in op uw computer. Raadpleeg de website van de mediaserver voor meer informatie over het instellen van de mediaserver.

# Bestanden afspelen

# 1. Druk op  $\bigoplus$  SOURCE.

2. Selecteer [Netwerk doorzoeken] en druk vervolgens op OK.

3. Selecteer een bestand in de inhoudsbrowser en druk op OK om het afspelen te starten.

4. Druk op Afspeelknoppen voor functies tijdens het afspelen.

5. Optioneel: selecteer [Mediaserver] om een andere mediaserver te kiezen.

# Tips:

- Selecteer de bovenste balk om uw bestanden op type te filteren.
- Selecteer [Sorteren] om de bestanden te rangschikken op albumnaam, artiest of andere velden.
- Als u de lijst met offline mediaservers wilt wissen, drukt u op **III OPTIONS**, selecteert u [Offline-servers wissen] en drukt u op OK.

# Bestanden afspelen vanaf een USB-apparaat

U kunt foto's, video's of muziekbestanden vanaf een USB-opslagapparaat afspelen op de TV.

# Let op:

- TP Vision is niet verantwoordelijk als het USB-opslagapparaat niet wordt ondersteund en is ook niet verantwoordelijk voor beschadiging of verlies van gegevens op het apparaat.
- Zorg dat u de USB-poort niet overbelast. Als u een USB-opslagapparaat aansluit dat meer dan 500 mA verbruikt, moet u deze op een afzonderlijke voeding aansluiten.

# USB-apparaat doorzoeken

1. Sluit het USB-apparaat aan op de USB-aansluiting van de TV.

2. Druk op  $\overline{\text{ED}}$  SOURCE, selecteer **[USB]** en druk vervolgens op OK.

3. Selecteer een bestand in de inhoudsbrowser en druk op OK om het afspelen te starten.

4. Druk op Afspeelknoppen voor functies tijdens het afspelen.

5. Optioneel: als u een ander USB-apparaat wilt selecteren, selecteert u **[USB-apparaat]** onder in het TV-scherm.

# Tips:

- Selecteer de bovenste balk om uw bestanden op type te filteren.
- Selecteer [Sorteren] om de bestanden te rangschikken op naam, datum of andere velden.

# Afspeelopties

# Video kijken

- 1. Selecteer **II** in de bovenste balk.
- 2. Selecteer een video en druk op OK.

3. Optioneel: om alle video's in een map af te spelen selecteert u eerst een video en

# vervolgens [Alles afspelen].

- Druk op CH+ of CH- om naar de volgende of de vorige video te gaan.
- Druk op OK om de video te pauzeren. Druk nogmaals op OK om het afspelen te hervatten.
- Druk op  $\triangleright$  of  $\triangleleft$  om de video 10 seconden vooruit of achteruit te spoelen.
- Druk op  $\blacktriangleright$  of  $\blacktriangleleft$  om vooruit of achteruit te zoeken. Druk herhaaldelijk op de knop om te schakelen tussen verschillende snelheden.
- Druk op om de video te stoppen.

# Video-opties

Druk tijdens het afspelen van een video op **III OPTIONS** en druk vervolgens op OK om een optie te selecteren:

- [Ondertiteling]: hiermee selecteert u de beschikbare instellingen voor ondertitels.
- **[Taal ondertit.]**: hiermee selecteert u de taal voor de ondertitels, voor zover beschikbaar.
- [Tekenset]: hiermee selecteert u de juiste tekenset voor ondertitels.
- [Taal audio]: hiermee selecteert u een audiotaal.
- [Herhalen]: selecteer [Herhalen] om het videobestand herhaaldelijk af te spelen of [Eén keer afspelen] om het bestand eenmaal af te spelen.
- [Mediaserver]: als u inhoud afspeelt vanaf een mediaserver, kunt u een andere mediaserver selecteren.
- [Shuffle aan] / [Shuffle uit]: hiermee kunt u het willekeurig afspelen van videobestanden in- of uitschakelen.
- [DivX® VOD]: hiermee kunt u de DivX-registratie- en deregistratiecodes voor deze TV weergeven.

# Opmerking:

U kunt informatie over een video weergeven (bijvoorbeeld de afgespeelde positie, duur, titel of datum) door de video te selecteren en op **III INFO** te drukken.

Druk nogmaals op **II INFO** om de informatie te verbergen.

# Muziek beluisteren

1. Selecteer  $\sqrt{ }$  in de bovenste balk.

2. Selecteer een track en druk vervolgens op OK.

3. Optioneel: om alle tracks in een map af te spelen, selecteert u een track en vervolgens [Alles afspelen].

- Druk op CH+ of CH- om naar de volgende of de vorige track te gaan.
- Druk op OK om de track te pauzeren. Druk nogmaals op OK om het afspelen te hervatten.
- Druk op  $\triangleright$  of  $\blacktriangleleft$  om de video 10 seconden vooruit of achteruit te spoelen.
- Druk op  $\blacktriangleright$  of  $\blacktriangleleft$  om vooruit of achteruit te zoeken. Druk herhaaldelijk op de knoppen om te schakelen tussen verschillende snelheden.
- Druk op  $\blacksquare$  om de muziek te stoppen.

# Muziekopties

Druk tijdens het afspelen van muziek op **III OPTIONS** en druk vervolgens op OK om een optie te selecteren:

- [Herhalen]: Selecteer [Herhalen] om een nummer of een album herhaaldelijk af te spelen of selecteer [Eén keer afspelen] om een nummer één keer af te spelen.
- [Mediaserver]: als u inhoud afspeelt vanaf een mediaserver, kunt u een andere mediaserver selecteren.
- [Shuffle aan] / [Shuffle uit]: het willekeurig afspelen van tracks in- of uitschakelen.

# Opmerking:

U kunt informatie over een nummer weergeven (bijvoorbeeld titel, artiest of duur) door het nummer te selecteren en vervolgens op **II INFO** te drukken. Druk nogmaals op **II INFO** om de informatie te verbergen.

# Foto's bekijken

1. Selecteer **a** in de bovenste balk 2. Selecteer een miniatuur van een foto en druk opOK.

# Een diapresentatie starten

Als een map meerdere foto's bevat, selecteert u een foto en vervolgens [Diapresentatie].

- Druk op CH+ of CH- om naar de volgende of de vorige foto te gaan.
- Druk op  $\equiv$  LIST of  $\blacksquare$  om de diapresentatie te stoppen of de foto af te sluiten.

# Opties voor diapresentaties

Druk tijdens het afspelen van een diapresentatie op **III OPTIONS** en druk vervolgens op OK om een optie te selecteren:

- [Shuffle uit] / [Shuffle aan]: de willekeurige weergave van afbeeldingen in de diapresentatie in- of uitschakelen.
- [Herhalen]: selecteer [Herhalen] om een diapresentatie herhaaldelijk te bekijken of [Eén keer afspelen] om deze eenmaal te bekijken.
- [Tijd diapresentatie]: hiermee selecteert u de weergavetijd voor elke foto in de diapresentatie.
- [Overgangen diapresentatie]: hiermee selecteert u de overgang tussen foto's.
- [Mediaserver]: als u inhoud afspeelt vanaf een mediaserver, kunt u een andere mediaserver selecteren.

# DivX® VOD (Video-On-Demand) afspelen

Deze TV is DivX® -gecertificeerd en speelt hoogwaardige DivX

Video-On-Demand-video's af.

Als u DivX VOD-video's wilt afspelen vanaf een videotheek of vanaf uw computer, dient u eerst DivX VOD te activeren op uw TV. De activering van DivX VOD op uw TV is gratis.

# De TV registreren

Als de TV nog niet is geactiveerd als u gehuurde DivX-video's wilt afspelen, wordt er een DivX-registratiecode weergegeven waarmee u uw TV kunt activeren.

Volg deze stappen om de TV te registreren.

1. Wanneer op de TV de 8- of 10-cijferige registratiecode wordt weergegeven, schrijft u deze op en gaat u naar [http://vod.divx.com](http://vod.divx.com/).

2. Download de software voor de DivX-speler op uw computer en installeer de software.

3. Start de software voor de DivX-speler en maak een DivX-account aan: klik op VOD > DivX-account maken.

4. Registreer de TV in de DivX-speler met de registratiecode van de TV: klik op VOD > DivX-gecertificeerd apparaat registreren. 5. Wanneer dit wordt gevraagd, kunt u de registratievideo downloaden en opslaan op een USB-flashdrive of een aangesloten mediaserver.

6. Ga naar uw TV en speel de registratievideo af op de TV. Hiermee wordt de registratie voltooid en wordt DivX op uw TV geactiveerd.

Raadpleeg de DivX-website voor gedetailleerde ondersteuning.

# De registratie van de TV ongedaan maken:

1. Druk op  $\bigoplus$  SOURCE.

2. Selecteer [USB bladeren] en druk vervolgens op OK.

3. Druk op **III OPTIONS**, selecteer [DivX®

VOD] en druk vervolgens op OK.

4. Volg de instructies op het scherm.

# <span id="page-24-0"></span>Smart TV

# Wat u kunt doen

Apps (internetapplicaties) zijn speciaal aangepaste websites voor de TV waarmee u onder andere van de volgende functies kunt genieten:

- Krantenkoppen lezen
- Video's bekijken en huren
- Weersverwachtingen bekijken
- Gemiste TV-programma's bekijken

Meer informatie over Smart TV-services vindt u op het Smart TV-forum op [www.supportforum.philips.com](http://www.supportforum.philips.com/).

# Opmerking:

- Services en apps voor Smart TV kunnen per land verschillen.
- De beschikbaarheid van apps voor gemiste TV-programma's hangt af van de landinstelling van uw TV. Open de programmagids via de app om te zien welke TV-programma's beschikbaar zijn.
- Smart TV laat één pagina tegelijkertijd op het volledige scherm zien.
- Bepaalde websites worden soms niet volledig weergegeven. Functies die plug-ins vereisen zijn wellicht niet beschikbaar.
- TP Vision Netherlands B.V. aanvaardt geen verantwoordelijkheid voor de content en de kwaliteit van de content die door de contentproviders wordt aangeboden.

# Wat hebt u nodig

1. Sluit de TV via uw thuisnetwerk aan op internet.

2. Configureer Smart TV op uw TV.

3. Optioneel: registreer u bij Philips via uw pc om te genieten van exclusieve voordelen en om bijgewerkte productinformatie te ontvangen. U kunt u op elk gewenst moment registreren.

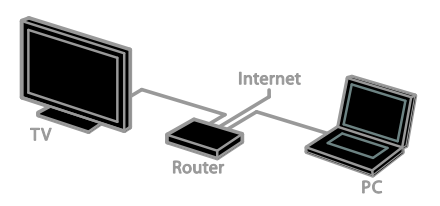

# De TV aansluiten op internet

1. Sluit een router met een snelle internetverbinding via uw thuisnetwerk aan op internet.

2. Schakel de router in.

3. Installeer het netwerk. Zie De TV aansluiten > Op een netwerk en internet aansluiten (Pagina [67\)](#page-66-1).

# Smart TV starten

1. Druk op SMART TV.

De gebruiksvoorwaarden verschijnen. 2. Volg de instructies op het scherm om de registratie te voltooien.

Opmerking: de eerste keer dat u Smart TV start, wordt u gevraagd of u een kinderslotcode wilt gebruiken om bepaalde apps te vergrendelen. Als u een bepaalde app vergrendelt, blijven de advertenties en webpagina's die niet zijn aangepast voor Smart TV, bereikbaar.

# Apps voor Smart TV openen

U kunt apps openen via de startpagina van Smart TV. De pictogrammen op deze pagina stellen de apps voor die zijn geïnstalleerd op uw TV.

U opent een app door de app te selecteren. Druk vervolgens op OK om uw keuze te bevestigen.

# Apps toevoegen

1. Selecteer [Appgalerij] en druk op OK. 2. Selecteer een app en druk op OK om deze aan uw startscherm toe te voegen. 3. Volg de instructies op het scherm om een app toe te voegen.

# Tips:

- U kunt zoeken naar apps die in andere landen worden aangeboden.
- Druk op  $\equiv$  LIST om terug te keren naar de startpagina van Smart TV.

Opmerking: Smart TV-services worden automatisch bijgewerkt. Om de nieuwste updates te bekijken gaat u naar [Appgalerij], selecteert u [Alle diensten] en wijzigt u deze optie in [Nieuw].

# Websites openen

1. Selecteer een app en druk op OK.

2. Selecteer het webadresveld en druk op OK.

Op het scherm verschijnt een toetsenbord. 3. Selecteer voor elk teken van het

webadres het teken en druk vervolgens op OK.

Tip: u kunt ook de Cijfertoetsen op de afstandsbediening van de TV gebruiken om een webadres in te voeren.

# Op pagina zoomen

In- of uitzoomen op een internetpagina doet u als volgt:

1. Druk op **III OPTIONS** en selecteer [Zoomen].

2. Gebruik de schuifbalk om de vergroting in te stellen.

3. Gebruik de Navigatietoetsen om heen en weer te springen tussen de gemarkeerde items en te bladeren door een internetpagina.

# Bladeren door pagina's

Druk op Navigatietoetsen ▲ en ▼ om omhoog of omlaag te bladeren op een webpagina.

# Pagina opnieuw laden

Als een pagina niet goed wordt geladen, drukt u op **III OPTIONS** en selecteert u [Pagina opnieuw laden].

# Beveiligingsinfo bekijken

Als u beveiligingsinformatie van een pagina wilt bekijken, drukt u op **III OPTIONS** en selecteert u [Beveiligingsinformatie].

# Smart TV-opties

# Smart TV-geheugen wissen

U kunt het Smart TV-geheugen volledig wissen, inclusief uw favorieten, kinderslotcode, wachtwoorden, cookies en geschiedenis.

Waarschuwing: met deze optie wordt het Smart TV-geheugen volledig gereset. Daarnaast worden de instellingen van andere interactieve applicaties, zoals DTVi (digitale interactieve TV), verwijderd.

- 1. Druk opnieuw op  $\biguparrow$
- 2. Selecteer [Setup] >
- [Netwerkinstellingen].

3. Selecteer [Internetgeheugen wissen] en druk op OK.

# Onlinevideo's huren

# Wat hebt u nodig

Zorg dat de TV is aangesloten op internet via een snelle breedbandverbinding. Zie De TV aansluiten > Op een netwerk en internet aansluiten (Pagin[a 67\)](#page-66-1).

# Een videotheek gebruiken

1. Druk op SMART TV.

2. Open de [Appgalerij] om beschikbare videotheekapplicaties voor uw land te zoeken.

3. Selecteer een videotheek en druk op OK om te bevestigen.

Het pictogram van de videotheek wordt toegevoegd aan de startpagina.

4. Selecteer het pictogram van een videotheek en druk op OK om de videotheek te openen.

# Een videofilm huren

Volg de instructies op het scherm voor het huren en bekijken van video's.

1. Open een videotheekapplicatie. Wellicht moet u zich registreren of uw aanmeldgegevens invoeren.

- 2. Selecteer een video.
- 3. Betaal online.
- <span id="page-26-0"></span>4. Bekijk de video.

# Interactieve TV

# Wat u kunt doen

Met interactieve TV krijgt u extra informatie en entertainmentpagina's te zien van de digitale TV-zenders. Echte interactiviteit betekent ook dat u rechtstreeks kunt reageren op de digitale informatie.

Opmerking: u kunt met deze functie geen bestanden downloaden naar de TV.

De zenders gebruiken diverse interactieve TV-systemen zoals:

- HbbTV (Hybrid Broadcast Broadband TV)
- iTV (Interactive TV MHEG)
- MHP (Multimedia Home Platform)
- DTVi (Digital TV interactive)

Ga naar de zenderwebsite voor meer informatie en om te zien welk interactief system in uw land wordt gebruikt.

Enkele voorbeelden van interactieve activiteiten die u kunt proberen:

- Informatie bekijken over TV-programma's
- Meedoen aan een quiz of wedstrijd
- Games spelen
- Online winkelen
- Betalen voor video-op-afroep (Video-on-Demand, VOD)
- Stemmen
- Chatten

# Wat hebt u nodig

Voor deze service hebt u het volgende nodig:

- Digitale zenders met interactieve services
- Een vast of draadloos thuisnetwerk dat via een uPnP-router (Universal Plug and Play) is aangesloten.

#### Zie De TV aansluiten > Op een computernetwerk en internet aansluiten

(Pagin[a 67\)](#page-66-1) voor meer informatie over netwerkverbindingen.

# Interactieve TV gebruiken

Met behulp van een melding kunt u de zenders identificeren die interactieve services bieden. U wordt gevraagd om op Rede knop of OK te drukken, waarna het interactieve programma wordt geopend.

1. Schakel over naar een digitale zender met interactieve services.

Terwijl de applicatie wordt geladen, ziet u een knipperend symbool. Als de applicatie is geladen, verschijnt er een pictogram.

2. Druk op de Rede knop of op OK om de interactieve applicatie te starten.

3. Volg de instructies op het scherm en gebruik uw afstandsbediening om naar de interactieve pagina's te navigeren.

# <span id="page-27-0"></span>3 Meer uit uw televisie halen

# <span id="page-27-1"></span>TV pauzeren

# Wat u kunt doen

U kunt tijdens het kijken naar een digitale zender de uitzending pauzeren, bijvoorbeeld voor een telefoongesprek of een andere onderbreking. De uitzending wordt opgeslagen op een USB-harddisk die is aangesloten op de TV. U kunt op elk moment verdergaan met het bekijken van het programma.

# Opmerking:

 U kunt een programma maximaal 90 minuten pauzeren.

# Wat hebt u nodig

- Stem uw TV af op digitale zenders. Zie De TV-instellingen wijzigen > Zenders > Automatische installatie (Pagin[a 42\)](#page-41-1).
- Sluit een USB 2.0-compatibele harddisk aan, met een minimale capaciteit van 4 GB en een minimale overdrachtsnelheid van 30 Mbit per seconde. Voor optimale prestaties gebruikt u een harddisk met een capaciteit van 32 GB.

# USB-harddisk installeren

Voor Pause TV moet u een USB-harddisk op de TV aansluiten en formatteren.

Als de USB-harddisk door de TV niet wordt herkend, formatteert u deze met een PC naar het NTFS- of FAT32-systeem en probeert u het opnieuw.

# Let op:

- TP Vision is niet verantwoordelijk als de USB-harddisk niet wordt ondersteund en is ook niet verantwoordelijk voor beschadiging of verlies van gegevens op het apparaat.
- Bij het formatteren wordt alle informatie op de aangesloten USB-harddisk verwijderd.
- De USB-harddisk is specifiek voor deze TV geformatteerd. Houd de harddisk altijd op de TV aangesloten. Vanaf een andere TV of PC hebt u geen toegang tot de inhoud van de USB-harddisk.
- Zorg dat u de USB-poort niet overbelast. Als u een USB-harddisk aansluit die meer dan 500 mA verbruikt, moet u deze op een afzonderlijke voeding aansluiten.

# Opmerking:

- Zorg dat de TV en de USB-harddisk zijn uitgeschakeld.
- Terwijl de USB-harddisk wordt geformatteerd, mag u geen andere USB-apparaten aansluiten op de TV.

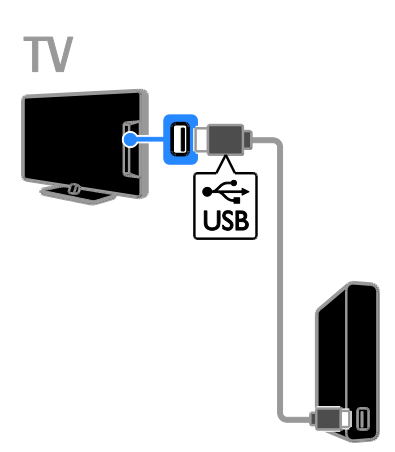

1. Sluit de USB-harddisk rechtstreeks aan op de TV. Als u echter van plan bent om later nog meer USB-apparaten aan te sluiten, sluit u de USB-harddisk aan via een USB-hub. 2. Schakel de TV en de USB-harddisk in, als

deze een externe stroomvoorziening heeft.

3. Schakel een digitale TV-zender in.

4. Druk op II om de USB-harddisk te formatteren.

5. Volg de instructies op het scherm om het formatteren te voltooien.

Waarschuwing: het formatteren kan enige tijd duren. Schakel de TV niet uit en koppel de USB-harddisk niet los totdat het formatteren is voltooid.

# Nederlands

# Een live TV-uitzending pauzeren

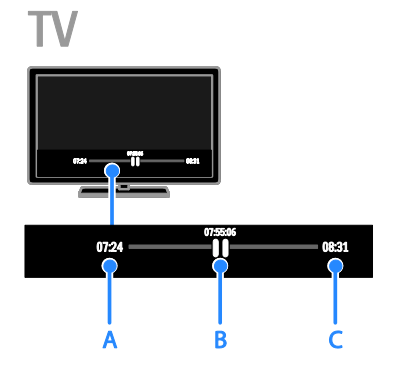

1. Druk bij een digitale zender op II om een TV-uitzending te pauzeren.

2. Druk op  $\triangleright$  om verder te gaan met kijken.

Op de statusbalk ziet u deze tijdsaanduidingen:

A. Wanneer het programma voor het eerst werd gepauzeerd.

B. Waar het gepauzeerd programma momenteel wordt afgespeeld.

C. Waar het live programma momenteel wordt uitgezonden.

- Als u naar de opgeslagen uitzending wilt kijken, drukt u op  $\blacktriangleleft$  of  $\blacktriangleright$  om achteruit of vooruit te zoeken.
- Als u de afspeelsnelheid wilt wijzigen, drukt u meermaals op  $\blacktriangleleft$  of  $\blacktriangleright$ .
- Als u naar de live TV-uitzending wilt kijken, drukt u op  $\blacksquare$ .

Opmerking: als er een opname bezig is, kunt u de TV-uitzending niet pauzeren.

# De uitzending die is opgeslagen op de USB-harddisk, wordt verwijderd indien u:

- de USB-harddisk loskoppelt
- de opname van een TV-programma start
- Smart TV opent
- de televisie in stand-by zet
- naar een andere zender schakelt
- van bron wisselt om vanaf een aangesloten apparaat (een Blu-ray-discspeler of een digitale ontvanger) te kijken.

# <span id="page-28-0"></span>TV-programma's opnemen

# Wat u kunt doen

Als u met uw TV programmagidsen kunt ontvangen, kunt u TV-programma's opnemen op een USB-harddisk. U kunt zowel TV-programma's die op dit moment worden uitgezonden als toekomstige programma's opnemen.

# Opmerking:

- Opnemen is alleen mogelijk in landen met programmagidsen.
- In Noordse landen biedt de TV beperkte ondersteuning voor ondertiteling tijdens het opnemen van TV-programma's.

# Wat hebt u nodig

- Stem uw TV af op de ontvangst van digitale TV-zenders, zoals DVB-uitzendingen. Zie De TV-instellingen wijzigen > Zenders > Automatische installatie (Pagin[a 42\)](#page-41-1).
- Sluit een USB 2.0-compatibele harddisk aan, met een minimale capaciteit van 32 GB en een minimale overdrachtsnelheid van 30 Mbit per seconde. Voor optimale prestaties gebruikt u een harddisk met een capaciteit van 250 GB. U kunt deze USB-harddisk ook gebruiken om TV-programma's op te nemen en te pauzeren.

# USB-harddisk installeren

Om TV-programma's te kunnen opnemen moet u een USB-harddisk op de TV aansluiten en formatteren.

Als de USB-harddisk door de TV niet wordt herkend, formatteert u deze met een PC naar het NTFS- of FAT32-systeem en probeert u het opnieuw.

# Let op:

 TP Vision is niet verantwoordelijk als de USB-harddisk niet wordt ondersteund en is ook niet verantwoordelijk voor beschadiging of verlies van gegevens op het apparaat.

- Bij het formatteren wordt alle informatie op de aangesloten USB-harddisk verwijderd.
- De USB-harddisk is specifiek voor deze TV geformatteerd. Houd de harddisk altijd op de TV aangesloten. Vanaf een andere TV of PC hebt u geen toegang tot de inhoud van de USB-harddisk.
- Zorg dat u de USB-poort niet overbelast. Als u een USB-harddisk aansluit die meer dan 500 mA verbruikt, moet u deze op een afzonderlijke voeding aansluiten.

# Opmerking:

- Zorg dat de TV en de USB-harddisk zijn uitgeschakeld.
- Terwijl de USB-harddisk wordt geformatteerd, mag u geen andere USB-apparaten aansluiten op de TV.

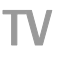

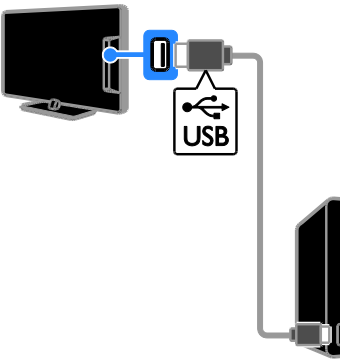

1. Sluit de USB-harddisk rechtstreeks aan op de TV. Als u echter van plan bent om later nog meer USB-apparaten aan te sluiten, sluit u de USB-harddisk aan via een USB-hub. 2. Schakel de TV en de USB-harddisk in, als deze een externe stroomvoorziening heeft.

3. Schakel een digitale TV-zender in.

4. Druk op II om de USB-harddisk te formatteren.

5. Volg de instructies op het scherm om het formatteren te voltooien.

Waarschuwing: het formatteren kan enige tijd duren. Schakel de TV niet uit en koppel de USB-harddisk niet los totdat het formatteren is voltooid.

# Opname starten

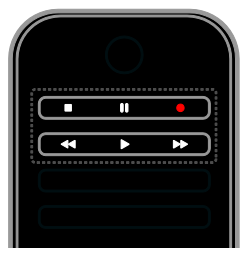

# **Opnametoets**

Met één druk op de knop kunt u het programma opnemen dat u op dit moment aan het bekijken bent.

1. Druk op ● terwijl u TV kijkt.

De opname start meteen. Er wordt een pop-upscherm weergegeven met de eindtijd van het programma.

2. Optioneel: gebruik de Navigatietoetsen om de eindtijd van de opname in te stellen.

- 3. Selecteer [Bevestigen] en druk op OK.
- 4. Druk op  $\blacksquare$  om de opname te stoppen.

# Opmerking:

- Tijdens een opname is het niet mogelijk om te schakelen tussen TV-zenders of om een TV-uitzending te pauzeren.
- Als er geen TV-gidsinformatie beschikbaar is, wordt er een standaardtijd van 30 minuten ingesteld voor de opname. Indien nodig kunt u dit wijzigen.

# <span id="page-29-0"></span>Opnamen inplannen

# <span id="page-29-1"></span>Programma-informatie bekijken

Afhankelijk van de programmastatus kunt u het programma bekijken of een opname inplannen.

- 1. Druk opnieuw op  $\biguparrow$
- 2. Selecteer [TV-gids].

3. Selecteer een zender en een programma en druk vervolgens op OK.

De programma-informatie wordt weergegeven.

Opmerking: als u opnamen inplant terwijl u weg bent, moet u de TV stand-by laten staan en de USB-harddisk ingeschakeld laten.

# Opname van een TV-programma inplannen

U kunt een opname inplannen voor een programma dat vandaag of tot acht dagen later wordt uitgezonden. U kunt ook een opname inplannen die niet aan enig programma is gekoppeld, als er geen programmagidsinformatie beschikbaar is.

1. Druk op  $\spadesuit$  en selecteer vervolgens [TV-gids].

2. Selecteer de zender en het programma dat u wilt opnemen.

3. Optioneel: als u een programma wilt opnemen dat op een andere dag wordt uitgezonden, drukt u op **III OPTIONS**, selecteert u [Dag wijzigen] en selecteert u

vervolgens de andere dag.

#### 4. Selecteer [Opnemen].

Er wordt een pop-upscherm weergegeven.

5. Selecteer en wijzig de opnamedetails met

de Cijfertoetsen en de Navigatietoetsen.

6. Selecteer [Bevestigen] en druk op OK.

#### Een geplande opname wijzigen

1. Druk op  $\biguparrow$ .

2. Selecteer [Opnamen] en druk vervolgens op OK.

Er wordt een lijst met geplande opnamen weergegeven.

3. Selecteer de opname en selecteer vervolgens [Tijd aanpassen].

4. Wijzig waar nodig de opnametijd en selecteer [Bevestigen].

# Een geplande opname annuleren

1. Druk op  $\biguparrow$ .

2. Selecteer [Opnamen] en druk vervolgens op OK.

Er wordt een lijst met opnamen weergegeven.

3. Selecteer de opname en selecteer vervolgens [Verwijderen].

De geplande opname wordt geannuleerd.

# Opnamen bekijken

1. Druk opnieuw op  $\biguparrow$ 

2. Selecteer [Opnamen] en druk vervolgens op OK.

Er wordt een lijst met opnamen weergegeven.

3. Selecteer een opname in de lijst en druk op OK.

De opname wordt afgespeeld.

#### Opnamen sorteren

1. Druk op  $\biguparrow$ .

2. Selecteer [Opnamen] en druk vervolgens op OK.

Er wordt een lijst met opnamen weergegeven.

3. Druk opnieuw op **III OPTIONS** 

4. Selecteer een optie om op naam, datum, vervaldatum of type te sorteren en druk vervolgens op OK.

# Opmerking:

- Indien bij een zender een beperkt aantal dagen geldt waarop een opname na de uitzending kan worden bekeken, ziet u in de lijst met opnamen het aantal dagen voordat de opname verloopt.
- Indien een opname is verlopen of als er beperkingen gelden voor het afspelen, kan de opname niet worden afgespeeld.
- Als een geplande opname wordt geblokkeerd door de aanbieder of als de opname niet plaatsvindt zoals gepland, wordt deze gemarkeerd als [Mislukt] in de opnamelijst.

# Opnamen verwijderen

Een lijst van alle opnamen en de resterende USB-hardeschijfruimte kan worden weergegeven. Verwijder opnamen om schijfruimte vrij te maken.

- 1. Druk op  $\biguparrow$ .
- 2. Selecteer [Opnamen] en druk vervolgens op OK.

Er wordt een lijst met opnamen weergegeven.

3. Selecteer de opname en selecteer vervolgens [Verwijderen].

# <span id="page-31-0"></span>Skype™ gebruiken

# Wat u kunt doen

- Praten met wie u maar wilt op Skype, overal ter wereld, gratis.
- Bellen naar vaste en mobiele telefoons tegen lage tarieven. Een abonnement voor Skype is vereist. Ga naar [www.skype.com](http://www.skype.com/).
- Deelnemen aan conferentiegesprekken.
- Voicemailberichten verzenden en ontvangen.
- Een gesprek doorschakelen.
- Uw onlinestatus, stemmingsbericht of profiel bijwerken.

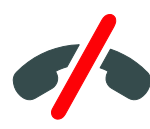

# Opmerking:

- U kunt geen alarmnummers bellen met Skype. Skype is geen vervanging van uw telefoon en kan niet worden gebruikt voor alarmnummers.
- Op deze TV is Skype standaard geïnstalleerd en direct klaar voor gebruik. U hoeft geen bestanden te installeren of te downloaden om Skype te kunnen gebruiken. Het enige wat u moet doen om Skype te gebruiken is een TV-videocamera van Philips aan te sluiten.

# Wat hebt u nodig

- Een TV-videocamera van Philips, PTA317/00 (afzonderlijk verkrijgbaar), met ingebouwde microfoon. Zie De TV aansluiten > Meer apparaten aansluiten > Camera voor videogesprekken (Pagin[a 61\)](#page-60-0).
- Een internetverbinding.
- Een vast of draadloos thuisnetwerk. Zie De TV aansluiten > Op een computernetwerk en internet aansluiten (Pagina [67\)](#page-66-1) voor meer informatie over netwerkverbindingen.

 Een Skypeaccount. U kunt een Skypeaccount aanmaken op deze TV of op uw computer.

Tip: als u een USB-toetsenbord op uw TV hebt aangesloten, kunt u dit gebruiken om tekst te typen. Zie De TV aansluiten > Meer apparaten aansluiten > Toetsenbord en muis (Pagina [61\)](#page-60-1) voor meer informatie over toetsenbordaansluitingen.

# Skype starten

# Aanmelden op uw account

- 1. Druk op  $\biguparrow$  en selecteer [Skype].
- 2. Voer uw [Skypenaam] en [Wachtwoord]

in. U kunt tekst invoeren via het toetsenbord op uw scherm door een veld te selecteren en op OK te drukken.

3. Selecteer [Aanmelden] en druk op OK. Het Skypemenu wordt weergegeven.

Tip: als u uw wachtwoord bent vergeten, kunt u Skype starten op uw computer. Ga naar [www.skype.com](http://www.skype.com/) om uw wachtwoord te achterhalen.

#### Een account aanmaken

Hebt u nog geen Skypenaam en -wachtwoord, dan kunt u een account aanmaken via uw TV.

# 1. Selecteer [Geen Skypenaam?] en druk op OK.

2. Lees de licentieovereenkomst voor eindgebruikers, de servicevoorwaarden en de privacyverklaring van Skype zorgvuldig door. Wanneer u dit hebt gedaan, selecteert u [Accept.] en drukt u op OK.

3. Voer uw naam, Skypenaam, wachtwoord en e-mailadres in als daarom wordt gevraagd.

4. Wanneer u dit hebt gedaan, selecteert u [Maak een account aan] en drukt u op OK.

Uw nieuwe account is geaccepteerd en u kunt zich aanmelden.

Wijzig als hierom wordt gevraagd uw gegevens aan de hand van de instructies op het scherm.

# Afmelden van Skype

Selecteer [Afmelden] in het Skypemenu en druk op OK.

# Nederlands

# Contactpersonen beheren

U kunt contactpersonen toevoegen en weergeven die online of offline zijn. Daarnaast kunt u geselecteerde contactpersonen blokkeren of deblokkeren.

#### Een contactpersoon toevoegen

1.Selecteer [Contactpersonen] in het Skypemenu en druk op OK.

2. Druk op **III OPTIONS** en selecteer [Skype contactpersoon toevoegen] of

# [SkypeOut contactpersoon toevoegen].

3. Druk op OK om het toetsenbord op uw scherm weer te geven.

4. Volg de instructies op het scherm om de gegevens in te voeren.

Er wordt een lijst met profielen weergegeven.

5. Selecteer een contactpersoon en druk op OK.

Er wordt een uitnodiging verzonden aan de contactpersoon. De naam van de contactpersoon wordt offline weergegeven totdat hij of zij uw contactverzoek heeft geaccepteerd.

# Een contactverzoek accepteren

Andere Skypegebruikers kunnen u uitnodigen voor hun lijst met contactpersonen. U krijgt hier een melding van, waarna u het verzoek kunt accepteren of afwijzen.

# Een contactpersoon hernoemen

1.Selecteer [Contactpersonen] in het Skypemenu en druk op OK.

2. Selecteer een contactpersoon en druk op **HI OPTIONS.** 

3. Selecteer [Nwe naam] en druk op OK.

4. Volg de instructies op het scherm om de gegevens te bewerken.

Een contactpersoon blokkeren 1.Selecteer [Contactpersonen] in het Skypemenu en druk op OK. 2. Selecteer een contactpersoon en druk vervolgens op **III OPTIONS**. 3. Selecteer [Blokk.] en druk op OK. Selecteer [Ja] als hierom wordt gevraagd en druk op OK.

# Een contactpersoon deblokkeren

1. Ga naar het Skypemenu en selecteer [Instellingen] > [Geblokkeerde contactpersonen].

2. Selecteer de geblokkeerde contactpersoon en druk vervolgens op OK. 3. Volg de instructies op het scherm om een de contactpersoon te deblokkeren.

# Contactpersoongegevens

U kunt informatie over een contactpersoon bekijken door de contactpersoon te selecteren. De gegevens worden weergegeven aan de rechterzijde van het scherm.

# Contacthistorie

Selecteer [Historie] om de gesprekken weer te geven die u met een contactpersoon hebt gehad.

Om eerdere gesprekken te bekijken selecteert u een conversatie en drukt u op OK.

Opmerking: als u zich met een andere Skypeaccount aanmeldt op deze TV, wordt de geschiedenis van uw vorige account verwijderd.

# **Onlinestatus**

Of een contactpersoon online is ziet u aan het onlinestatuspictogram naast de contactpersoon. Uw contactpersoon kan ook uw onlinestatus zien.

U kunt uw onlinestatus als volgt wijzigen:

1. Ga naar het Skypemenu, selecteer uw Skypenaam en druk op OK.

2. Selecteer [Online status] en druk vervolgens op OK.

3. Selecteer een status en druk op OK.

# Spraakoproepen en videogesprekken

# Een spraakoproep starten

Het is mogelijk om iemand te bellen via Skype zonder video.

Opmerking: controleer of er ook een videocamera is aangesloten voor spraakoproepen.

1. Selecteer [Contactpersonen] in het hoofdmenu van Skype en druk op OK. 2. Selecteer een contactpersoon en druk vervolgens op OK.

3. Selecteer [Gesprek] en druk op OK.

# Opties voor spraakoproepen

Druk tijdens een gesprek op **III OPTIONS** om toegang te krijgen tot de volgende opties:

- [Mute]: hiermee schakelt u het geluid van de microfoon uit.
- [In de wacht]: hiermee pauzeert u het gesprek.
- [Gesprek beëindigen]: hiermee beëindigt u het gesprek.
- [Nummerkeuze]: hiermee hebt u toegang tot het numerieke toetsenblok.
- **[Start mijn video]**: hiermee start u de videocamera.

# Een videogesprek starten

In een videogesprek spreekt u rechtstreeks via live videobeelden vanaf uw TV, gratis.

1. Selecteer [Contactpersonen] in het Skypemenu en druk op OK.

2. Selecteer een contactpersoon en druk vervolgens op OK.

3. Selecteer [Videogesprek]en druk op OK.

# Weergave op volledig scherm

Als uw contactpersoon een camera heeft aangesloten en de oproep aanneemt, ziet u de persoon op volledig scherm op uw TV. Wilt u weten wat uw contactpersoon ziet, kijk dan in het kleine venster op uw TV.

1. Druk op **III OPTIONS** tijdens het gesprek.

2. Selecteer [Volledig beeld] en druk vervolgens op OK.

# Pannen en in-/uitzoomen

# 1. Selecteer [Zoomen]+/- in [Volledig

beeld] om in of uit te zoomen op de video. Er verschijnt een zoom- en panpictogram boven de videoweergave.

2. Gebruik de Navigatietoetsen op de afstandsbediening om de camera te draaien of te kantelen.

# Opties voor videogesprekken

Druk tijdens een videogesprek op **III OPTIONS** om toegang te krijgen tot de volgende opties:

- [Volledig beeld]: hiermee wordt uw contactpersoon op volledig scherm weergegeven.
- [Nummerkeuze]: hiermee hebt u toegang tot het numerieke toetsenblok.
- [In de wacht]: hiermee pauzeert u het gesprek. Het volledige scherm wordt afgesloten.
- [Microfoon uit]: hiermee schakelt u het geluid van de microfoon uit.
- [Stop mijn video]: hiermee stopt u de videotoevoer naar het scherm van uw contactpersoon.

# Een telefoongesprek starten

Met Skype kunt u bellen naar vaste en mobiele telefoons.

# Opmerking:

U kunt geen alarmnummers bellen met Skype. Skype is geen vervanging van uw telefoon en kan niet worden gebruikt voor alarmnummers.

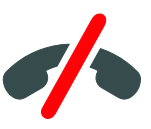

Om een gesprek te kunnen starten, dient u Skypetegoed te kopen of een Skypeabonnement aan te schaffen op uw computer. Zie Meer uit uw televisie halen > Skype gebruiken > Skype-instellingen

(Pagin[a 35\)](#page-34-0) voor meer informatie.

1. Selecteer [Bel telefoonnummers] in het Skypemenu en druk op OK.

2. Selecteer [Nummerkeuze] voor toegang tot het numerieke toetsenblok of voer het telefoonnummer in met de Cijfertoetsen.

3. Als u klaar bent, selecteert u [Gesprek]

en drukt u op OK om de oproep te starten. 4. Optioneel: u kunt tijdens het gesprek het geluid van uw microfoon dempen door op **III OPTIONS** te drukken en vervolgens [Microfoon uit] te selecteren.

5. Selecteer [Gesprek beëindigen] en druk vervolgens op OK om het gesprek te beëindigen.

#### Een gesprek aannemen

Als u aangemeld bent op Skype, krijgt u als u TV kijkt een melding bij inkomende oproepen.

1. Er wordt een melding weergegeven op het scherm met de naam van degene die u belt. Selecteer [Antwoord] en druk op OK. Selecteer [Antwoord met video] en druk op OK om de video in te schakelen.

2. Om de oproep te weigeren selecteert u [Afwijzen] en drukt u vervolgens op OK.

# Opmerking:

Als u een oproep aanneemt tijdens het pauzeren of opnemen van een TV-programma of als u een gehuurde film aan het kijken bent, wordt deze activiteit gestopt.

- Een gepauzeerde TV-film wordt gestopt en de programmaopslag gaat verloren.
- De opname van een TV-programma wordt gestopt. Zodra het gesprek is beëindigd, kunt u verdergaan met de opname.
- Het afspelen van gehuurde films wordt gestopt. Om de film af te kijken dient u terug te gaan naar de videotheek of de service van uw aanbieder. In sommige videotheken of services is het niet toegestaan om films opnieuw te starten.

# Voicemailberichten beheren

Als iemand u belt wanneer u offline bent, kan deze persoon een voicemailbericht inspreken op uw voicemail van Skype.

Om voicemailberichten te kunnen ontvangen, dient u de optie eerst te activeren in uw Skypeaccount. Dit is alleen mogelijk op uw computer.

# Voicemailberichten afspelen

1. Ga naar het Skypemenu, selecteer

[Historie] en druk op OK.

2. Selecteer [Voicemails] en druk op OK.

3. Selecteer het voicemailbericht en druk op OK om het af te spelen.

# Voicemailberichten verwijderen

1. Selecteer het voicemailbericht in de lijst en druk op **III OPTIONS**.

2. Selecteer [Voicemail verwijderen]en druk op OK.

# <span id="page-34-0"></span>Skype-instellingen

# Skypetegoed

Met Skypetegoed kunt u bellen naar vaste of mobiele telefoons via uw TV. U kunt alleen Skypetegoed kopen als u bent aangemeld op uw Skypeaccount op uw computer. Als u zich aanmeldt bij uw Skypeaccount op uw TV ziet u hoeveel Skypetegoed u hebt gekocht.

# Automatisch aanmelden

1.Selecteer [Instellingen] in het Skypemenu en druk op OK.

2. Selecteer [Algemene instellingen] >

[Automatisch aanmelden als Skype start] en druk vervolgens op OK.

# Uw profielafbeelding wijzigen

1. Ga naar het Skypemenu, selecteer uw Skypenaam en druk op OK.

2. Selecteer [Profielfoto] en druk vervolgens  $op \blacktriangleright$ .

3. Kies een afbeelding, selecteer [Toepassen] en druk op OK.

# Uw Skypewachtwoord wijzigen

1. Selecteer [Instellingen] in het Skypemenu en druk op OK.

2. Selecteer [Wachtwoord wijzigen] en druk vervolgens op  $\blacktriangleright$ .

3. Volg de instructies op het scherm om uw oude en nieuwe wachtwoord in te voeren.

4. Selecteer **[Toepassen]** wanneer u klaar bent en druk vervolgens op OK.

# <span id="page-35-0"></span>Games spelen

# Wat u kunt doen

Op deze TV kunt u games voor één of twee spelers spelen op volledig scherm met geoptimaliseerde beeldinstellingen voor games.

# Wat hebt u nodig

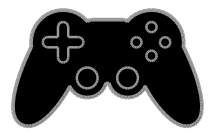

- Sluit uw gameconsole aan op de TV. Zie De TV aansluiten > Apparaten aansluiten > Gameconsole (Pagina [56\)](#page-55-0).
- Een set voor twee spelers (PTA436, afzonderlijk verkocht) voor spelen met twee spelers op volledig scherm. De set wordt geleverd met twee gamebrillen.

# Een game starten

1. Druk opnieuw op  $\bigoplus$  SOURCE

2. Selecteer de gameconsole en druk op OK.

3. Gebruik indien nodig een gamedisc voor de gameconsole en selecteer de game die u wilt spelen.

4. Volg de instructies op het scherm.

# Spelen met twee spelers op volledig scherm starten

Sommige games kunnen met meerdere spelers, al dan niet op een gesplitst scherm, worden gespeeld. Met de 3D-technologie van deze TV kunnen de gesplitste schermen als twee volledige schermen worden weergegeven. Met de gamebrillen voor twee spelers kan elke speler verschillende weergaven ervaren op dezelfde TV.

- 1. Druk op  $\bigoplus$  SOURCE.
- 2. Selecteer de gameconsole en druk op OK.

3. Laad, indien nodig, een gameschijf op de gameconsole.

4. Selecteer een game voor meerdere of twee spelers op de gameconsole en selecteer vervolgens de weergave op gesplitste schermen.

- 5. Druk op **III OPTIONS** op de afstandsbediening van de TV.
- 6. Selecteer [Beeld en geluid]  $>$  [2 spelers].
- 7. Selecteer [Boven/onder] of [Naast
- elkaar] en druk vervolgens op OK.

8. Zet de brillen voor twee spelers op om de verschillende schermen te zien.

9. Druk twee keer op  $\bigoplus$  om af te sluiten.

Tip: druk op OK om de weergavemodus te wijzigen en gamemenu's of scores weer te geven.

# Game-instellingen

# Beeldinstellingen voor games

U kunt het TV-scherm optimaliseren zodat u games speelt zonder beeldvertraging.

- 1. Druk opnieuw op  $\biguparrow$
- 2. Selecteer [Setup] > [TV-instellingen] >
- [Beeld] en druk vervolgens op OK.
- 3. Selecteer [Spel of computer] > [Game].

#### Standaardgeluidsinstellingen voor games

U kunt geluidseffecten optimaliseren voor games.

- 1. Druk op **III OPTIONS**.
- 2. Selecteer [Beeld en geluid] >

[Geluidsstijl] > [Game] en druk vervolgens op OK.

De TV is klaar voor het gamen.

Opmerking: als uw gamesessie eindigt, schakelt u terug naar uw gebruikelijke geluidsinstelling.
## Teletekst bekijken

## Een pagina selecteren

Als u kijkt naar zenders die teletekst uitzenden, kunt u de teletekst bekijken.

1. Selecteer een zender die teletekst uitzendt en druk op TEXT.

2. Selecteer op een van de volgende manieren een pagina:

- Voer het paginanummer in met de Cijfertoetsen.
- Druk op CH + / CH om de volgende of de vorige pagina te bekijken.
- Druk op Gekleurde knoppen om een item met kleurcodering te selecteren.

## Opties voor teletekst

1. Druk terwijl u teletekst kijkt op **HI OPTIONS** 

2. Selecteer een optie:

- [Pagina bevriezen] / [Bevriezen van pagina stoppen]: hiermee zet u de huidige pagina vast of heft u het vastzetten op.
- [Dual screen] / [Volledig scherm]: hiermee schakelt u Dual Screen-teletekst in of uit. Met Dual Screen ziet u de huidige zender én de teletekst op twee helften van het TV-scherm.
- [T.O.P.-overzicht]: bij T.O.P.-teletekstuitzendingen (Table Of Pages) kunt u van het ene onderwerp naar het andere gaan zonder paginanummers op te geven.
- [Vergroten] / [Norm. weergave]: hiermee zoomt u in op de pagina. Gebruik de Navigatietoetsen om over het vergrote scherm te bewegen.
- [Tonen]: hiermee kunt u verborgen informatie op een pagina verbergen of weergeven, zoals oplossingen van raadsels of puzzels.
- [Bladeren door subpagina's]: indien er subpagina's beschikbaar zijn, worden deze automatisch allemaal getoond.
- [Taal]: hiermee schakelt u over naar een andere taalgroep om andere tekensets goed weer te geven.
- [Teletekst 2.5]: hiermee wordt teletekst grafisch beter en in meer kleuren weergegeven dan normale teletekst. Als Teletekst 2.5 wordt uitgezonden door een zender, wordt dit standaard ingeschakeld.

## **Teleteksttaal**

Voor digitale TV-zenders waarbij verschillende teleteksttalen worden aangeboden, kunt u uw primaire en secundaire voorkeurstaal opgeven.

- 1. Druk opnieuw op  $\biguparrow$
- 2. Selecteer [Setup] > [Kanaalinstellingen] of [Satellietinstelling.].
- 3. Selecteer [Talen] > [Voorkeurtaal teletekst] of [Alternatieve taal teletekst].
- 4. Selecteer een taal en druk op OK.

## Subpagina's

Als de teletekstpagina meerdere subpagina's bevat, kunt u achtereenvolgens elke subpagina bekijken. Deze subpagina's worden weergegeven op een balk naast het nummer van de hoofdpagina.

Druk op  $\blacktriangleleft$  of  $\blacktriangleright$  om deze te selecteren.

## Zoeken

U kunt zoeken naar een woord of nummer op de huidige teletekstpagina.

1. Druk in teletekst op OK om het eerste woord of nummer te markeren.

2. Druk op de Navigatietoetsen om naar het woord of nummer te gaan dat u wilt zoeken.

3. Druk op OK om te beginnen met zoeken. 4. Om te stoppen met zoeken, drukt u op  $\blacktriangle$ totdat er geen woord of nummer meer is gemarkeerd.

## Digitale teletekst

Indien een digitale TV-zender speciale digitale tekstservices of interactieve services aanbiedt, kunt u digitale teletekst bekijken. Zenders zoals BBC1 bieden soms ook digitale teletekst aan met interactieve functies.

Opmerking: digitale tekstservices worden geblokkeerd wanneer ondertitels worden uitgezonden en zijn ingeschakeld. Zie De TV-instellingen wijzigen > Taalinstellingen > Ondertitels op digitale zenders (Pagina [48\)](#page-47-0).

Ga in digitale teletekst als volgt te werk:

- Druk op de Navigatietoetsen om items te selecteren of te markeren.
- Gebruik de Gekleurde knoppen om een optie te selecteren en druk op OK om te bevestigen of activeren.

## Vergrendelingen en timers instellen

## Klok

U kunt een klok weergeven op de TV. De klok geeft de tijd weer die wordt doorgegeven door de aanbieder van uw TV-service.

## De TV-klok weergeven

1. Druk terwijl u TV kijkt op **III OPTIONS**.

2. Selecteer [Klok] en druk vervolgens op OK.

De klok wordt rechtsboven op het televisiescherm getoond.

## De klokmodus wijzigen

U kunt de klokmodus instellen op automatisch of handmatig. Standaard is de automatische modus ingesteld, waarbij de klok automatisch wordt gesynchroniseerd met UTC (Coordinated Universal Time). Als uw TV geen UTC-transmissies kan ontvangen, stelt u de klokmodus in op [Handmatig].

1. Druk op  $\biguparrow$  terwijl u TV kijkt.

2. Selecteer [Setup] > [TV-instellingen] > [Algemene instellingen].

3. Selecteer [Klok] > [Autom. klokmodus].

4. Selecteer [Automatisch], [Handmatig] of [Landafhankelijk] en druk vervolgens op OK.

## De tijdzone wijzigen

In landen met kloktransmissiegegevens kunt u de tijdzone wijzigen als [Autom.

klokmodus] > [Automatisch] of [Landafhankelijk] is geselecteerd.

1. In het menu [Klok] selecteert u

[Tijdzone].

2. Selecteer uw tijdzone en druk op OK.

## Zomertijd instellen

In landen met kloktransmissiegegevens kunt u de zomertijd in of uitschakelen als [Autom.

klokmodus] > [Automatisch] of [Landafhankelijk] is geselecteerd.

1. In het menu [Klok] selecteert u [Zomertijd].

2. Selecteer [Standaardtijd] of [Zomertijd] en druk vervolgens op OK.

## De TV-klok handmatig instellen

U kunt de datum en tijd handmatig instellen. Voordat u begint, stelt u de klokmodus in op [Handmatig].

1. Selecteer in het menu [Klok] de optie [Datum] of [Tijd] en druk vervolgens op OK.

2. Stel de tijd of datum in met behulp van de Navigatietoetsen.

3. Selecteer [Gereed] en druk op OK.

## Sleeptimer

U kunt de TV na een bepaalde tijdsduur op stand-by zetten. Tijdens het aftellen naar de opgegeven tijd kunt u de TV ook eerder uitschakelen of de sleeptimer resetten.

1. Druk opnieuw op  $\biguparrow$ 

2. Selecteer [Setup] > [TV-instellingen] > [Algemene instellingen] > [Sleeptimer].

3. Selecteer de duur voor de sleeptimer. De sleeptimer kan worden ingesteld op maximaal 180 minuten. Als u de sleeptimer wilt uitschakelen, stelt u deze in op nul minuten.

4. Druk op OK om de sleeptimer te activeren. Na de opgegeven tijdsduur gaat de TV op stand-by.

## <span id="page-38-0"></span>Kinderslot

Als u wilt voorkomen dat kinderen kijken naar ongeschikte TV-programma's, kunt u de TV vergrendelen of programma's met een bepaalde leeftijdclassificatie blokkeren.

## De code voor het kinderslot instellen of wijzigen

1. Druk op  $\biguparrow$ .

2. Selecteer [Setup] > [Kanaalinstellingen] of [Satellietinstelling.] > [Kinderslot].

## 3. Selecteer [Code instellen] of [Code wijzigen].

4. Voer de code in met de Cijfertoetsen.

Tip: als u vanuit het zenderoverzicht naar de zenders gaat, wordt u gevraagd om uw code in te voeren. Bent u uw code vergeten, voer dan '8888' in om nog aanwezige codes te negeren.

## Zenders vergrendelen of ontgrendelen

1. Selecteer in het menu Kinderslot de optie [Zendervergrend.].

2. Voer de code voor het kinderslot in met de Cijfertoetsen.

3. Selecteer de zenders die u wilt vergrendelen of ontgrendelen. Start de TV opnieuw om de klok te activeren.

## Opmerking:

Als u vanuit het zenderoverzicht naar de zenders gaat, wordt u gevraagd om uw code in te voeren.

## Leeftijdsclassificatie

U kunt uw TV zo instellen dat alleen programma's met een leeftijdsgrens lager dan de leeftijd van uw kind worden weergegeven. Deze restrictie geldt alleen voor digitale zenders van aanbieders die een leeftijdsgrens geven voor hun programma's.

- 1. Druk opnieuw op  $\biguparrow$
- 2. Selecteer [Setup] > [Kanaalinstellingen]
- of [Satellietinstelling.].
- 3. Selecteer [Kinderslot] >
- [Leeftijdsclassificatie].

U wordt gevraagd om de code voor het kinderslot in te voeren.

4. Voer de code voor het kinderslot in met de Cijfertoetsen.

5. Selecteer een leeftijdclassificatie en druk op OK.

Alle programma's boven de geselecteerde leeftijdsgrens worden geblokkeerd.

## Zie Meer uit uw TV halen > Vergrendelingen en timers instellen > Kinderslot (Pagina [39\)](#page-38-0) voor meer informatie

over kinderslotcodes.

## 4 De TV-instellingen wijzigen

## Beeld en geluid

## Assistent bij het instellen

U kunt beeld- en geluidsinstellingen selecteren met behulp van de Assistent bij het instellen, zodat u het effect van de gekozen instelling meteen kunt zien.

1. Druk op  $\biguparrow$  terwijl u TV kijkt.

2. Selecteer [Setup] > [Snelle beeld- en geluidinstellingen] en druk vervolgens op OK.

3. Selecteer [Doorgaan] en druk op OK.

4. Volg de aanwijzingen op het scherm om de instellingen van uw voorkeur te kiezen.

## Meer beeldinstellingen

U kunt de instellingen wijzigen in het beeldmenu.

- 1. Druk opnieuw op  $\biguparrow$
- 2. Selecteer [Setup] > [TV-instellingen] > [Beeld] en druk vervolgens op OK.

3. Selecteer de instelling die u wilt wijzigen en druk op OK.

- [Beeldstijl]: hiermee selecteert u een voorgeprogrammeerde afbeeldingsinstelling.
- [Herstel stijl]: hiermee herstelt u de laatst geselecteerde vooraf gedefinieerde beeldinstelling.
- [Contrast 3D-backlight] / [Contrast achtergrondverlichting]: hiermee past u de helderheid van de achtergrondverlichting aan.
- **[Kleur]**: hiermee past u de kleurverzadiging van het beeld aan.
- [Scherpte]: hiermee past u de scherpte van het beeld aan.
- [Ruisreductie]: hiermee selecteert u de mate van ruisonderdrukking van het beeld.
- [MPEG artefactreductie]: hiermee maakt u de overgang op het digitale scherm vloeiender en het beeld scherper.
- [Pixel Plus HD] / [Pixel Precise HD]: hiermee stemt u elke pixel nauwkeurig af op de omliggende pixels en produceert u een schitterend HD-beeld.

- [Geavanceerde scherpte]: hiermee krijgt u superieure scherpte, vooral voor lijnen en contouren in het beeld.

- [Dyn. contrast]: hiermee worden de details in donkere, lichte en tussenliggende gebieden van het beeld dynamisch verbeterd.

- [Dynamische

Achtergrondverlichting]: hiermee selecteert u de mate van achtergrondverlichting voor een optimaal dynamisch energieverbruik en beeldcontrast.

- [Kleurverbetering]: hiermee maakt u kleuren levendiger en gedetailleerder.

**[Geavanceerd]**: hiermee hebt u toegang tot instellingen voor gamma, tinten en videocontrast.

- [Lichtsensor]: hiermee wordt de helderheid van het televisiescherm automatisch aangepast aan het licht van de kamer.

- [Gamma]: hiermee past u de niet-lineaire instelling voor lichtintensiteit en contrast van het beeld aan.

- [Tint]: hiermee wijzigt u de kleurbalans.

- [Aangepaste tint]: hiermee past u de instelling voor de kleurbalans aan. Alleen beschikbaar als [Tint] >

[Aangepast] is geselecteerd.

- [3D-videocontrast] /

[Videocontrast]: hiermee past u het videocontrast aan.

- [Helderheid]: hiermee past u de helderheid van het scherm aan.

- [Kleurschakering]: hiermee

compenseert u kleurvariaties in NTSC-uitzendingen.

- [Spel of computer]: Wanneer u materiaal van een aangesloten gameconsole bekijkt, selecteert u [Game] om de game-instellingen toe te passen. Selecteer [Computer] als er een computer is aangesloten via HDMI. Controleer of [Formaat en randen] > [Beeldformaat] > [Niet geschaald] is geselecteerd voor een maximale detailweergave.
- [Formaat en randen]: hiermee krijgt u toegang tot geavanceerde instellingen voor het regelen van het weergaveformaat van het beeld.

- [Beeldformaat]: hiermee wijzigt u het beeldformaat.

- [Schermranden]: hiermee wijzigt u de grootte van het beeld.

- [Beeldverschuiving]: hiermee kunt u, indien beschikbaar, de positie van het beeld wijzigen.

## Meer geluidsinstellingen

U kunt de instellingen wijzigen in het geluidmenu.

1. Druk opnieuw op  $\biguparrow$ 

2. Selecteer [Setup] > [TV-instellingen] > [Geluid] en druk vervolgens op OK. 3. Selecteer de instelling die u wilt wijzigen en druk op OK.

- [Geluidsstijl]: hiermee opent u de vooraf ingestelde geluidsinstellingen.
- [Herstel stijl]: hiermee herstelt u de laatst geselecteerde voorgedefinieerde geluidsinstelling.
- [Bas]: hiermee regelt u het basgeluid van de luidspreker en de hoofdtelefoon.
- [Hoge tonen]: hiermee regelt u het treblegeluid van de luidspreker en de hoofdtelefoon.
- [Surround-modus]: hiermee selecteert u een surroundgeluidsmodus voor een nog betere geluidservaring.
- [Automatisch Incredible Surround-3D1: hiermee selecteert u een surroundgeluidsmodus voor een nog betere geluidservaring in de 3D-modus. Alleen voor bepaalde modellen.
- [Volume hoofdtel.]: hiermee past u het volume van de hoofdtelefoon aan.
- [Geavanceerd]: hiermee hebt u toegang tot geavanceerde instellingen voor nog beter geluid.

- [Automatische volumenivellering]: hiermee voorkomt u plotselinge volumeschommelingen, bijvoorbeeld als u overschakelt naar een andere zender. - **[TV-luidsprekers]**: hiermee selecteert

u de gewenste luidsprekers om audio via de TV te streamen. Zie De TV aansluiten > EasyLink-apparaten instellen > Luidsprekeruitvoer selecteren (Pagin[a 65\)](#page-64-0).

- [Clear Sound]: hiermee verbetert u de geluidskwaliteit.

- [Indeling voor audio-uitvoer]: hiermee selecteert u het type audio-uitvoer via de aansluiting voor digitale audio-uitvoer. U hebt de keuze uit [Meerkanaals] of [Stereo].

- [Audio-uitvoer nivellering]: hiermee stelt u het uitgangsniveau in voor stereogeluid. Selecteer [Minder] voor een bepaalde mate van verlies op het gebied van intensiteit of signaalsterkte. Selecteer [Meer] om verlies van intensiteit of signaalsterkte volledig te voorkomen.

- [HDMI 1 - ARC]: hiermee wordt audio-uitvoer mogelijk via het ARC-compatibele apparaat dat is aangesloten op de HDMI1-connector.

- [Vertrag. audio-uitg.]: hiermee wordt het beeld op de TV automatisch gesynchroniseerd met het geluid van een aangesloten home cinema. Deze instelling is niet vereist als u de TV aansluit op een home cinema van Philips.

- [Verschuiving geluid uit]: hiermee past u de instelling voor vertraging van audio-uitvoer aan. Beschikbaar als [Vertrag. audio-uitg.] is ingeschakeld.

## Audioformaat

## Digitale zenders

Indien de aanbieder van een digitale TV-zender audio streamt in meerdere indelingen, kunt u een audio-indeling selecteren.

- 1. Druk opnieuw op  $\biguparrow$
- 2. Selecteer [Setup] > [Kanaalinstellingen] of [Satellietinstelling.] > [Talen] > [Voorkeursaudioformaat].

3. Selecteer een optie en druk op OK.

- [Normaal]: hiermee ontvangt u een standaardaudio-indeling (MPEG).
- [Geavanceerd]: hiermee kunt u geavanceerde audio-indelingen (AAC, Dolby Digital of Dolby Digital Plus) ontvangen, indien deze beschikbaar zijn.

## Analoge zenders

Indien de aanbieder van een analoge TV-zender stereo-audio streamt in meerdere indelingen, kunt u een audio-indeling selecteren.

1. Druk op  $\bigstar$ .

2. Selecteer [Setup] > [Kanaalinstellingen]

of [Satellietinstelling.] > [Mono/Stereo].

3. Selecteer een instelling en druk op OK.

## Beeld en geluid herstellen

U kunt de standaardinstellingen voor beeld en geluid herstellen, terwijl de instellingen voor de zenderinstallatie hetzelfde blijven.

1. Druk op  $\bigstar$  terwijl u TV kijkt.

2. Selecteer [Setup] > [TV-instellingen] > [Algemene instellingen] > [Fabrieksinst.] en druk op OK.

3. Selecteer [Resetten] en druk op OK.

Alle TV-instellingen (behalve de zenderinstellingen) worden teruggezet naar de standaardfabrieksinstellingen.

## Zenders

## Automatische installatie

<span id="page-41-0"></span>Alle zenders zijn geïnstalleerd toen de TV voor het eerst werd ingeschakeld.

Als u de taal en het land wilt wijzigen en alle beschikbare TV-zenders opnieuw wilt installeren, kunt u de volledige installatie opnieuw uitvoeren.

## Installatie starten

Opmerking: als u wordt gevraagd een code op te geven, geef dan 8888 op.

1. Druk op  $\biguparrow$ .

2. Selecteer [Setup] > [Zenders zoeken] > [Zenders opnieuw inst.] en druk vervolgens op OK.

- 3. Selecteer uw land en druk op OK.
- 4. Selecteer uw netwerk en druk op OK.
- [Antenne (DVB-T)]: hiermee hebt u toegang tot free-to-air-antennetransmissie.
- [Kabel (DVB-C)]: hiermee hebt u toegang tot kabeltransmissie.

5. Volg de instructies op het scherm om eventuele andere opties te selecteren. Het startmenu voor zoeken naar zenders wordt weergegeven.

6. Selecteer [Start] en druk op OK. 7. Als het zoeken naar zenders is voltooid, selecteert u [Voltooien] en drukt u op OK.

Tip: druk op  $\equiv$  LIST om de lijst met zenders te openen.

Opmerking: als er digitale TV-zenders worden gevonden, kan de lijst met geïnstalleerde zenders lege zendernummers bevatten. U kunt deze zenders hernoemen of een andere volgorde geven.

# Nederlands

## Analoge zenders installeren

U kunt analoge TV-zenders een voor een zoeken en opslaan.

Stap 1: Uw systeem selecteren Opmerking: sla deze stap over als de systeeminstellingen correct zijn.

1. Druk op  $\biguparrow$  terwijl u TV kijkt. 2. Selecteer [Setup] > [Kanaalinstellingen] > [Zenders instellen].

3. Selecteer [Analoog: handmatige installatie] > [Systeem] en druk vervolgens op OK.

4. Selecteer het systeem voor uw land of regio en druk op OK.

## Stap 2: Nieuwe TV-zenders zoeken en opslaan

1. Druk terwijl u TV kijkt op  $\biguparrow$ .

2. Selecteer [Setup] > [Kanaalinstellingen] > [Zenders instellen].

3. Selecteer [Analoog: handmatige installatie] > [Zender zoeken] en druk vervolgens op OK.

4. Zoek de zender:

- Als u de zenderfrequentie weet, voert u deze in met de Navigatietoetsen of Ciifertoetsen.
- Als u de zenderfrequentie niet weet. zoekt u de volgende frequentie met een sterk signaal. Selecteer [Zoeken] en druk op OK.

5. Als u de juiste zender hebt gevonden, selecteert u [Gereed] en drukt u op OK. 6. Selecteer [Opsl. als nwe zender] en druk op OK om de nieuwe zender op te slaan.

Opmerking: als de ontvangst matig is, verplaatst u de antenne en herhaalt u de procedure.

## Digitale zenders installeren

Als u de zenderfrequentie weet van de zenders die u wilt installeren, kunt u de digitale zenders een voor een zoeken en opslaan. Neem voor de beste resultaten contact op met de serviceprovider.

1. Druk opnieuw op  $\biguparrow$ 

2. Selecteer [Setup] > [Kanaalinstellingen] > [Zenders instellen].

3. Selecteer [Digitaal: ontvangtest] > **[Zender zoeken]** en druk vervolgens op OK.

4. Druk op de Cijfertoetsen om de zenderfrequentie in te voeren. 5. Selecteer [Zoeken] en druk op OK. 6. Zodra de juiste zender is gevonden, selecteert u [Opslaan] en drukt u op OK.

## Fijnafstemming van analoge zenders

Als de ontvangst van een analoge TV-zender matig is, kunt u de TV-zender nauwkeuriger afstemmen.

- 1. Druk op  $\biguparrow$ .
- 2. Selecteer [Setup] > [Kanaalinstellingen] > [Zenders instellen].

3. Selecteer [Analoog: handmatige installatie] > [Fijn afstemmen] en druk vervolgens op OK.

4. Druk op  $\blacktriangle$  of  $\nabla$  om de zender nauwkeuriger af te stemmen.

5. Wanneer u de juiste zenderfrequentie hebt geselecteerd, selecteert u [Gereed] en drukt u vervolgens op OK.

6. Selecteer een optie en druk vervolgens op OK.

- [Huidige zender vastleggen]: hiermee slaat u de zender op onder het huidige zendernummer.
- [Opsl. als nwe zender]: hiermee slaat u de zender op onder een nieuw zendernummer.

## Lijst met zenders bijwerken

Alle zenders zijn geïnstalleerd toen de TV voor het eerst werd ingeschakeld. Indien deze zenderlijsten zijn gewijzigd, worden deze standaard automatisch bijgewerkt door de TV. U kunt de automatische updates ook uitschakelen, of de zenders handmatig bijwerken.

Opmerking: als u wordt gevraagd een code op te geven, geef dan 8888 op.

## Automatisch bijwerken

Als u automatisch digitale zenders wilt toevoegen of verwijderen, laat u de TV in de stand-bymodus staan. De TV zorgt elke dag voor het bijwerken van kanalen en opslaan van nieuwe kanalen. Lege zenders worden uit het zenderoverzicht verwijderd.

#### De melding van de zenderupdate uitschakelen

Als een zenderupdate wordt uitgevoerd, verschijnt er een melding bij het opstarten. U kunt deze melding uitschakelen.

1. Druk op  $\biguparrow$ .

2. Selecteer [Setup] > [Kanaalinstellingen]

- of [Satellietinstelling.].
- 3. Selecteer [Zenders instellen] >

## [Zenderupdatebericht].

4. Selecteer [Uit] en druk vervolgens op OK.

Automatische updates uitschakelen Selecteer [Automatische zenderupdate] > [Uit] in het menu [Zenders instellen].

## Zenders handmatig bijwerken

1. Druk op  $\biguparrow$ .

2. Selecteer [Setup] > [Zenders zoeken] > [Zenders bijwerken] en druk vervolgens op OK.

3. Volg de instructies op het scherm om de zenders bij te werken.

## Zenders kopiëren

Let op: deze functie is bedoeld voor dealers en onderhoudspersoneel.

U kunt zenderlijsten van de ene Philips TV naar de andere kopiëren via een USB-opslagapparaat. U hoeft de zenders niet opnieuw te zoeken of te installeren op de tweede TV. De zenderlijst is zo klein dat deze op elk USB-opslagapparaat past.

## Wat hebt u nodig

Twee Philips TV's met deze eigenschappen:

- Dezelfde landinstelling
- Dezelfde jaarreeks
- Hetzelfde DVB-type, zoals aangeduid door het achtervoegsel (H, K, T, D/00) in de modelnaam
- Dezelfde instellingen voor satellietzenders, inclusief het nummer van LNB-satellieten
- Hetzelfde type hardware, zoals aangeduid op de sticker achter op de TV. Bijvoorbeeld: TPM10.1E LA.
- Compatibele softwareversies

Opmerking: als u wordt gevraagd een code op te geven, geef dan 8888 op.

## Stap 1: controleer de landinstelling

1. Zet de eerste TV aan (met de zenders die u naar de tweede TV wilt kopiëren).

- 2. Druk op  $\biguparrow$ .
- 3. Kies [Setup] > [Zenders zoeken] > en druk vervolgens op [Zenders opnieuw

## inst.].OK

Het landenmenu wordt weergegeven.

- 4. Noteer de huidige instelling.
- 5. Druk op  $\blacktriangleright$ .
- 6. Druk op [Annuleren] om af te sluiten.

# Nederlands

## Stap 2: kopieer de zenderlijst naar de USB

1. Sluit een USB-opslagapparaat aan op de eerste TV (waarop de zenders zijn geïnstalleerd).

2. Druk op  $\bigstar$ .

3. Selecteer [Setup] > [Kanaalinstellingen] of [Satellietinstelling.].

## 4. Selecteer [Zenders instellen] > [Zenderlijst kopiëren] > [Naar USB

kopiëren] en druk vervolgens op OK. De zenderlijst wordt gekopieerd naar het USB-opslagapparaat.

5. Koppel het USB-opslagapparaat los.

## Stap 3: kopieer zenders naar een TV waarop geen zenders zijn geïnstalleerd

1. Zet de tweede TV aan, waarnaar u de zenderlijst wilt kopiëren.

De installatie wordt gestart.

2. Volg de instructies op het scherm en selecteer hetzelfde land als op de TV waarvan u de zenderlijst wilt kopiëren.

3. Sla het zoeken naar zenders over.

4. Sluit het USB-opslagapparaat aan.

5. Druk op  $\biguparrow$ .

6. Selecteer [Setup] > [Kanaalinstellingen] of [Satellietinstelling.].

7. Selecteer [Zenders instellen] >

## [Zenderlijst kopiëren] > [Naar TV kopiëren] en druk op OK.

De zenderlijst wordt gekopieerd naar de TV. 8. Koppel het USB-opslagapparaat los.

## Stap 3: kopieer zenders naar een TV met vooraf geïnstalleerde zenders

1. Zet de tweede TV aan, waarnaar u de zenderlijst wilt kopiëren.

- 2. Druk op  $\biguparrow$ .
- 3. Kies [Setup] > [Zenders zoeken] > en druk vervolgens op [Zenders opnieuw inst.].OK

Het landenmenu wordt weergegeven.

4. Controleer of de landinstelling hetzelfde is als op de eerste TV.

5. Druk op  $\bigtriangledown$ .

6. Druk op [Annuleren] om af te sluiten.

7. Als de landinstelling niet hetzelfde is, installeert u de tweede TV opnieuw, zodat de landinstelling hetzelfde is als op de eerste TV. Zie De TV-instellingen wijzigen > Alles

herstellen (Pagina [51\)](#page-50-0).

8. Sluit het USB-opslagapparaat aan op de tweede TV.

9. Druk opnieuw op  $\biguparrow$ 

10. Selecteer [Setup] > [Kanaalinstellingen] of [Satellietinstelling.].

11. Selecteer [Zenders instellen] >

[Zenderlijst kopiëren] > [Naar TV kopiëren] en druk op OK.

De zenderlijst wordt gekopieerd naar de tweede TV.

12. Koppel het USB-opslagapparaat los.

## Satellietinstellingen

## <span id="page-45-1"></span>Wat u kunt doen

Deze TV kan signalen ontvangen van vier verschillende LNB's (low noise block-down converters). Aan de eindpool van de schotelantenne wordt een LNB bevestigd die het signaal van een satelliet opvangt.

## Opmerking:

- Satellietontvangst is slechts mogelijk voor bepaalde modellen. [Satelliet zoeken] is alleen beschikbaar als de TV DVB-S ondersteunt.
- Als u satellietzenders wilt ontvangen, sluit u een satellietontvanger aan op de SAT-connector op de TV.

## Satellietzenders installeren

## <span id="page-45-0"></span>Satellieten opnieuw installeren

1. Druk terwijl u TV kijkt op  $\biguparrow$ .

2. Selecteer [Setup] > [Satelliet zoeken] > [Satellieten opnieuw installeren].

3. Volg de instructies op het scherm om de installatie te voltooien.

4. Selecteer **[Voltooien]** wanneer u klaar bent en druk vervolgens op OK.

## Verbindingstype selecteren

Als u satellietzenders installeert, moet u het verbindingstype instellen. Het aantal LNB's op uw schotelantenne bepaalt het aantal satellietzenders dat u kunt installeren.

1. Wanneer u satellieten opnieuw installeert, selecteert u [Instellingen] en drukt u op OK. 2. Selecteer [Type verbinding].

3. Selecteer een instelling en druk vervolgens op OK.

- [1 satelliet (enkele LNB)]: selecteer dit als u één LNB hebt.
- [2 satellieten (DiSEqC Mini)]: selecteer dit als u twee LNB's hebt.
- [3 of 4 satellieten (DiSEqC 1.0)]: selecteer dit voor drie of vier LNB's.
- [Unicable voor 1 satelliet]: selecteer deze optie als een Unicable-installatie hebt met 1 satelliet.
- [Unicable voor 2 satellieten]: selecteer deze optie als een Unicable-installatie hebt met 2 satellieten.

## Handmatige instelling

Indien bij de installatie een transponder is overgeslagen, kunt u de signaalsterkte van een transponder testen of een nieuwe transponder toevoegen.

1. Druk terwijl u TV kijkt op  $\biguparrow$ .

2. Selecteer [Setup] > [Satelliet zoeken] > [Handmatige installatie] en druk vervolgens op OK.

3. Selecteer de LNB.

4. Als u de frequentie weet van de transponder (die diverse zenders kan omvatten), selecteert u [Frequentie]en voert u deze in.

5. Selecteer [Zoeken] en druk op OK. 6. Indien een nieuwe frequentie wordt gevonden, drukt u op [Opslaan] om de nieuwe transponder plus zenders toe te voegen.

## Satellietzenders bijwerken

1. Druk terwijl u TV kijkt op  $\biguparrow$ .

2. Selecteer [Setup] > [Satelliet zoeken] > [Zenders bijwerken].

3. Volg de instructies op het scherm om de installatie te voltooien.

4. Selecteer [Voltooien] wanneer u klaar bent en druk vervolgens op OK.

# **Nederlands**

## Satellieten toevoegen en verwijderen

U kunt op elk moment satellieten toevoegen en verwijderen, en zenders installeren van nieuwe satellieten.

Opmerking: voordat u satellieten toevoegt,

moet u het verbindingstype controleren. Zie De TV-instellingen wijzigen >

## Satellietinstellingen > Satellietzenders installeren (Pagin[a 46\)](#page-45-0).

1. Druk opnieuw op  $\biguparrow$ 

2. Selecteer [Setup] > [Satelliet zoeken] en druk vervolgens op OK.

3. Selecteer [Satelliet toevoegen] en druk op OK.

De TV zoekt naar een satelliet op de eerste vrije LNB. Dit kan enkele minuten duren. 4. Indien er geen satelliet wordt gevonden, controleert u de antenneaansluitingen en de positie van de schotelantenne en selecteert

## u [Opnieuw zoeken].

5. Als u tevreden bent over de toegevoegde satelliet, selecteert u **[Volgende]** om alle zenders via de satelliet te installeren. De installatie kan enkele minuten duren.

## Een satelliet verwijderen

1. Druk op  $\biguparrow$ .

2. Selecteer [Setup] > [Satelliet zoeken] > [Satelliet verwijderen] en druk vervolgens op OK.

3. Selecteer de satellieten die u wilt verwijderen, selecteer [Verwijderen] en druk op OK.

## **Taalinstellingen**

## Menutaal

- <span id="page-46-0"></span>1. Druk op  $\bigoplus$  terwijl u TV kijkt.
- 2. Selecteer [Setup] > [TV-instellingen] >

[Algemene instellingen] > [Menutaal].

3. Selecteer een menutaal in de lijst en druk op OK.

## Audiotaal

Indien de TV-zender twee of meer audiotalen uitzendt, kunt u de gewenste audiotaal selecteren.

1. Druk op **III OPTIONS** terwijl u TV kijkt.

2. Selecteer [Taal audio] voor digitale zenders. Selecteer [Dual I-II] voor analoge zenders. Druk op OK om uw keuze te bevestigen.

3. Maak uw keuze uit de beschikbare talen en druk op OK.

U kunt de audiotalen van uw eerste en tweede voorkeur instellen voor de gevallen waarin deze beschikbaar zijn.

- 1. Druk op  $\bigstar$  terwijl u TV kijkt.
- 2. Selecteer [Setup] > [Kanaalinstellingen]
- of [Satellietinstelling.] > [Talen].
- 3. Selecteer [Primaire audiotaal] of

[Secundaire audiotaal] en maak een keuze uit de beschikbare talen.

4. Druk op OK om te bevestigen.

## Ondertitels op analoge zenders

1. Druk terwijl u naar een analoge TV-zender kijkt op TEXT.

2. Voer het driecijferige paginanummer van de ondertitelingspagina in. Gewoonlijk is dit '888'.

Indien er ondertiteling beschikbaar is, wordt deze ingeschakeld.

## Ondertitels op digitale zenders

<span id="page-47-0"></span>1. Druk terwijl u naar een digitale TV-zender kijkt op **III OPTIONS**. 2. Selecteer [Ondertiteling] en druk vervolgens op OK. 3. Selecteer [Ondertitels uit], [Ondertitels aan] of [Automatisch] en druk vervolgens op OK.

## Taal van de ondertiteling

Indien beschikbaar kunt u de taal van de ondertiteling wijzigen voor digitale zenders.

1. Druk op **III OPTIONS** terwijl u TV kijkt.

2. Selecteer [Taal ondertit.], kies een

beschikbare taal en druk op OK.

De taal van de ondertiteling is gewijzigd voor de betreffende zender.

U kunt de ondertitelingstalen van uw eerste en tweede voorkeur instellen voor de gevallen waarin deze beschikbaar zijn.

1. Druk op  $\bigstar$  terwijl u TV kijkt.

2. Selecteer [Setup] > [Kanaalinstellingen]

of [Satellietinstelling.] > [Talen].

3. Selecteer [Primaire ondertitelingstaal] of

[Secundaire ondertitelingstaal] en maak een keuze uit de beschikbare talen.

4. Druk op OK om te bevestigen.

## Instellingen voor universele toegang

## Inschakelen

Sommige digitale TV-zenders bevatten speciale audio- en ondertitelingsfuncties voor slechthorenden of slechtzienden. U kunt deze functies in- of uitschakelen.

1. Druk opnieuw op  $\biguparrow$ 2. Selecteer [Setup] > [TV-instellingen] > [Algemene instellingen]. 3. Selecteer [Univ. toegang] > [Aan] of [Uit], en druk vervolgens op OK.

## Audiofeedback instellen

U kunt instellen dat de TV een piepgeluid afspeelt wanneer u drukt op een knop op de afstandsbediening of de TV.

- 1. Druk op til OPTIONS terwijl u TV kijkt.
- 2. Selecteer **[Univ. toegang] > [Toetstoon]**
- > [Aan] en druk op OK.

## Toegang voor slechthorenden

Om te controleren of er een audiotaal voor slechthorenden beschikbaar is, drukt u op **HI OPTIONS** en selecteert u **[Taal audio]**. Talen die audio voor slechthorenden

ondersteunen worden aangeduid met een pictogram in de vorm van een oor.

#### Audio en ondertiteling voor slechthorenden inschakelen

1. Druk terwijl u TV kijkt op **III OPTIONS**.

2. Selecteer [Univ. toegang] >

## [Slechthorend].

- 3. Selecteer een instelling en druk op OK.
- [Uit]: hiermee schakelt u de functies voor slechthorenden uit.
- [Aan]: hiermee schakelt u de audio en ondertiteling voor slechthorenden in.

## Toegang voor slechtzienden

Om te controleren of er een audiotaal voor slechtzienden beschikbaar is, drukt u op

**III OPTIONS** en selecteert u [Taal audio].

Talen die audio voor slechtzienden ondersteunen worden aangeduid met een pictogram in de vorm van een oog.

## Luidsprekers of een hoofdtelefoon selecteren

U kunt de audio voor slechtzienden naar keuze beluisteren via de TV-luidsprekers, de hoofdtelefoon of beide.

- 1. Druk terwijl u TV kijkt op **III OPTIONS**.
- 2. Selecteer [Univ. toegang] > [Slechtziend].
- 3. Selecteer een instelling en druk op OK.
- [Luidsprkers]: hiermee hoort u audio voor slechtzienden alleen via de luidsprekers.
- [Hoofdtelefoon]: hiermee hoort u audio voor slechtzienden alleen via de hoofdtelefoon.
- [Luidsprekers + hoofdtelefoon]: hiermee hoort u audio voor slechtzienden via de luidsprekers én via de hoofdtelefoon.
- **[Uit]**: hiermee schakelt u audio voor slechtzienden uit.

## Opmerking: als de

EasyLink-afstandsbediening is ingeschakeld, kunt u de groene knop niet selecteren. Zie De TV aansluiten > EasyLink-apparaten instellen > Wat hebt u nodig (Pagin[a 64\)](#page-63-0) om EasyLink uit te schakelen.

#### Volume wijzigen van audio voor slechtzienden

1. Druk terwijl u TV kijkt op **III OPTIONS**. 2. Selecteer [Univ. toegang] > [Gemengd volume].

3. Druk op de Navigatietoetsen om het volume te wijzigen en druk op OK.

## Geluidseffecten

- 1. Druk op  $\biguparrow$ .
- 2. Selecteer [Setup] > [Kanaalinstellingen]
- of [Satellietinstelling.].
- 3. Selecteer [Talen] > [Slechtziend] > [Geluidseffecten].

4. Selecteer een instelling en druk vervolgens op OK.

- [Aan]: hiermee schakelt u geluidseffecten in bij audio voor slechtzienden.
- **[Uit]**: hiermee schakelt u geluidseffecten uit bij audio voor slechtzienden.

## Audiotype

- 1. Druk op  $\biguparrow$ .
- 2. Selecteer [Setup] > [Kanaalinstellingen] of [Satellietinstelling.].

3. Selecteer [Talen] > [Slechtziend] > [Spraak].

4. Selecteer een instelling en druk vervolgens op OK.

- [Beschrijvend]: hiermee hoort u audio voor slechtzienden met beschrijvingen.
- [Ondertitels]: hiermee hoort u audio voor slechtzienden met ondertiteling.

## Overige instellingen

## TV-demo

U kunt een demo bekijken waarin u meer leert over de functies van deze TV.

- 1. Druk op  $\biguparrow$  terwijl u TV kijkt.
- 2. Selecteer [Setup] > [Demo's bekijken] en druk vervolgens op OK.
- 3. Selecteer een demo en druk op OK.

## Modus Thuis

Wellicht zijn niet alle TV-instellingen beschikbaar in de Winkel-modus. Om ervoor te zorgen dat de juiste TV-instellingen worden gebruikt, stelt u de TV in op de modus Thuis.

1. Druk op  $\bigstar$  terwijl u TV kijkt.

2. Selecteer [Setup] en druk vervolgens op OK.

## 3. Selecteer [TV-instellingen] > [Algemene instellingen] > [Locatie].

4. Selecteer [Thuis] of [Winkel] en druk vervolgens op OK.

5. Start de TV opnieuw.

## Software bijwerken

## Versie controleren

<span id="page-49-0"></span>1. Druk opnieuw op  $\biguparrow$ 2. Selecteer [Setup] > [Software-instellingen] > [Inf.huidige software] en druk op OK.

De huidige softwareversie wordt weergegeven.

Let op: installeer geen oudere softwareversie dan de huidige versie op het apparaat. TP Vision is niet aansprakelijk of verantwoordelijk voor problemen die ontstaan door het installeren van oudere software.

Werk de software bij volgens een van deze methoden:

- bijwerken via USB-opslagapparaat
- bijwerken via digitale uitzending.
- bijwerken via internet

## Bijwerken met USB

## Wat hebt u nodig

- Een USB-opslagapparaat met minstens 256 megabytes opslagruimte, FAT- of DOS-geformatteerd en met de schrijfbeveiliging uitgeschakeld.
- Een computer met een USB-connector en internettoegang.
- Een programma voor bestandsarchivering dat de bestandsindeling ZIP ondersteunt: bijvoorbeeld WinZip® voor Microsoft® Windows® of StuffIt® voor Macintosh®.

Opmerking: gebruik geen USB-harddisk.

## De nieuwste software downloaden

1. Sluit het USB-flashstation aan op uw computer.

2. Start op uw computer een browser zoals Internet Explorer® of Safari® en ga naar [www.philips.com/support](http://www.philips.com/support).

3. Zoek uw TV en de beschikbare software en stuurprogramma's voor uw televisietoestel. De software-upgrade is beschikbaar als gecomprimeerd bestand  $(*.zip).$ 

4. Als de softwareversie recenter is dan de versie op uw TV, klikt u op de software-upgrade.

5. Ga akkoord met de licentieovereenkomst en download het ZIP-bestand naar het USB-flashstation.

Opmerking: bij sommige internetbrowsers, zoals Mozilla® Firefox® of Google® Chrome®, wordt het ZIP-bestand direct naar uw computer gedownload. Als dit het geval is, kopieert u het bestand naar uw USB-flashstation.

6. Voor Internet Explorer: pak autorun.upg met behulp van een programma voor bestandsarchivering uit vanuit het gedownloade ZIP-bestand. Kopieer of plaats het uitgepakte bestand niet naar of in een map.

6. Voor Safari: na het downloaden wordt autorun.upg automatisch uitgepakt vanuit het ZIP-bestand op uw computer. Kopieer het bestand naar het USB-flashstation. Kopieer of plaats het bestand niet naar of in een map. 7. Verwijder het USB-flashstation uit de computer.

## De software van de TV upgraden

## Let op:

- Schakel tijdens de software-upgrade de TV niet uit en koppel het USB-flashstation niet los.
- Verwijder het USB-flashstation ook niet uit de TV als er tijdens de upgrade een stroomstoring optreedt. De TV gaat door met de upgrade zodra er weer stroom is.
- Als er tijdens de upgrade een fout optreedt, probeert u de upgrade weer vanaf het begin uit te voeren. Als de fout hierna nog optreedt, neemt u contact op met Philips Consumer Care.

1. Verwijder alle USB-apparaten, zoals een Wi-Fi-adapter, uit de TV en schakel vervolgens de TV in.

2. Sluit het USB-flashstation aan op de TV. De software-upgrade wordt automatisch gestart. De upgrade is voltooid wanneer er een melding op het scherm wordt weergegeven.

3. Haal eerst het USB-flashstation uit de TV voordat u de TV opnieuw start.

4. Druk op  $\Phi$  op de afstandsbediening. Druk niet meer dan eenmaal op  $\phi$ . De TV wordt uit- en vervolgens weer ingeschakeld. De upgrade is voltooid. 5. Voorkom ongewilde updates van de TV-software: sluit het USB-flashstation weer aan op uw computer en verwijder autorun.upg.

## bijwerken via digitale uitzending

De TV kan software-updates ontvangen via digitale uitzendingen (indien beschikbaar). Wanneer een software-update wordt ontvangen, wordt u gevraagd om de software bij te werken. Wij adviseren u sterk de software bij te werken wanneer u daarom wordt gevraagd.

Volg de instructies op het scherm.

Als u de TV-software niet bijwerkt op het moment dat u de update ontvangt, wordt u gevraagd het updatebestand op te slaan. Als u de software op een later tijdstip wilt bijwerken, doet u het volgende:

- 1. Druk op  $\biguparrow$ .
- 2. Selecteer [Setup] >

## [Software-instellingen] > [Lokale updates].

3. Selecteer het bestand dat u hebt gedownload en volg de instructies op het scherm om de update te voltooien.

## Bijwerken via internet

U kunt de TV-software ook rechtstreeks via internet bijwerken door de TV op internet aan te sluiten. Zie De TV aansluiten > Op een netwerk en internet aansluiten (Pagina [67\)](#page-66-0).

- 1. Druk opnieuw op  $\biguparrow$
- 2. Selecteer [Setup] > [Software bijwerken]

> [TV met internet] en druk vervolgens op OK.

3. Volg de instructies op het scherm om de update te starten.

Als de update is voltooid, schakelt de TV automatisch naar stand-by en weer in. Wacht totdat de TV weer is ingeschakeld. Schakel de TV niet zelf in.

## Opmerking:

- Als de TV verbinding heeft met internet, verschijnt bij het inschakelen van de TV een melding over de beschikbaarheid van nieuwe software.
- Philips kan van tijd tot tijd via internet een software-upgrade naar uw TV sturen. Volg de instructies op het scherm om de TV-software te upgraden.

## Alles herstellen

<span id="page-50-0"></span>U kunt alle beeld- en geluidsinstellingen herstellen en alle TV-zenders opnieuw installeren op uw TV.

1. Druk opnieuw op  $\biguparrow$ 

2. Selecteer [Setup] > [TV-instellingen] > [Algemene instellingen] > [TV opnieuw inst.] en druk op OK.

3. Volg de instructies op het scherm.

## 5 De TV aansluiten

## Informatie over kabels

## Kabelkwaliteit

Voordat u apparaten aansluit op de TV, controleert u de beschikbare aansluitingen op het apparaat. Sluit het apparaat op de TV aan via de aansluiting met de hoogst beschikbare kwaliteit. Aansluitingen met een goede kwaliteit zorgen voor een betere overdracht van beeld en geluid.

## De aansluitingen in deze

gebruikershandleiding zijn slechts aanbevelingen. Er zijn ook andere mogelijke oplossingen. Ga voor meer voorbeelden naar

## [http://www.connectivityguide.philips.com](http://www.connectivityguide.philips.com/).

**Tip:** als uw apparaat alleen composiet- of RCA-connectoren heeft, gebruikt u een composietkabel (CVBS) om het apparaat aan te sluiten op de CVBS/Y-connector op de TV.

## **HDMI**

<span id="page-51-0"></span>Een HDMI-aansluiting biedt de beste beelden geluidskwaliteit.

- Video- en audiosignalen worden gecombineerd in één HDMI-kabel. Gebruik HDMI-aansluitingen voor HDTV-signalen (High Definition) en om EasyLink in te schakelen.
- Met een HDMI ARC (Audio Return Channel)-connector is uitvoer van TV-audio naar een HDMI ARC-compatibel apparaat mogelijk.

 Gebruik HDMI-kabels die korter zijn dan 5 meter.

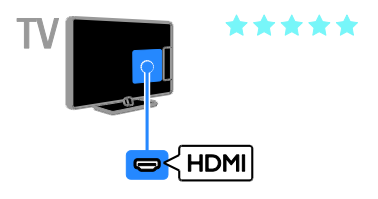

## Y Ph Pr

Component Video (YPbPr) kan alleen video doorgeven. Voor geluid moet u ook Audio Left/Right aansluiten.

- De YPbPr-aansluiting kan HDTV-signalen (High Definition) verwerken.
- Sluit de kabelstekkers aan op de YPbPr-aansluiting met dezelfde kleur.

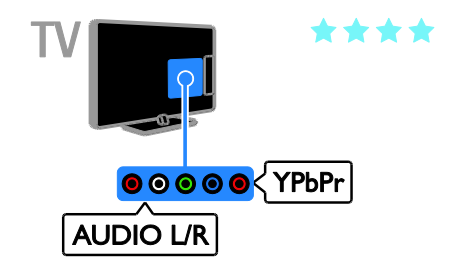

## **SCART**

Een SCART-aansluiting combineert videoen audiosignalen.

SCART-aansluitingen zijn geschikt voor RGB-videosignalen maar zijn niet geschikt voor HDTV-signalen (High Definition).

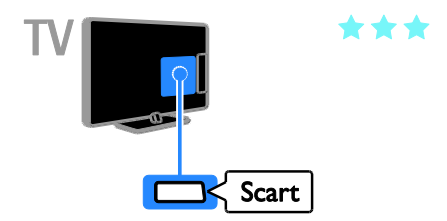

## Antenne aansluiten

Sluit de antenne op de TV aan.

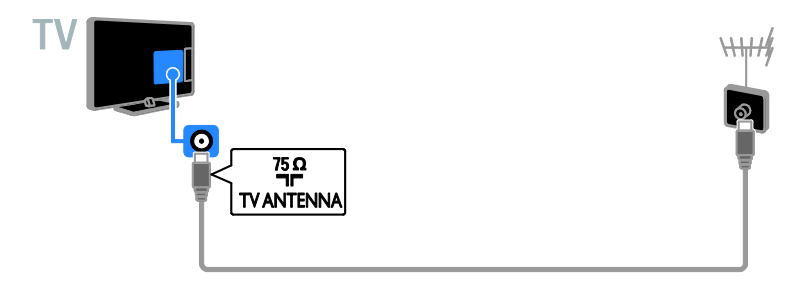

## Apparaten aansluiten

## Blu-ray of DVD-speler

<span id="page-52-0"></span>Sluit de DVD-speler met een HDMI-kabel aan op de TV.

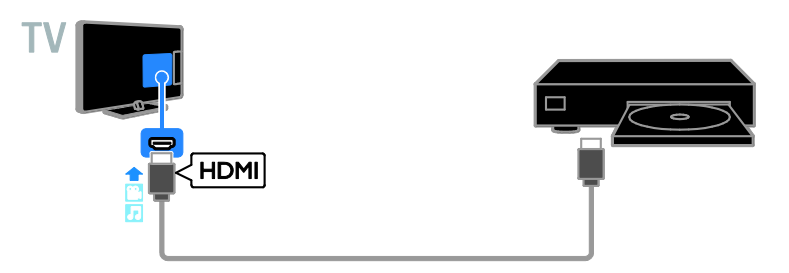

Sluit de DVD-speler met een componentkabel (Y Pb Pr) en een audio L/R-kabel aan op de TV.

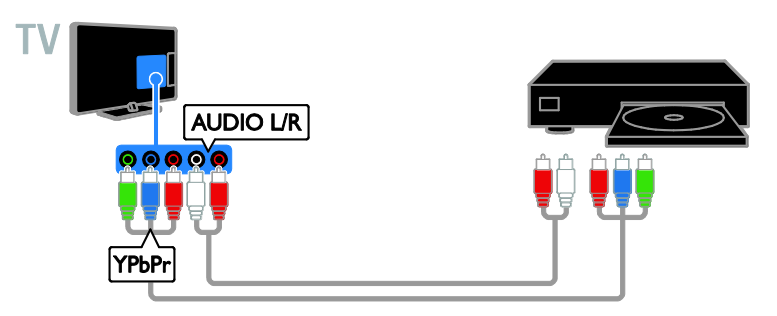

## TV-ontvanger

Sluit de satelliet\*- of digitale TV-ontvanger met een antennekabel aan op de TV. \*Alleen voor bepaalde modellen.

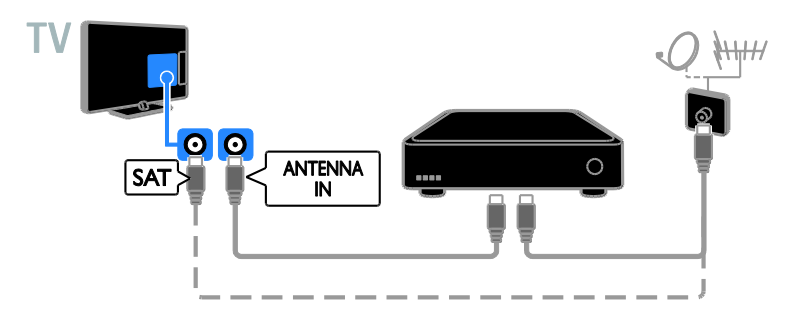

Sluit de satelliet- of digitale TV-ontvanger met een HDMI-kabel aan op de TV.

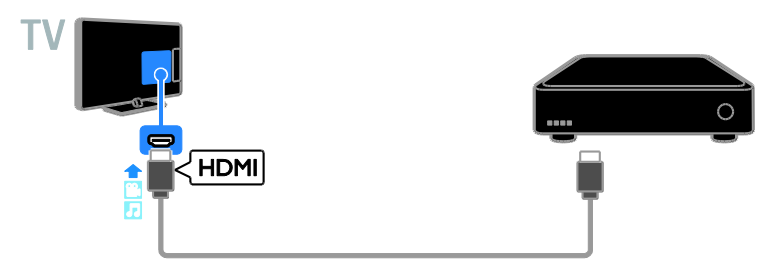

Sluit de digitale TV-ontvanger met een componentvideokabel (Y Pb Pr) en een audio-L/R-kabel aan op de TV.

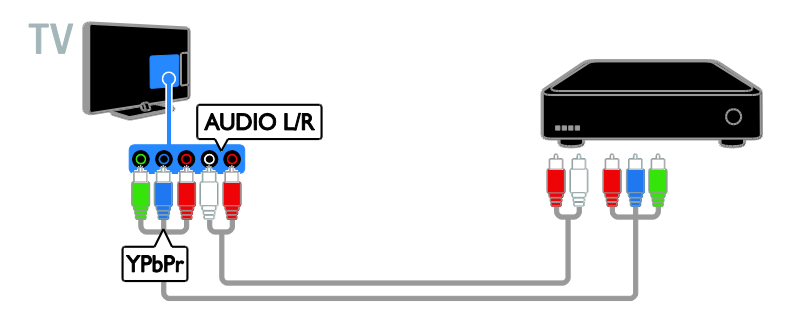

Sluit de digitale TV-ontvanger met een SCART-kabel aan op de TV.

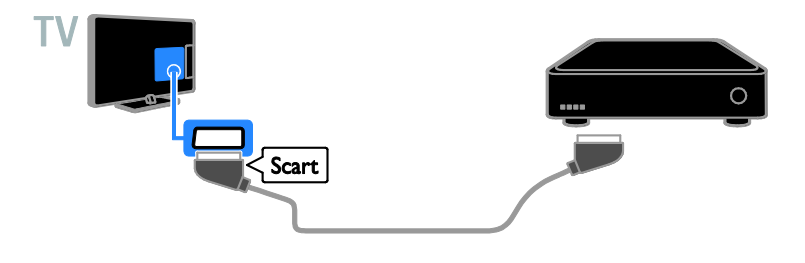

## Videorecorder

Sluit de recorder met een antennekabel aan op de TV.

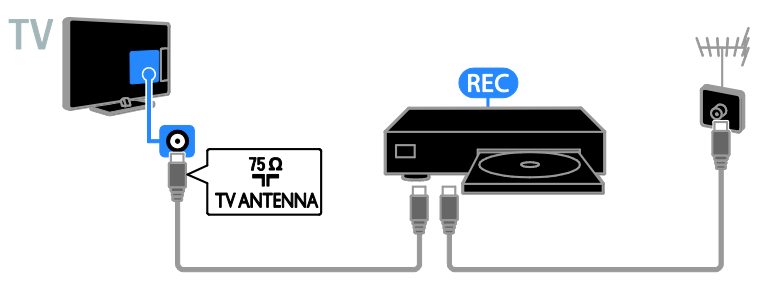

Sluit de recorder met een HDMI-kabel aan op de TV.

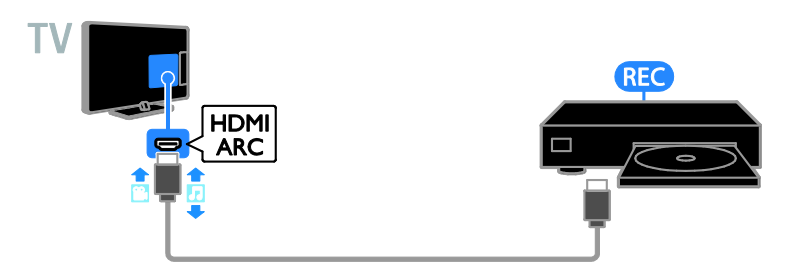

Sluit de recorder met een componentkabel (Y Pb Pr) en een audio L/R-kabel aan op de TV.

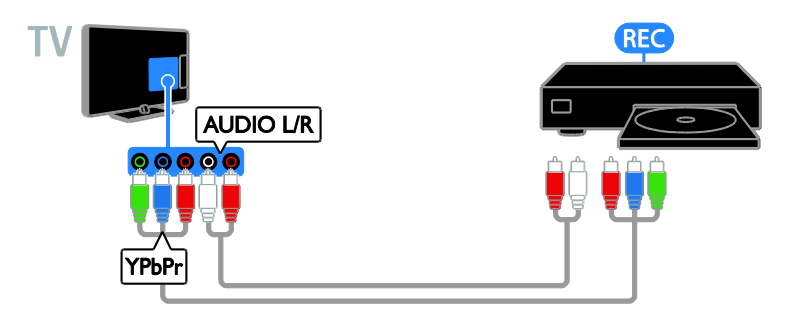

Sluit de recorder met een SCART-kabel aan op de TV.

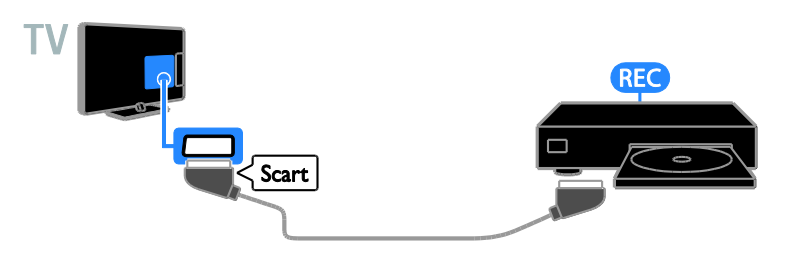

## Gameconsole

Sluit de gameconsole met een HDMI-kabel aan op de TV.

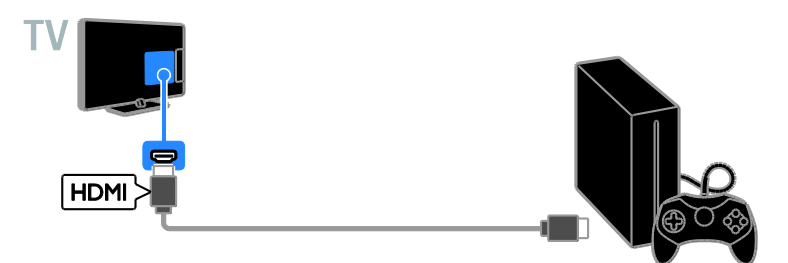

Sluit de gameconsole met een componentkabel (Y Pb Pr) en een audio L/R-kabel aan op de TV.

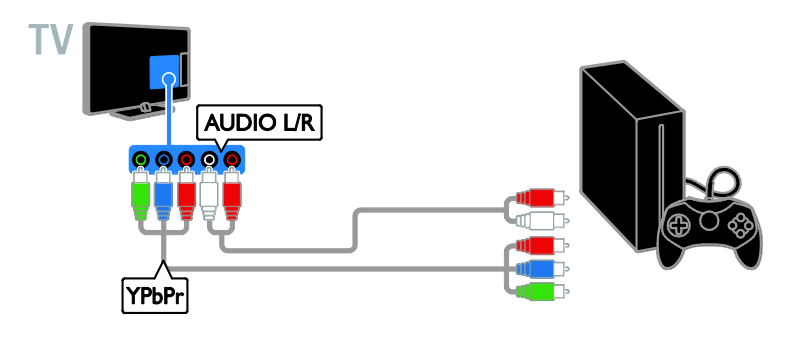

## Home cinema

Sluit een voor HDMI-ARC geschikt home cinema-apparaat met een HDMI-kabel aan op de TV.

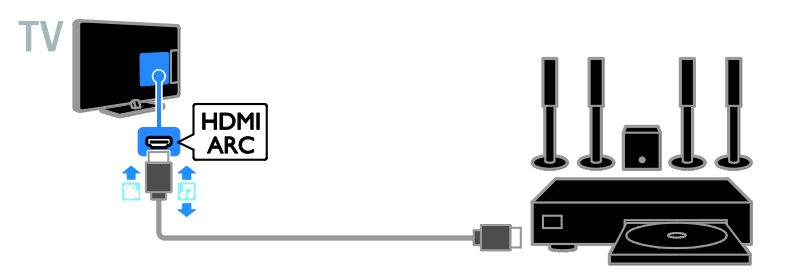

Sluit de home cinema met een HDMI-kabel en een coax-audiokabel aan op de TV.

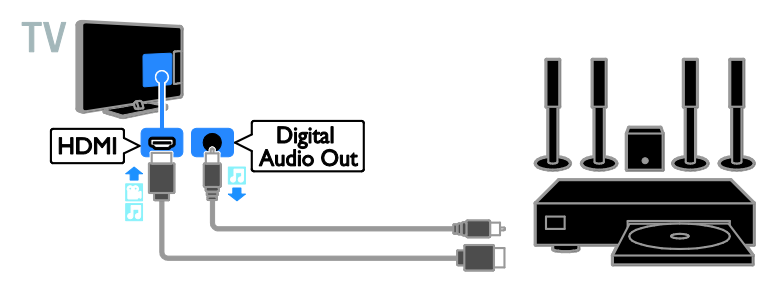

Sluit de home cinema met een componentkabel (Y Pb Pr) en een audio L/R-kabel aan op de TV.

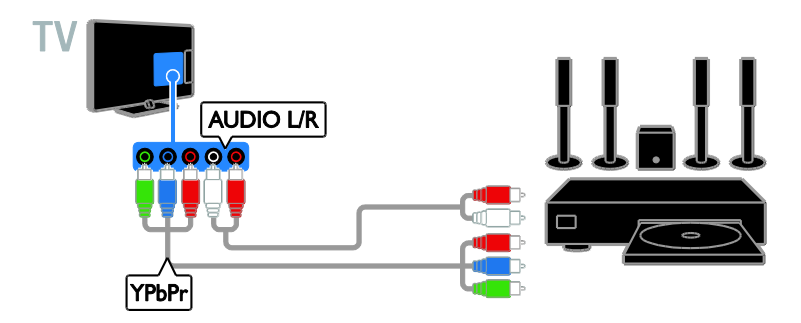

Sluit de home cinema met een SCART-kabel op de TV.

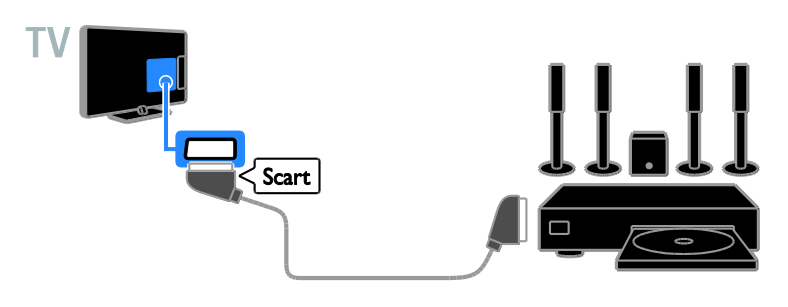

## Digitale camera

Sluit de digitale camera met een USB-kabel aan op de TV.

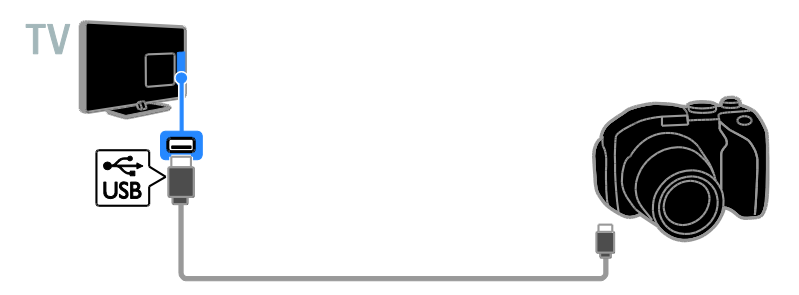

## Digitale camcorder

Sluit de digitale camcorder met een HDMI-kabel aan op de TV.

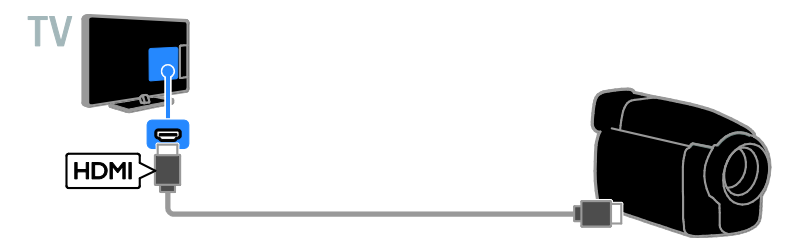

Sluit de digitale camcorder met een componentkabel (Y Pb Pr) en een audio L/R-kabel aan op de TV.

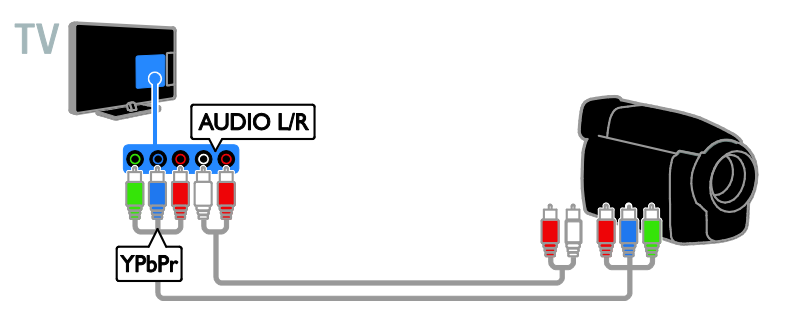

## Meer apparaten aansluiten

## USB-opslagapparaat

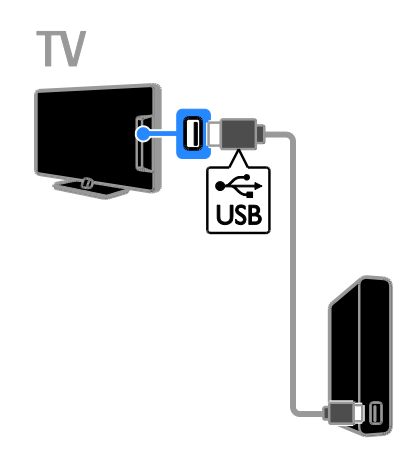

Sluit de USB-harddisk met een USB-kabel aan op de TV.

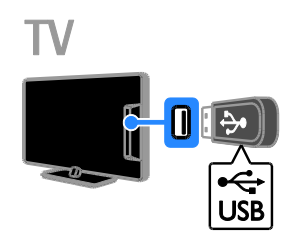

Sluit het USB-flashstation met een USB-kabel aan op de TV.

## **Computer**

Sluit de computer met een HDMI-kabel aan op de TV.

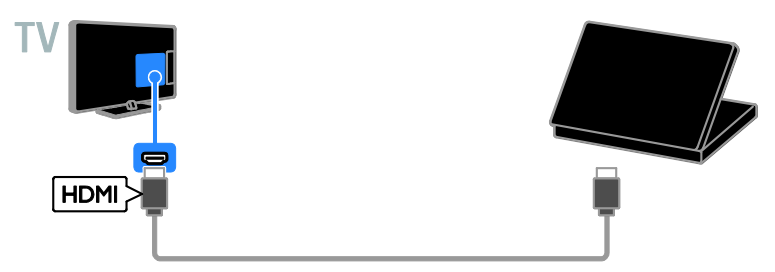

Sluit de computer met een DVI-HDMI-kabel en een audiokabel aan op de TV.

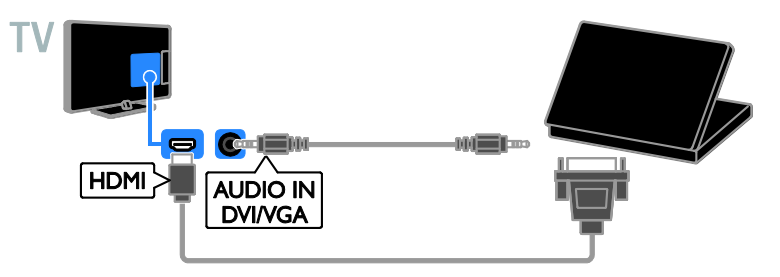

## Camera voor videogesprekken

Sluit de TV-videocamera van Philips - PTA317 (afzonderlijk verkrijgbaar) met een USB-kabel aan op de TV.

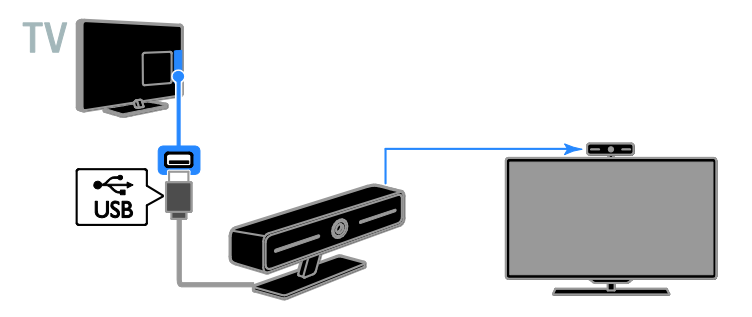

## Toetsenbord en muis

## USB-toetsenbord

U kunt een USB-toetsenbord aansluiten om tekst, zoals apparaatnamen in te voeren op de TV of tekst voor Smart TV-apps.

## USB-muis

U kunt een USB-muis aansluiten om te navigeren door internetpagina's en op koppelingen te klikken.

## Opmerking:

- Gebruik een USB-hub als u meerdere USB-connectoren nodig hebt.
- U kunt de USB-muis ook op een aangesloten USB-toetsenbord aansluiten.

Sluit het toetsenbord en de muis met een USB-kabel aan op de TV.

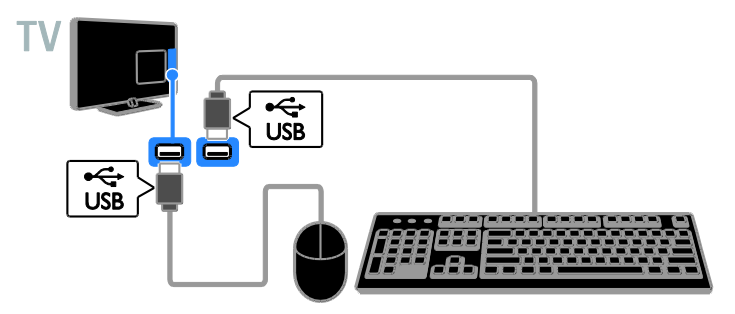

Zodra het toetsenbord op de TV wordt herkend, kunt u de toetsenbordindeling selecteren en de selectie testen. Als u eerst een Cyrillische of Griekse toetsenbordindeling hebt geselecteerd, kunt u ook een tweede toetsenbord met een Latijnse indeling toevoegen.

## 1. Druk op  $\biguparrow$ .

2. Selecteer [Setup] > [TV-instellingen] > [Algemene instellingen] > [Instellingen van het USB-toetsenbord].

3. Wijzig de instellingen van het toetsenbord.

## TV-toetsen op uw toetsenbord

Gebruik de volgende toetsen om tekst in te voeren:

- Enter<sup>-</sup>: hiermee bevestigt u een invoer.
- Backspace<sup>:</sup> hiermee verwijdert u een teken voor de cursor.
- Navigatietoetsen: hiermee navigeert u in een tekstveld.
- Alt + Shift: hiermee schakelt u tussen toetsenbordindelingen als er meerdere zijn ingesteld.

## Smart TV-toetsen op uw toetsenbord

- Enter<sup>-</sup>: hiermee bevestigt u een invoer.
- Backspace<sup>:</sup> hiermee gaat u terug naar de vorige pagina.
- Navigatietoetsen: hiermee navigeert u tussen velden.
- Tab: hiermee gaat u naar de volgende pagina.
- Tab en Shift: hiermee gaat u terug naar het vorige veld.
- Home: hiermee bladert u naar de bovenkant van de pagina.
- End: hiermee bladert u naar de onderkant van de pagina.
- Page Up: hiermee gaat u terug naar de vorige pagina.
- Page Down: hiermee gaat u naar de volgende pagina
- +/-: hiermee zoomt u in of uit.
- \*: hiermee past u het beeld aan de breedte van de pagina aan.

Als de TV de muis herkent, kunt u de snelheid van de muis instellen.

#### 1. Druk op  $\biguparrow$ .

#### 2. Selecteer [Setup] > [TV-instellingen] > [Algemene instellingen] > [Aanwijzer-/muisinstellingen].

3. Wijzig de instellingen van de muis.

## De USB-muis voor de TV gebruiken

- OK: linkermuisknop (links klikken).
- (Terug): rechtermuisknop (rechts klikken).
- Scrollwieltje: naar boven en beneden door een internetpagina bladeren.

Opmerking: met de USB-muis kunt u niet navigeren in de TV-menu's.

## Aangesloten apparaten bekijken

## Een apparaat selecteren

Voordat u naar een apparaat kunt kijken, moet u het apparaat eerst aansluiten op de TV. Zie De TV aansluiten > Apparaten aansluiten (Pagina [53\)](#page-52-0).

## Een apparaat selecteren met SOURCE

1. Druk op  $\bigoplus$  SOURCE.

2. Selecteer een apparaat en druk op OK.

## Een apparaat selecteren via het menu Thuis

1. Druk op  $\biguparrow$ .

2. Selecteer [Bron] en druk vervolgens op OK.

3. Selecteer een apparaat en druk op OK.

## Het bronoverzicht bijwerken

Werk het bronoverzicht bij wanneer u een apparaat toevoegt of verwijdert.

- 1. Druk opnieuw op  $\bigoplus$  SOURCE
- 2. Druk op **III OPTIONS**.

3. Selecteer [Aansluitingen scannen] en druk op OK.

4. Volg de instructies op het scherm.

## Apparaatinstellingen wijzigen

## Het apparaattype wijzigen

U kunt het apparaattype wijzigen zodat het eenvoudig toegankelijk is via het bronmenu.

- 1. Druk opnieuw op  $\bigoplus$  SOURCE
- 2. Selecteer het apparaat en druk
- op[Apparaattype].

3. Selecteer een geschikt apparaattype en druk op OK.

## Een apparaat hernoemen

U kunt een apparaat hernoemen nadat het is aangesloten op de TV.

1. Druk opnieuw op  $\bigoplus$  SOURCE

2. Selecteer de connector en druk op [Nwe naam].

3. Gebruik het toetsenblok op uw scherm en voer een nieuwe naam in.

4. Als u klaar bent, selecteert u [Gereed] en drukt u op OK.

## Apparaatinstellingen herstellen

U kunt het type en de naam van het apparaat terugzetten naar de standaardinstellingen.

1. Ga naar het menu [Bron], selecteer het apparaat en druk op III OPTIONS.

2. Selecteer [Oorspronkelijke naam en

pictogram] en druk vervolgens op OK.

## EasyLink-apparaten instellen

## Wat u kunt doen

Haal meer uit uw HDMI-CEC-compatibele apparaten met de uitgebreide besturingsfuncties van Philips EasyLink. Sluit uw HDMI-CEC-compatibele apparaten via HDMI aan op uw TV en bedien ze tegelijkertijd met de afstandsbediening van uw TV.

Opmerking: andere merken gebruiken andere omschrijvingen voor de HDMI-CEC-functionaliteit. Bijvoorbeeld Anynet (Samsung), Aquos Link (Sharp) of BRAVIA Sync (Sony). Niet alle merken zijn volledig compatibel met EasyLink.

Wanneer u Philips EasyLink hebt ingeschakeld, zijn de volgende functies beschikbaar:

## Afspelen met één druk op de knop

Wanneer u inhoud vanaf een HDMI-CEC-compatibel apparaat afspeelt, wordt de TV direct vanuit stand-by ingeschakeld en wordt automatisch de juiste bron geselecteerd.

## Met één druk op de knop naar stand-by

Als u op de afstandsbediening van de TV op drukt, zet u de TV en alle HDMI-CEC-compatibele apparaten op stand-by.

#### Inactieve apparaten automatisch uitschakelen

Als een HDMI-CEC-compatibel apparaat gedurende een bepaalde tijd inactief is, schakelt het automatisch over naar de stand-bymodus.

## EasyLink-afstandsbediening

U kunt meerdere HDMI-CEC-compatibele apparaten bedienen via de afstandsbediening van de TV.

## Volumeregeling

Als u een HDMI-CEC-compatibel apparaat met luidsprekers aansluit via de HDMI ARC-connector, kunt u de TV desgewenst beluisteren via deze luidsprekers in plaats van de TV-luidsprekers.

## Beeldkwaliteit behouden

Als de beeldkwaliteit van de TV wordt aangetast door de beeldverwerkingsfuncties van andere apparaten, kunt u Pixel Plus Link inschakelen voor een betere beeldkwaliteit.

#### Maximale weergave van ondertitelde video

Sommige video-ondertiteling verschijnt in een afzonderlijke balk onder de video, waardoor het weergavegebied van de video verkleint. Als u het weergavegebied van de video wilt maximaliseren, schakelt u de optie om ondertitels automatisch te verschuiven in, zodat de ondertitels over het videobeeld heen worden weergegeven.

## <span id="page-63-0"></span>Wat hebt u nodig

- Sluit een HDMI-CEC-compatibel apparaat aan op de TV. Het is mogelijk om meerdere HDMI-CEC-apparaten aan te sluiten. Zie De TV aansluiten > Apparaten aansluiten (Pagin[a 53\)](#page-52-0).
- Configureer elk HDMI-CEC-compatibel apparaat op de juiste wijze.
- Schakel EasyLink in.

## EasyLink inschakelen

- 1. Druk op  $\biguparrow$ .
- 2. Selecteer [Setup] > [TV-instellingen] >

[Algemene instellingen] > [EasyLink].

3. Selecteer [EasyLink] > [Aan] en druk vervolgens op OK.

## Apparaten bedienen

Als u meerdere HDMI-CEC-apparaten aansluit die deze instelling ondersteunen, kunt u al deze apparaten bedienen via de afstandsbediening van de TV.

Opmerking: dit is een geavanceerde instelling. Apparaten die deze instelling niet ondersteunen, reageren niet op de afstandsbediening van de TV.

1. Druk opnieuw op  $\biguparrow$ 

## 2. Selecteer [Setup] > [TV-instellingen] > [Algemene instellingen] > [EasyLink] > [EasyLink-afstandsbediening].

3. Selecteer [Aan] of [Uit] en druk vervolgens op OK.

#### Tips:

- Als u de TV-bediening weer wilt inschakelen, drukt u op  $\bigoplus$  en selecteert u [TV kijken].
- Als u een ander apparaat wilt bedienen, drukt u op  $\biguparrow$  en selecteert u het apparaat in het menu Thuis.

#### EasyLink-knoppen

U kunt HDMI-CEC-compatibele apparaten bedienen via deze knoppen op de afstandsbediening van de TV:

- : hiermee zet u de TV en het aangesloten apparaat op stand-by.
- Afspeelknoppen: hiermee bestuurt u het afspelen van video of muziek.
- Cijfertoetsen: hiermee selecteert u een titel, hoofdstuk of track.
- OK: hiermee kunt u het afspelen op het aangesloten apparaat starten, onderbreken of hervatten, een selectie activeren of het menu van het apparaat openen.
- : hiermee geeft u het TV-menu Thuis weer.

#### Aangesloten apparaten uitschakelen

U kunt via de TV aangesloten HDMI-CEC-compatibele apparaten die niet de actieve bron zijn, automatisch laten uitschakelen. Via de TV wordt het aangesloten apparaat na 10 minuten inactiviteit naar stand-by geschakeld.

1. Druk opnieuw op  $\biguparrow$ 

2. Selecteer [Setup] > [TV-instellingen] > [Algemene instellingen] > [EasyLink]. 3. Selecteer [Automatisch uitschakelen van apparaten] > [Aan] en druk vervolgens op OK.

#### Luidsprekeruitvoer selecteren

<span id="page-64-0"></span>Indien een aangesloten apparaat HDMI ARC-compatibel is (HDMI Audio Return Channel), kunt u de TV-audio uitvoeren via een HDMI-kabel. U hebt geen aanvullende audiokabels nodig. Sluit het apparaat aan op de HDMI ARC-aansluiting op de TV. Zie De TV aansluiten > Informatie over kabels >

HDMI (Pagin[a 52\)](#page-51-0).

#### HDMI ARC inschakelen

1. Druk op  $\bigstar$ .

2. Selecteer [Setup] > [TV-instellingen] > [Geluid] > [Geavanceerd] > [HDMI 1 -ARC].

3. Selecteer een van de volgende opties en druk vervolgens op OK.

- [Aan]: hiermee beluistert u de TV-audio via het aangesloten HDMI ARC-compatibele apparaat.
- [Uit]: hiermee beluistert u de TV-audio via de TV-luidsprekers of via een apparaat dat is aangesloten op de digital audio-uit-connector.

Opmerking: zorg dat alle HDMI-CEC-instellingen correct op het aangesloten apparaat zijn ingesteld.

## TV-luidsprekers selecteren

1. Druk op  $\biguparrow$ .

2. Selecteer [Setup] > [TV-instellingen] > [Geluid] > [Geavanceerd] > [TV-luidsprekers].

3. Selecteer een optie en druk vervolgens op OK:

- [Uit]: hiermee schakelt u de TV-luidsprekers uit.
- [Aan]: hiermee schakelt u de TV-luidsprekers in.
- [EasyLink]: hiermee schakelt u de TV-luidsprekers uit en wordt TV-audio naar een aangesloten HDMI-CEC-audioapparaat gestreamd.
- [EasyLink autom. starten]: als er een HDMI-CEC-audioapparaat is aangesloten, schakelt u hiermee automatisch de TV-speakers uit en streamt u TV-audio naar het apparaat.

## TV-audiostreaming wijzigen

U kunt op elk gewenst moment schakelen tussen audio via TV-speakers en audio via een aangesloten versterker.

- 1. Druk opnieuw op **III OPTIONS**
- 2. Selecteer [Beeld en geluid] >

## [Luidsprkers].

3. Selecteer een van de volgende opties en druk vervolgens op OK.

- [TV]: standaard ingeschakeld. Streamt TV-audio via de TV en het aangesloten HDMI-CEC-audioapparaat, totdat het aangesloten apparaat overschakelt op systeemaudiobediening. Daarna wordt de TV-audio via het aangesloten apparaat gestreamd.
- [Versterker]: hiermee wordt audio via het aangesloten HDMI-CEC-apparaat gestreamd. Als de systeemaudiomodus niet op het apparaat is ingeschakeld, wordt de audio via de TV-luidsprekers gestreamd. Als [EasyLink autom. starten] is geselecteerd, vraagt de TV het aangesloten apparaat om naar de systeemaudiomodus over te schakelen.

## Beeldkwaliteit behouden

Als de beeldkwaliteit van de TV wordt aangetast door de beeldverwerkingsfuncties van andere apparaten, schakelt u Pixel Plus Link in.

## Pixel Plus Link inschakelen

- 1. Druk op  $\bigstar$ .
- 2. Selecteer [Setup] > [TV-instellingen] > [Algemene instellingen] > [EasyLink]. 3. Selecteer [Pixel Plus Link] > [Aan] en druk vervolgens op OK.

## Maximale videoweergave

Sommige ondertiteling verschijnt in een afzonderlijke balk onder de video, waardoor het weergavegebied van de video verkleint. Als u het weergavegebied van de video wilt maximaliseren, schakelt u Ondertitels automatisch verschuiven in. De ondertitels worden dan over het videobeeld heen weergegeven.

## Ondertitels automatisch verschuiven inschakelen

- 1. Druk op  $\biguparrow$ .
- 2. Selecteer [Setup] > [TV-instellingen] >
- [Algemene instellingen] > [EasyLink].

3. Selecteer [Ondertitel autom. versch.] > **[Aan]** en druk vervolgens op OK.

## Op een computernetwerk en internet aansluiten

## Wat u kunt doen

## <span id="page-66-0"></span>Media afspelen

Als u de TV op een thuisnetwerk aansluit, kunt u foto's, muziek en video's afspelen vanaf uw computer. Zie De TV gebruiken > Multimediabestanden afspelen (Pagina [21\)](#page-20-0).

## Smart TV

Als u de TV aansluit op een thuisnetwerk met een internetverbinding, kunt u Smart TV doorbladeren. Smart TV biedt internetservices en websites die zijn afgestemd op uw TV. Speel muziek en video's af, raadpleeg infotainment, huur films en nog veel meer. Zie De TV gebruiken > Smart TV (Pagina [25\)](#page-24-0).

## Wat hebt u nodig

## Waarschuwing: deze TV voldoet alleen aan de EMC-richtlijn als u een afgeschermde Cat5-Ethernetkabel gebruikt.

- Een computernetwerk met: a) Een universele plug-and-play (UnPnP) router en b) Een computer met een van deze besturingssystemen: Microsoft Windows XP, Microsoft Windows Vista, Mac OSX of Linux.
- Om uw TV aan te sluiten op een computer is het nodig om een mediaserver te installeren en te configureren op uw computer. Zie De TV gebruiken > Multimediabestanden afspelen (Pagina [21\)](#page-20-0).
- Om uw TV aan te sluiten op internet, heb u ook een snelle internetverbinding nodig.

## Aansluiten

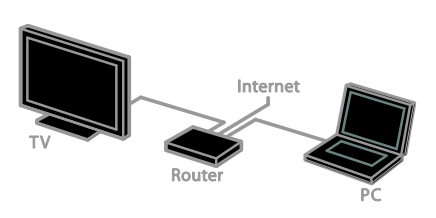

U kunt de TV aansluiten op uw thuisnetwerk via een bedrade of een draadloze verbinding.

 Voor een vaste verbinding raadpleegt u De TV aansluiten > Op een computernetwerk en internet aansluiten > Vaste verbinding (Pagina [67\)](#page-66-1).

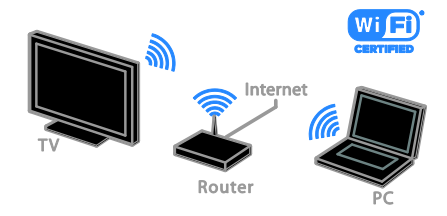

 Voor een draadloze verbinding raadpleegt u De TV aansluiten > Op een computernetwerk en internet aansluiten > Geïntegreerde Wi-Fi (Pagin[a 68\)](#page-67-0).

## Vaste verbinding

<span id="page-66-1"></span>1. Schakel de router in en schakel de DHCP-instelling van de router in. 2. Sluit de router via een Ethernetkabel aan op de TV.

3. Druk op  $\bigtriangleup$  en selecteer vervolgens [Setup].

4. Selecteer [Verbinden met netwerk] en druk vervolgens op OK.

5. Volg de instructies op het scherm om het netwerk te installeren.

6. Wacht totdat de TV de

netwerkverbinding heeft gevonden.

7. Ga desgevraagd akkoord met de

licentieovereenkomst voor eindgebruikers.

## <span id="page-67-0"></span>Geïntegreerde Wi-Fi

## Dit hoofdstuk is alleen voor TV's waarin Wi-Fi is geïntegreerd.

U kunt de TV draadloos aansluiten op het thuisnetwerk.

## Opmerking:

- Het draadloze netwerk gebruikt hetzelfde frequentiespectrum (2,4 GHz) als huishoudelijke apparaten, zoals Dect-telefoons, magnetrons of Bluetooth-apparaten, wat kan leiden tot interferentie. Plaats deze apparaten niet in de buurt van de TV.
- Voor optimale Wi-Fi-prestaties plaatst u de TV op een afstand van minder dan 10 m van de draadloze router. Vermijd obstakels, zoals betonnen muren, tussen de router en de TV.
- De ontvangstkwaliteit is afhankelijk van de locatie van de draadloze router en van uw lokale internetprovider.
- Om het netwerkverkeer te beperken kunt u ongebruikte netwerkapparaten in het thuisnetwerk uitschakelen.
- Als u video afspeelt via uw draadloze thuisnetwerk, bevelen we het gebruik van een IEEE 802.11 N-router aan. De verbindingssnelheid kan verschillen afhankelijk van de werkingsomgeving van uw draadloze thuisnetwerk.

## Draadloze verbinding instellen

1. Schakel uw draadloze netwerkrouter in.

2. Druk op  $\bigoplus$  op de afstandsbediening van de TV.

3. Selecteer [Setup] > [Verbinden met netwerk] en druk vervolgens op OK.

4. Volg de instructies op het scherm.

## WPS (Wi-Fi Protected Setup)

1. Druk op de WPS-knop op de router als uw router Wi-Fi Protected Setup (WPS) ondersteunt.

2. Selecteer na 2 minuten [WPS] op de TV en druk daarna op OK.

De TV maakt verbinding met het netwerk. Dit duurt ongeveer 2 minuten.

De meeste nieuwe draadloze routers beschikken over het WPS-systeem en hebben een WPS-logo. Het WPS-systeem gebruikt WPA-beveiligingscodering, en werkt niet samen met apparaten in het netwerk die WEP (Wired Equivalent

Privacy)-beveiligingscodering gebruiken.

Als u het WEP-apparaat in uw netwerk toch wilt gebruiken, voert u de installatie uit met [Zoeken] > [Aangepast].

## Scannen naar routers

Als uw netwerk meerdere routers bevat, kunt u het gewenste netwerk selecteren. 1. Om een specifieke netwerkrouter te selecteren, drukt u op [Zoeken] op de eerste pagina van de installatie.

De routers met WPS en het sterkste signaal staan boven in de lijst op het scherm.

2. Selecteer de gewenste router en druk op OK.

- Als u een WPS-router aansluit, selecteert u **[WPS]** op de TV.
- Als u de pincode in uw routersoftware wilt instellen voor de aansluiting, selecteert u [WPS-pincode] en noteert u de code.
- Als u de coderingscode handmatig wilt invoeren, selecteert u [Normaal] en voert u de sleutel in wanneer daarom wordt gevraagd.

## Beveiligde verbinding instellen met WEP-codering

1. Als u een beveiligde verbinding wilt instellen met een pincode, selecteert u de [WPS-pincode] en drukt u op OK.

2. Noteer de achtcijferige pincode die op de TV verschijnt en typ deze in de

routersoftware op uw PC.

Raadpleeg de routerhandleiding om te zien waar u de pincode moet invoeren.

#### Beveiligde verbinding instellen met WPA-codering

Als uw router Wi-Fi Protected Access-beveiliging (WPA) heeft, voert u het wachtwoord in via de afstandsbediening. 1. Als u de coderingscode handmatig wilt invoeren, selecteert u [Normaal] en drukt u op OK.

2. Als u het toetsenbord op het scherm wilt gebruiken, selecteert u het tekstinvoerveld en drukt u op OK.

## Beveiligde verbinding instellen met WEP-codering

Als uw router WEP-beveiligingscodering gebruikt, vraagt de TV om de WEP-beveiligingssleutel in hexadecimale cijfers.

1. Zoek de hexadecimale code op in de routersoftware op uw PC en noteer de eerste code in de WEP-codelijst.

2. Voer de beveiligingscode op de TV in via de afstandsbediening om verbinding te maken met de router.

3. Ga desgevraagd akkoord met de licentieovereenkomst voor eindgebruikers.

## Netwerkinstellingen

## TV-netwerknaam

Indien u meerdere TV's in uw thuisnetwerk hebt, kunt u de naam van deze TV wijzigen in een unieke naam.

- 1. Druk opnieuw op  $\biguparrow$
- 2. Selecteer [Setup] >

[Netwerkinstellingen] > [Naam

TV-netwerk] en druk vervolgens op OK. 3. Voer de naam in met behulp van het toetsenbord op het scherm of het toetsenblok op uw afstandsbediening.

## Miracast inschakelen

Deze TV is met Miracast gecertificeerd. Schakel Miracast in om probleemloos inhoud van een Wi-Fi-apparaat op uw TV weer te geven.

- 1. Druk opnieuw op  $\biguparrow$
- 2. Selecteer [Setup] >

[Netwerkinstellingen] > [Wi-Fi Miracast]. 3. Selecteer [Aan] en druk op OK om Miracast in te schakelen.

Tip: als u de geschiedenis van alle Wi-Fi Miracast-apparaten wilt wissen, selecteert u [Setup] > [Netwerkinstellingen] > [Alle Wi-Fi Miracast-apparaten verwijderen].

## Opnemen op afstand inschakelen

Deze TV ondersteunt opnamen op afstand die u kunt inplannen vanaf een Wi-Fi-apparaat.

Opmerking: als u opnemen op afstand inschakelt, verbruikt de TV meer stroom in de stand-bymodus.

- 1. Druk opnieuw op  $\biguparrow$
- 2. Selecteer [Setup] >

[Netwerkinstellingen] > [MyRemote - Opname].

3. Selecteer [Aan] en druk op OK.

## Een CAM (Conditional Access Module) aansluiten

## Wat u kunt doen

U kunt gecodeerde digitale TV-zenders bekijken met behulp van een CAM (Conditional Access Module). U kunt de programma's bekijken nadat de CAM is geplaatst en de abonnementskosten zijn betaald.

Deze TV ondersteunt zowel CI (Common Interface) als CI+. CI+ ondersteunt premium HD digitale programma's met hoogwaardige kopieerbeveiliging.

Opmerking: de toepassingen, functies, inhoud en berichten op het scherm zijn afhankelijk van de CAM-serviceprovider.

## Wat hebt u nodig

Let op: bescherm de CAM tegen schade door deze volgens de instructies te plaatsen.

Opmerking: raadpleeg de documentatie van uw serviceprovider voor het plaatsen van een smartcard in de CAM.

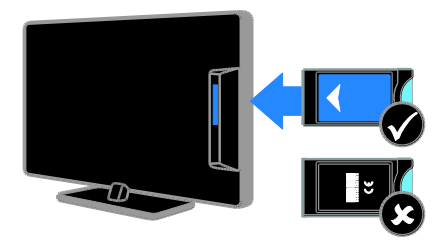

1. Schakel de TV uit.

2. Volg de aanwijzingen op de CAM en plaats de CAM in de Common Interface aan de zijkant van de TV.

Duw de CAM zo ver mogelijk naar binnen. 3. Schakel de TV in en wacht tot de CAM wordt geactiveerd. Dit duurt een paar minuten.

Als u toegang wilt houden tot de gecodeerde digitale TV-zenders, laat u de CAM in de sleuf.

## Toegang tot CAM-services

1. Plaats en activeer de CAM en druk op **HI OPTIONS.** 

2. Selecteer [CI module] en druk vervolgens op OK.

3. Selecteer de CAM-provider en druk op OK.

## 6 Problemen oplossen

## Algemene problemen

## De televisie gaat niet aan:

- Haal het netsnoer uit het stopcontact. Wacht één minuut en sluit het dan weer aan.
- Controleer of het netsnoer goed is aangesloten.

#### Wanneer u de televisie in- of uitschakelt of op stand-by zet, maakt de behuizing van de televisie een krakend geluid:

Geen handeling nodig. Het krakende geluid wordt veroorzaakt door het uitzetten en inkrimpen van de televisie wanneer deze warm wordt en afkoelt. Dit is normaal. De prestaties worden hierdoor niet beïnvloed.

#### Wanneer de TV wordt ingeschakeld, reageert deze niet op de afstandsbediening of op de TV-knoppen:

Het duurt even voor de TV is opgestart. Gedurende deze tijd reageert de TV niet op de afstandsbediening of op de TV-knoppen. Dit is normaal.

Als de TV daarna nog steeds niet op de afstandsbediening reageert, kunt u de sensor van de afstandsbediening door een digitale camera bekijken -- als u op een knop op de afstandsbediening drukt en de sensor rood opflikkert, werkt de afstandsbediening maar is er wellicht iets mis met de TV en moet u deze laten nakijken door Philips Consumer Care. Deze procedure voor het opsporen van problemen is niet van toepassing op afstandsbedieningen die draadloos zijn gekoppeld aan de TV.

## In de stand-bymodus wordt een opstartscherm weergegeven, waarna de TV terugkeert naar de stand-bymodus:

Dit is normaal. Wanneer de TV wordt losgekoppeld van de voeding en weer opnieuw wordt aangesloten, verschijnt het opstartscherm de volgende keer dat de TV wordt ingeschakeld.

Om de TV uit de stand-bymodus te halen, drukt u op  $\Phi$  op de afstandsbediening of drukt u op een willekeurige knop op de TV.

## Het stand-bylampje op de televisie knippert rood:

Haal het netsnoer uit het stopcontact. Wacht totdat de TV is afgekoeld voordat u het netsnoer aansluit. Als het lampje hierna nog knippert, neemt u contact op met Philips Consumer Care.

#### Het TV-geluid wordt weergegeven in de verkeerde taal:

Als u de audiotaal selecteert via **III OPTIONS**, wordt de TV teruggezet op de standaardtaal wanneer u van zender wisselt of de TV uitschakelt. Om de geselecteerde taal te behouden, wijzigt u de audiotaal door op  $\biguparrow$  te drukken en vervolgens [Setup] > [Kanaalinstellingen] of [Satellietinstelling.] > [Talen] > [Primaire audiotaal] of [Secundaire audiotaal] te selecteren.

## Het TV- of Smart TV-menu staat in de verkeerde taal:

Wijzig de taal van het TV-menu in uw voorkeurstaal.

Zie De TV-instellingen wijzigen > Taalinstellingen > Menutaal (Pagin[a 47\)](#page-46-0) voor meer informatie.

U bent de viercijferige code vergeten om de zenderblokkering (kinderslot) op te heffen:

Voer '8888' in.

## U wilt uw TV-software upgraden:

Ga naar [www.philips.com/support](http://www.philips.com/support) en download het nieuwste softwarepakket voor uw TV. Op de site vindt u ook instructies voor de software-installatie, en release notes met informatie over de inhoud van de update. Volledige instructies voor het upgraden van uw TV-software zijn ook beschikbaar in De TV-instellingen wijzigen > Software bijwerken (Pagina [50\)](#page-49-0).

## Problemen met zenders

## U wilt TV-zenders installeren:

Zie De TV-instellingen wijzigen > Automatische installatie (Pagina [42\)](#page-41-0) voor instructies over het instellen van analoge of digitale zenders. Zie De TV-instellingen wijzigen > Satellietinstellingen (Pagina [46\)](#page-45-1) als u satellietzenders wilt installeren.

#### Er zijn tijdens de installatie geen digitale zenders gevonden

- Lees de technische specificaties om te controleren of uw TV in uw land DVB-T, DVB-C, of DVB-S ondersteunt.
- Zorg dat alle kabels goed zijn aangesloten en dat het juiste netwerk is geselecteerd.

#### Eerder ingestelde zenders staan niet in de lijst met zenders

Controleer of de juiste zenderlijst is geselecteerd.

## U wilt de volgorde van de zenderlijst wijzigen:

Nadat de zenders zijn geïnstalleerd, verschijnen ze in de zenderlijst. Lees voor informatie over het beheer van zenderlijsten, inclusief het herschikken van zenders, TV

kijken > Zenderlijsten beheren (Pagin[a 15\)](#page-14-0).

## Problemen met het beeld

#### De TV staat aan, maar er is geen beeld of het beeld is vervormd:

- Controleer of de antenne goed is aangesloten op de TV.
- Controleer of het juiste apparaat is geselecteerd als weergavebron.
- Controleer of het externe apparaat of de externe bron op de juiste wijze is aangesloten.

## Er is geluid, maar geen beeld:

Controleer of de beeldinstellingen juist zijn ingesteld.

#### De televisieontvangst van een antenneaansluiting is slecht:

- Controleer of de antenne goed is aangesloten op de TV.
- Luidsprekers, niet-geaarde audioapparaten, neonlampen, hoge gebouwen of andere grote objecten kunnen de ontvangstkwaliteit beïnvloeden. Probeer indien mogelijk de ontvangstkwaliteit te verbeteren door de antenne te verplaatsen of apparaten in de buurt van de TV verder weg te zetten.
- Als de ontvangst voor slechts één zender slecht is, probeert u deze zender fijn af te stemmen.

## De beeldkwaliteit van de aangesloten apparaten is slecht:

- Controleer of de apparaten goed zijn aangesloten.
- Controleer of de beeldinstellingen juist zijn ingesteld.

## De televisie heeft uw instellingen niet opgeslagen:

Controleer of de TV-locatie is ingesteld op Thuis. U kunt in deze modus instellingen wijzigen en opslaan.
#### Het beeld is niet gelijk aan het scherm, het is te groot of te klein:

Schakelen naar een ander beeldformaat.

#### Het beeldformaat is op ieder kanaal anders.

Selecteer een ander beeldformaat in plaats van het beeldformaat [Auto zoom].

#### De beeldpositie is incorrect:

Beeldsignalen van bepaalde apparaten passen niet goed op het scherm. Controleer de signaaluitvoer van het apparaat.

#### Het uitgezonden beeld is gecodeerd:

Het is mogelijk dat u een Conditional Access Module moet gebruiken om bepaalde uitzendingen te bekijken. Neem contact op met uw serviceprovider.

#### Er wordt een 'e-sticker' met informatie weergegeven op het TV-scherm:

De TV staat in de modus [Winkel]. Om de e-sticker te verwijderen zet u de TV in de [Thuis]-modus en schakelt u de TV uit en weer in. Zie De TV-instellingen wijzigen > Overige instellingen > Modus Thuis (Pagina [49\)](#page-48-0).

De computerweergave op de TV is niet stabiel:

- Controleer of de PC de ondersteunde resolutie en herhalingsfrequentie gebruikt. Zie Specificaties > Displayresoluties (Pagina [76\)](#page-75-0).
- Wijzig het beeldformaat voor de TV in [Niet geschaald] .

# Problemen met het geluid

#### Er is wel beeld, maar geen geluid op de televisie:

Als er geen audiosignaal wordt gedetecteerd, schakelt de TV de audio-uitgang automatisch uit. Dit is geen defect.

- Controleer of alle kabels goed zijn aangesloten.
- Controleer of het volume niet is uitgeschakeld of op minimum is ingesteld.
- Controleer of de instelling voor de TV-luidsprekers is geselecteerd. Druk op **III OPTIONS**, selecteer **[Beeld en** geluid] > [Luidsprkers] en selecteer [TV].
- Controleer of de TV-audio-uitgang is aangesloten op de audio-ingang op het home cinema-apparaat dat geschikt is voor HDMI-CEC of compatibel is met EasyLink. Er moet geluid uit de home cinema-luidsprekers komen.
- Bij sommige apparaten moet u wellicht handmatig HDMI audio-uitvoer inschakelen. Als HDMI-audio al is ingeschakeld maar u nog steeds geen geluid hoort, probeert u de digitale audio-indeling van het apparaat te wijzigen in PCM (Pulse Code Modulation). Raadpleeg de documentatie bij uw apparaten voor instructies.

#### Er is beeld, maar de geluidskwaliteit is slecht:

Controleer of de geluidsinstellingen juist zijn ingesteld.

# Verbindingsproblemen

### Er zijn problemen met HDMI-apparaten:

- Houd er rekening mee dat HDCP-ondersteuning (High-bandwidth Digital Content Protection) de beeldoverdracht tussen een HDMI-apparaat en een TV kan vertragen.
- Als de TV het HDMI-apparaat niet herkent en er geen beeld wordt weergegeven, probeert u de bron van het ene apparaat naar een ander over te schakelen en weer terug.
- Als het geluid steeds wordt onderbroken, controleert u of de uitganginstellingen van het HDMI-apparaat correct zijn.
- Als u een HDMI-DVI-adapter of HDMI-DVI-kabel gebruikt, controleert u of er een extra audiokabel is aangesloten op AUDIO L/R of AUDIO in (alleen mini-aansluiting).

#### U kunt de EasyLink-functies niet gebruiken:

Controleer of uw HDMI-apparaten aan de HDMI CEC-standaard voldoen. EasyLink-functies werke alleen met apparaten die aan de HDMI CEC-standaard voldoen.

#### Als er een HDMI CEC-compatibel audioapparaat is aangesloten op de TV en er geen mute- of volumesymbool wordt weergegeven op de TV als het volume wordt gedempt, verhoogd of verlaagd:

Dit is normaal indien er een HDMI-CEC-audioapparaat is aangesloten.

#### De inhoud van het USB-apparaat wordt niet weergegeven:

- Controleer of het USB-opslagapparaat MSC-compatibel is (geschikt voor massaopslag), zoals wordt beschreven in de documentatie bij het opslagapparaat.
- Controleer of het USB-opslagapparaat compatibel is met de TV.
- Controleer of de audio- en beeldbestandsindelingen worden ondersteund door de TV.

#### Audio- en beeldbestanden op uw USB-opslagapparaat worden niet of niet vloeiend afgespeeld:

De overdrachtsprestaties van het USB-opslagapparaat kunnen de snelheid van de gegevensoverdracht naar de TV beperken, waardoor beeld en geluid niet goed worden weergegeven.

# Netwerkproblemen

U wilt een draadloze verbinding tot stand brengen tussen de TV en het thuisnetwerk: Zie De TV aansluiten > Op een computernetwerk en internet aansluiten > Geïntegreerde Wi-Fi (Pagina [68\)](#page-67-0) voor instructies over het draadloos aansluiten van uw TV op uw thuisnetwerk.

### Smart TV werkt niet

Controleer of de router goed is aangesloten op de TV, en of de router open toegang heeft tot internet. Als de router een firewall of beveiligingsinstellingen heeft, dient u ervoor te zorgen dat de gegevens van Smart TV worden doorgelaten. Raadpleeg de routerdocumentatie voor details.

### Internettoegang via Smart TV is traag:

- Probeer de signaalkwaliteit tussen de router en de TV te verbeteren als u een draadloze internetverbinding wilt gebruiken. Zie de routerdocumentatie voor meer informatie.
- Gebruik indien mogelijk altijd een snelle breedbandverbinding.
- Werk uw TV bij met de nieuwste software, zodat u zeker weet dat de bladersnelheid optimaal is.

### Uw netwerk is traag:

Als uw PC draadloos is verbonden, raadpleegt u de routerdocumentatie om de signaalkwaliteit tussen de router en de TV te verbeteren.

Het draadloze netwerk wordt gestoord of kan niet worden gevonden:

- **•** Controleer of het draadloze netwerk niet wordt gestoord door magnetrons, DECT -telefoons of andere WiFi -apparaten in de buurt.
- Indien het draadloze netwerk niet werkt, probeert u een bekabelde netwerkverbinding.
- Controleer of alle firewalls binnen uw netwerk draadloze verbinding met de TV toestaan.

# Contact opnemen met **Philips**

Waarschuwing: probeer niet zelf de TV te repareren. U kunt uzelf verwonden, de TV onherstelbaar beschadigen of ervoor zorgen dat de garantie vervalt.

Als u een probleem niet kunt oplossen, raadpleegt u de veelgestelde vragen (FAQ's) voor deze TV op **[www.philips.com/support](http://www.philips.com/support)**. U kunt ook advies vragen en geven bij de Philips TV -community op [www.supportforum.philips.com](http://www.supportforum.philips.com/).

Als u telefonisch of per e -mail contact wilt met een Philips -vertegenwoordiger, neemt u contact op met Philips Consumer Care in uw land. U vindt de contactgegevens in de brochure bij deze TV of op [www.philips.com/support](http://www.philips.com/support).

Noteer het model en het serienummer van uw TV voordat u contact opneemt met Philips. U vindt deze gegevens op de achterkant van de TV en op de verpakking.

# 7 Specificaties

# Voeding en ontvangst

Specificaties kunnen zonder voorafgaande kennisgeving worden gewijzigd.

#### Vermogen

- Netstroom: AC 220-240 V (50-60 Hz)
- Stroomverbruik in stand-bymodus:  $< 0.3 W$
- Omgevingstemperatuur: 5 t/m 40 graden Celsius
- Zie voor meer informatie over stroomverbruik de productspecificaties op [www.philips.com/support](http://www.philips.com/support).

De energie-aanduiding op het typeplaatje van het product vermeldt het stroomverbruik tijdens normaal huishoudelijk gebruik (IEC 62087 Ed.2). De maximale energie-aanduiding staat tussen haakjes en wordt gebruikt voor elektrische veiligheid (IEC 60065 Ed. 7.2).

#### **Ontvangst**

- Antenne-ingang: 75 ohm coaxiaal (IEC75)
- TV-systeem: DVB COFDM 2K/8K
- Videoweergave: NTSC, PAL, SECAM\*
- Digitale TV: MPEG-4, DVB-T (vast), DVB-T2\*, DVB-C (kabel), DVB-S/S2\* (satelliet).
- Tunerfrequentiebanden: VHF, UHF, Speciaal kanaal, Hyperband

\*Alleen beschikbaar op bepaalde modellen.

# Beeld en geluid

#### Beeld / scherm

- Type scherm: Full HD met led-achtergrondverlichting
- Diagonale schermafmeting:
	- 81 cm / 32 inch
	- 107 cm / 42 inch
	- 117 cm / 46 inch
	- 127 cm / 50 inch
- Beeldverhouding: 16:9 (breedbeeld)
- Schermresolutie: 1920 x 1080p
- Beeldverbetering: Pixel Plus HD
- Perfect Motion Rate (PMR):100 Hz
- 3D: Easy 3D
- Ambilight

#### Geluid

- Uitgangsvoeding (RMS bij 10% THD): - PFL5008 en PFL5018: 20 W - PFL5028 en PFL5038: 24 W
- Clear Sound
- Mono / stereo / Secondary Audio Program

# <span id="page-75-0"></span>**Beeldresoluties**

#### Computerformaten - HDMI (Resolutie - vernieuwingsfrequentie)

640 x 480 - 60 Hz  $800 \times 600 - 60$  Hz 1024 x 768 - 60 Hz  $1280 \times 720 - 60$  Hz 1280 x 768 - 60 Hz 1280 x 1024 - 60 Hz  $1360 \times 768 - 60$  Hz 1680 x 1050 - 60 Hz  $1920 \times 1080 - 60$  Hz

#### Computerformaten - VGA (Resolutie - vernieuwingsfrequentie)

640 x 480 - 60 Hz 800 x 600 - 60 Hz  $1024 \times 768 - 60$  Hz  $1280 \times 1024 - 60$  Hz  $1360 \times 768 - 60$  Hz  $1600 \times 1200 - 60$  Hz  $1920 \times 1080 - 60$  Hz

#### Videoformaten

(Resolutie - vernieuwingsfrequentie)

480i - 60 Hz 480p - 60 Hz 576i - 50 Hz 576p - 50 Hz 720p - 50 Hz, 60 Hz 1080i - 50 Hz, 60 Hz 1080p - 24 Hz, 25 Hz, 30 Hz, 50 Hz, 60 Hz

# **Multimedia**

#### Opmerking: namen van

multimediabestanden mogen niet langer zijn dan 128 tekens.

#### Ondersteunde multimedia-aansluitingen

- USB: sluit alleen USB-apparaten aan die maximaal 500mA stroom verbruiken. - NTFS, FAT 16 (alleen lezen)
	- FAT 32
- Ethernet LAN RI-45

## Ondersteunde beeldbestanden

- JPEG: \*.jpg, \*.jpeg, \*.mpo
- GIF (87a, 89a): \*.gif
- PNG: \*.png
- $\bullet$  BMP:  $*$ , bmp,  $*$ , dib
- $\bullet$  |PS:  $*$ .jps
- PNS: \*.pns
- BMS: \*.bms

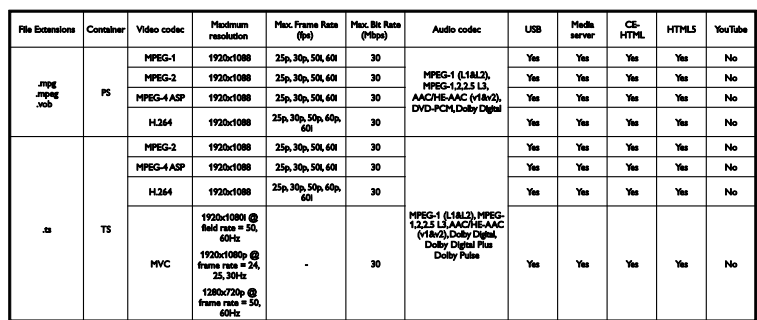

Ondersteunde audio-/video-indelingen

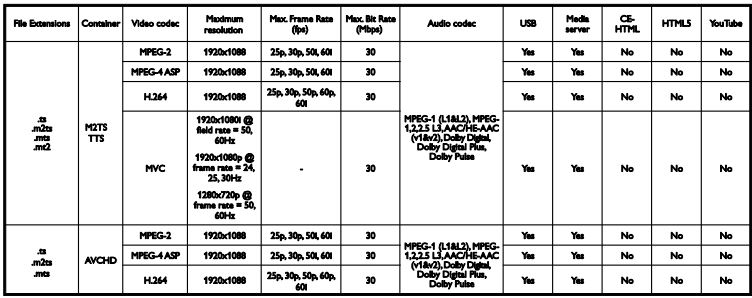

### Ondersteunde audio-/video-indelingen

Ondersteunde audio-/video-indelingen

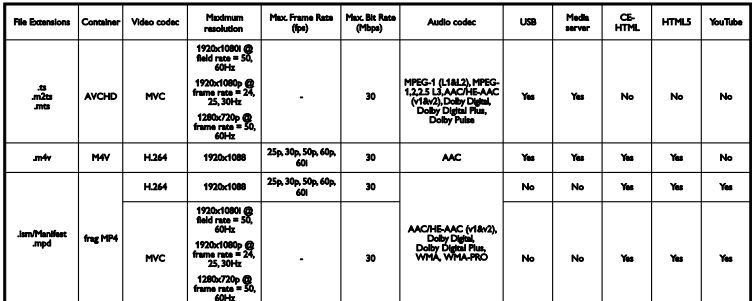

Ondersteunde audio-/video-indelingen

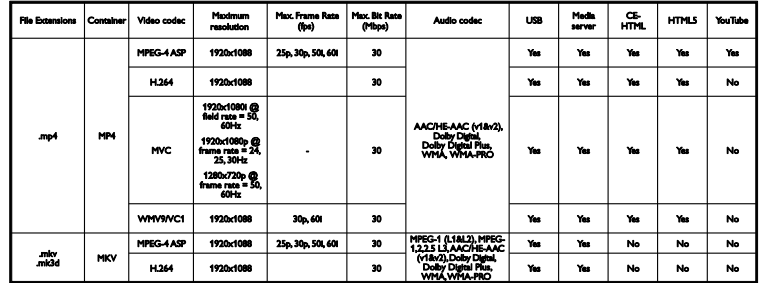

Ondersteunde audio-/video-indelingen

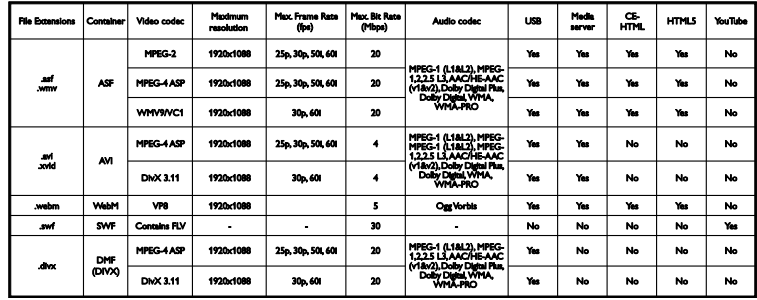

Ondersteunde audio-/video-indelingen

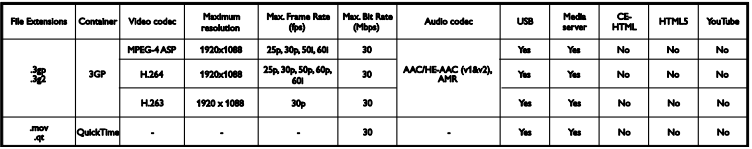

#### Ondersteunde audio-indelingen

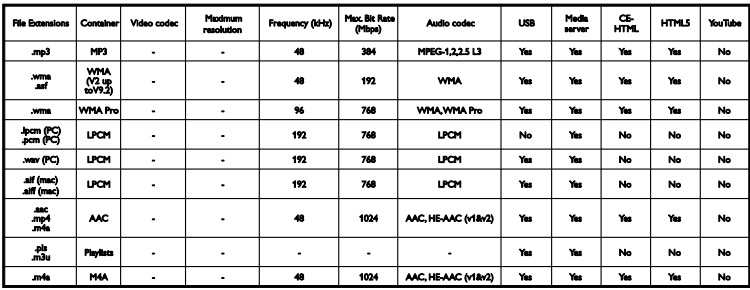

Ondersteunde audio-indelingen

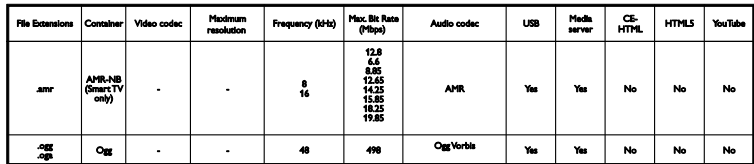

Ondersteunde indelingen voor ondertiteling

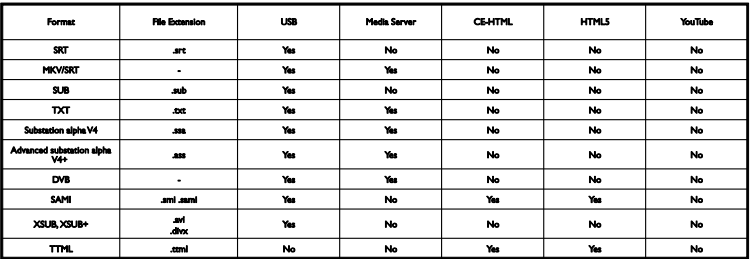

#### **Tekencodering**

- Windows-1250 (CP-1250): Centraal-Europees en Oost-Europees Latijns (Tsjechisch, Hongaars, Pools, Slowaaks, Sloveens, Kroatisch, Roemeens, Servisch)
- Windows-1251 (CP-1251): Cyrillisch
- Windows-1252 (CP-1252): West-Europees Latijns
- Windows-1253 (CP-1253): Grieks
- Windows-1254 (CP-1254): Turks
- UTF-8: Multi-byte tekencodering voor Unicode

#### Ondersteunde DLNA-compatibele mediaserversoftware

- Windows Media Player (Microsoft Windows)
- **•** Twonky Media (Microsoft Windows, Mac OS X)
- Sony Vaio Media Server (Microsoft Windows)
- TVersity (Microsoft Windows)
- Nero MediaHome
- DiXiM (op Microsoft Windows XP)
- Macrovision-netwerkmediaserver (op Windows XP)
- Fuppes (op Linux)
- uShare (Linux)

# **Connectiviteit**

#### **Achterzijde**

- HDMI 1 ARC: HDMI Audio Return Channel
- $\bullet$  HDMI 2
- AUDIO IN (DVI): ministereoaansluiting van 3,5 mm
- NETWORK: Ethernet LAN RJ-45
- SERV. U: servicepoort
- CVBS/Y, Pb, Pr, Audio L/R: composietvideo en -audio
- **•** DIGITAL AUDIO OUT: coaxiaal
- TV ANTENNA: 75 ohm, coaxiaal (IEC)
- SCART (RGB/CVBS): SCART-adapter
- SAT: F-pinsatelliet (alleen voor bepaalde modellen)

#### Zijkant

- CI: Common Interface
- HDMI
- $\bullet$  USB 1/2
- Hoofdtelefoons: ministereoaansluiting van 3,5 mm

# Help-versie

UMv 500812125003 - 20130326

# 8 Index

# 3

3D - 19 3D, 2D naar 3D - 20 3D, formaat wijzigen - 19 3D, starten - 19 3D, uitschakelen - 19 3D-bril, onderhoud - 5

# A

aangesloten apparaat, hernoemen - 63 aansluiten, camera voor videogesprekken - 61 aansluiten, computer - 61 aansluiten, digitale camcorder - 59 aansluiten, digitale camera - 58 aansluiten, DVD-speler - 53 aansluiten, externe harddisk - 60 aansluiten, gameconsole - 56 aansluiten, home cinema - 57 aansluiten, internet - 67 aansluiten, muis - 62 aansluiten, recorder - 55 aansluiten, thuisnetwerk - 67 aansluiten, toetsenbord - 62 aansluiten, TV-ontvanger - 54 aansluiten, USB-apparaat - 60 aansluitgids - 10 aansluitingen - 52 afspelen, computerbestanden - 21 afspelen, USB-bestanden - 22 afstandsbediening - 11 Ambilight - 20 Ambilight, inschakelen - 20 Ambilight, instellingen - 21 Ambilight, LoungeLight - 20

analoge zenders, fijnafstemmen - 43 analoge zenders, installeren - 43 analoge zenders, ondertitels - 47 apparaten, kijken - 63 assistent bij het instellen - 40 Automatisch uitschakelen, apparaten - 65

# B

beeldformaat - 17 beeldinstellingen - 40 beeldinstellingen, herstellen - 42 bijwerken, bronoverzicht - 63 bron, bijwerken - 63 bron, selecteren - 16

# $\subset$

CAM - 70 CAM, inschakelen - 70 CAM, invoegen - 70 camera voor videogesprekken - 61 CA-module - 70  $Cl - 70$ codecs, ondersteund - 77 Common Interface - 70 computer, bestanden afspelen - 21 connectiviteit - 80 contact opnemen met Philips - 10

# $\mathsf{D}$

demo - 49 digitale camcorder - 59 digitale camera - 58 digitale radio - 15 digitale zenders, installeren - 43 digitale zenders, ondertitels - 48 displayresoluties - 76 displayspecificaties - 76 DivX VOD - 24

DLNA - 21 DTVi - 27 duurzaamheid - 9 DVD-speler, aansluiten - 53

# E

EasyLink - 64 EasyLink, afstandsbediening - 65 EasyLink, bediening - 65 EasyLink, bediening via het scherm - 12 EasyLink, functies - 64 EasyLink, inschakelen - 64 EasyLink, TV-luidsprekers - 65 Energielabel - 10 energiezuinige instellingen - 9 EPG - 17 EPG, aanbieder - 17 EPG, internet - 18 externe harddisk - 60

#### F

favoriete zenders, lijst - 14

#### G

gameconsole, aansluiten - 56 game-instellingen - 36 games, twee spelers - 36 geïntegreerde Wi-Fi, instellingen - 68 geluidsinstellingen - 41 geluidsinstellingen, herstellen - 42 geluidsspecificaties - 76 Gezondheidswaarschuwing met betrekking tot 3D-beelden - 4

### H

handelsmerken en copyrights - 8 HbbTV - 27 HDMI - 52

 $HDMI ARC - 52$ help, op het scherm - 10 Help-versie - 80 hernoemen, aangesloten apparaat - 63 home cinema, aansluiten - 57 huren, onlinevideo's - 26

#### I

inplannen, opnamen - 30 instellingen, audio-indeling - 42 instellingen, beeld - 40 instellingen, game - 36 instellingen, geluid - 41 instellingen, netwerk - 69 Interactieve TV - 27 internet, aansluiten - 67 internet, Smart TV - 25

# K

kabels - 52 Kensington-slot - 6 kinderslot - 39 klok - 38 knoppen - 11 Knoppen op de TV - 11 Knoppen op het apparaat - 11 kwalificatie door ouders - 39

#### $\mathbf{L}$

Lijst met zenders - 15 LoungeLight - 20

### M

mediaserverprogramma - 21 modus Thuis - 49 modus Winkel - 49 modus, Thuis of Winkel - 49 Multimedia Home Platform (MHP) - 27 multimedia, afspeelopties - 23 multimedia, bestanden afspelen - 21 multimedia, ondersteunde indelingen - 77

### N

netwerk, aansluiten - 67 netwerk, TV-naam - 69 netwerkinstellingen - 69

# $\Omega$

ondertitels automatisch verschuiven - 66 ondertitels, analoog - 47 ondertitels, digitaal - 48 ondertitels, taal - 48 online video, huren - 26 onlineforum - 10 opnamen, bekijken - 31 opnamen, schema - 30 opnamen, verwijderen - 31 opnemen, TV-programma's - 29 opnieuw installeren - 51

# P

PC, schermresoluties - 76 Pixel Plus-link - 66 plaatsing, standaard of wand - 6 plaatsing, tips - 6 productondersteuning - 10 programmagids - 17 programmagids, aanbieder - 17 programmagids, internet - 18

# R

recorder, aansluiten - 55 recycling - 9

### S

satelliet, instellingen - 46 satelliet, toevoegen of verwijderen - 47 satelliet, zenders installeren - 46 SCART - 52 schermonderhoud - 5 sensoren - 11 Skype - 32 Skype, aanmelden - 32 Skype, contactpersonen - 33 Skype, contactpersoon blokkeren - 33 Skype, instellingen - 32, 35 Skype, oproep ontvangen - 34 Skype, spraakoproep - 34 Skype, videogesprek - 34 Skype, voicemailberichten - 35 sluimerschakelaar - 39 Smart TV - 25 Smart TV, apps - 26 Smart TV, doorbladeren - 25 Smart TV, netwerk - 67 Smart TV, start - 25 Smartphone-besturing - 13 software, digitale update - 51 software, internetupdate - 51 software, USB-update - 50 software, versie controleren - 50 standaardinstellingen, beeld en geluid - 16 stand-by - 13 stand-bylampje - 11

### T

taal audio - 47 taal, menu - 47 taal, ondertitels - 48 teletekst 2.5 - 37 teletekst, digitale tekst - 38 teletekst, dual screen - 37 teletekst, paginatabel - 37 teletekst, subpagina's - 37 teletekst, taal - 37 teletekst, vergroten - 37 teletekst, zoeken - 37 thuisnetwerk - 67 toegang voor slechthorenden - 48 toegang voor slechtzienden - 49 toetstoon - 48 TV in- of uitschakelen - 13 TV opnemen, één knop - 30 TV opnemen, USB-harddisk - 29 TV pauzeren - 28 TV pauzeren, USB-harddisk - 28 TV vergrendelen - 6 TV-gids - 17 TV-gids, aanbieder - 17 TV-gids, internet - 18 TV-luidsprekers, dempen - 14 TV-ontvanger, aansluiten - 54

# $\overline{U}$

universele toegang, inschakelen - 48 universele toegang, slechthorenden - 48 universele toegang, slechtzienden - 49 USB, bestanden afspelen - 22 USB-muis - 62 USB-toetsenbord - 62

# V

veiligheid - 3 versterker, uitvoer selecteren - 65 Videocamera Philips - 61 videotheek - 26 voedingsspecificaties - 76 volume - 14

### Y

YouTube - 25 YPbPr, component video - 52

# Z

zenderlijst, kopiëren - 44 zenders - 14 zenders hernoemen - 15 zenders installeren, automatisch - 42 zenders opnieuw installeren - 51 zenders, bijwerken - 44 zenders, favorieten - 14 zenders, fijnafstemmen (analoog) - 43 zenders, hernoemen - 15 zenders, installeren (analoog) - 43 zenders, installeren (automatisch) - 42 zenders, installeren (digitaal) - 43 zenders, installeren (satelliet) - 46 zenders, logo - 15 zenders, overschakelen - 14 zenders, sorteren - 15 zenders, verbergen of weergeven - 15

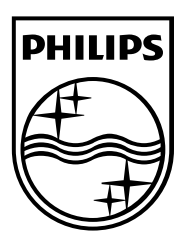

All registered and unregistered trademarks are the property of their respective owners. Specifications are subject to change without notice. Philips and the Philips' shield emblem are registered trademarks of Koninklijke Philips Electronics N.V. and are used under license from Koninklijke Philips Electronics N.V. 2013 © TP Vision Netherlands B.V. All rights reserved.

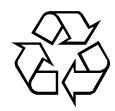

[www.philips.com](http://www.philips.com/)